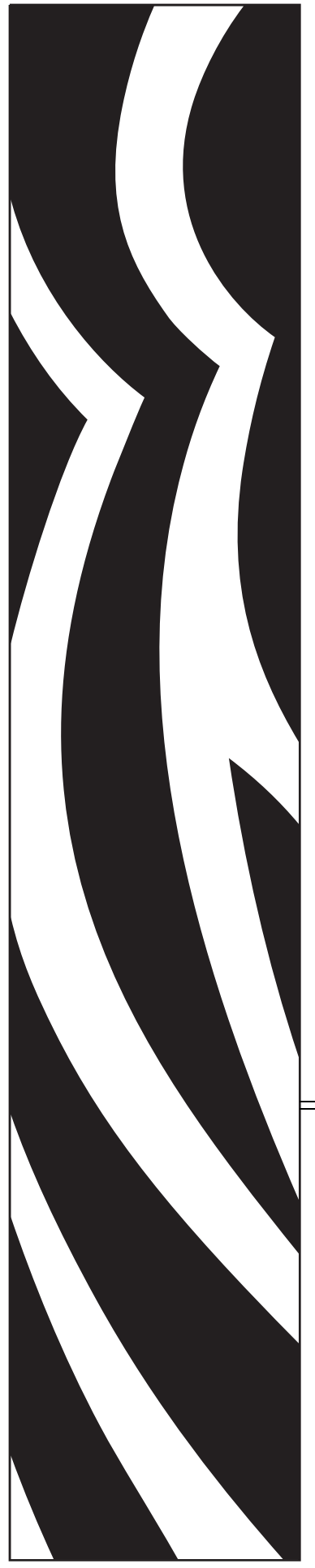

## **Zebra® TTP 2000**

Kiosk Receipt Printer

## Technical Manual

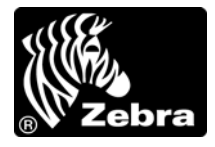

P1002902-002 Rev. A

**© 2009 ZIH Corp.** The copyrights in this manual and the software and/or firmware in the printer described therein are owned by ZIH Corp. and Zebra's licensors. Unauthorized reproduction of this manual or the software and/or firmware in the printer may result in imprisonment of up to one year and fines of up to \$10,000 (17 U.S.C.506). Copyright violators may be subject to civil liability.

This product may contain ZPL*®*, ZPL II*®*, and ZebraLink™ programs; Element Energy Equalizer*™* Circuit; E*3™*; and Monotype Imaging fonts. Software © ZIH Corp. All rights reserved worldwide.

ZebraLink, Element Energy Equalizer, E*3* and all product names and numbers are trademarks, and Zebra, the Zebra head graphic, ZPL and ZPL II are registered trademarks of ZIH Corp. All rights reserved worldwide.

All other brand names, product names, or trademarks belong to their respective holders. For additional trademark information, please see "Trademarks" on the product CD.

**Proprietary Statement** This manual contains proprietary information of Zebra Technologies Corporation and its subsidiaries ("Zebra Technologies"). It is intended solely for the information and use of parties operating and maintaining the equipment described herein. Such proprietary information may not be used, reproduced, or disclosed to any other parties for any other purpose without the express, written permission of Zebra Technologies Corporation.

**Product Improvements** Continuous improvement of products is a policy of Zebra Technologies Corporation. All specifications and designs are subject to change without notice.

**Liability Disclaimer** Zebra Technologies Corporation takes steps to ensure that its published Engineering specifications and manuals are correct; however, errors do occur. Zebra Technologies Corporation reserves the right to correct any such errors and disclaims liability resulting therefrom.

**Limitation of Liability** In no event shall Zebra Technologies Corporation or anyone else involved in the creation, production, or delivery of the accompanying product (including hardware and software) be liable for any damages whatsoever (including, without limitation, consequential damages including loss of business profits, business interruption, or loss of business information) arising out of the use of, the results of use of, or inability to use such product, even if Zebra Technologies Corporation has been advised of the possibility of such damages. Some jurisdictions do not allow the exclusion or limitation of incidental or consequential damages, so the above limitation or exclusion may not apply to you.

## **Contents**

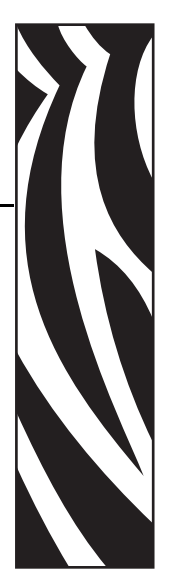

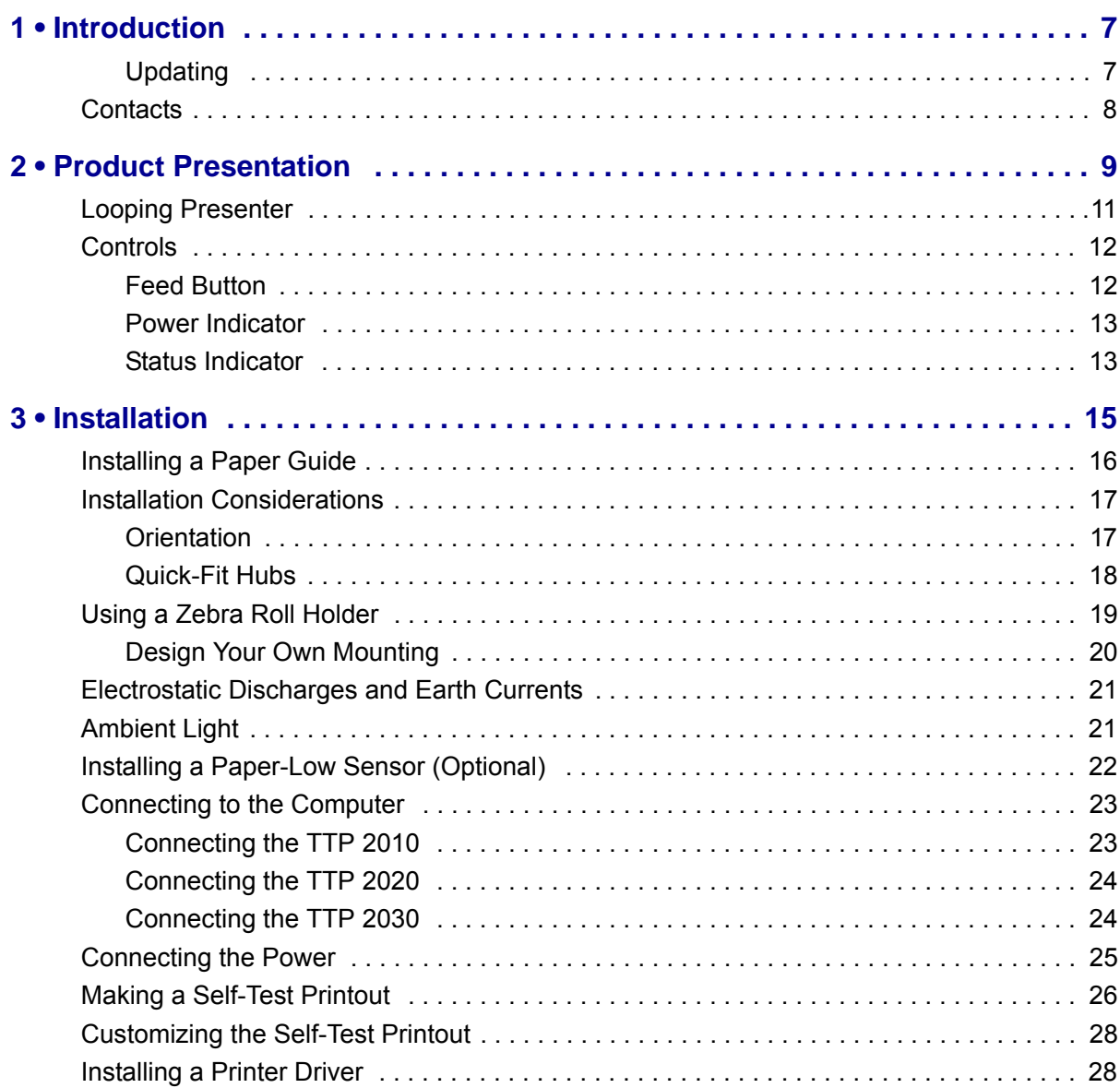

### **4 Contents**

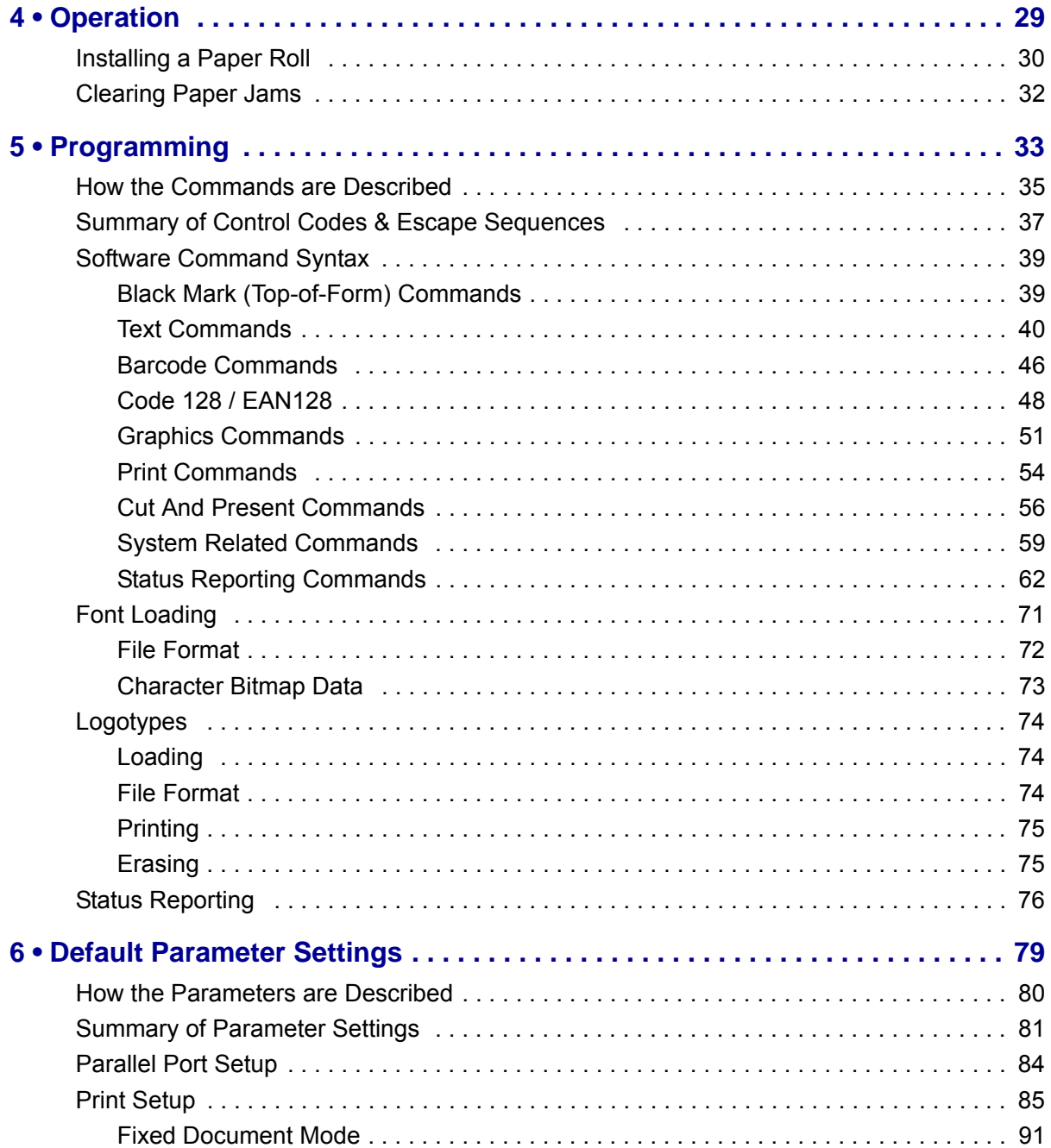

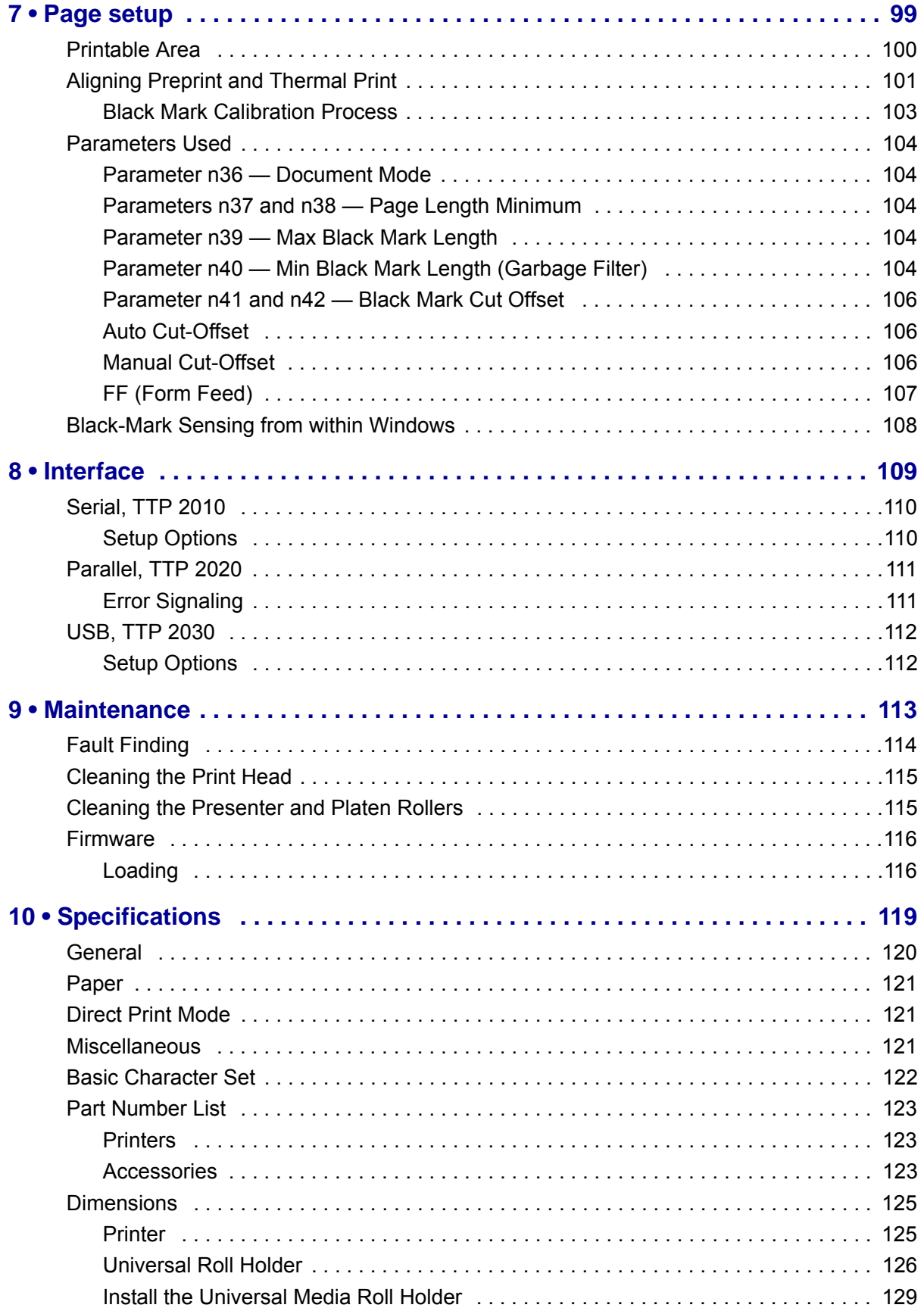

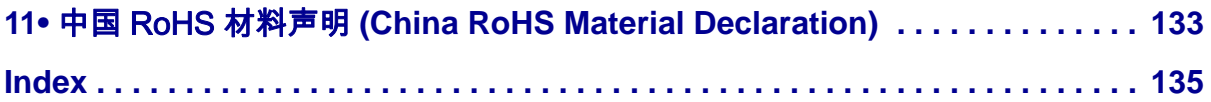

# 1 Introduction

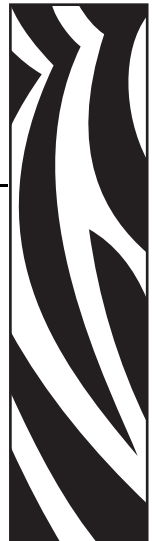

## <span id="page-6-0"></span>**About This Manual**

## <span id="page-6-1"></span>**Updating**

This manual will be updated as, from time to time, printer functions and features may be added or amended. You will always find the most recent edition on our web site at<www.zebra.com>[.](http://www.zebra.com) 

If you require functions not found in this manual edition, please contact Technical Support for your region or the Zebra partner the printer was purchased from.

## **Contacts**

Technical Support via the Internet is available 24 hours per day, 365 days per year.

**Web Site:** www.zebra.com **E-mail Back Technical Library:** E-mail address: [emb@zebra.com](mailto:emb@zebra.com)

Subject line: Emaillist

**Self Service Knowledge Base:** [www.zebra.com/knowledgebase](http://www.zebra.com/knowledgebase)

**Online Case Registration:** [www.zebra.com/techrequest](http://www.zebra.com/techrequest) 

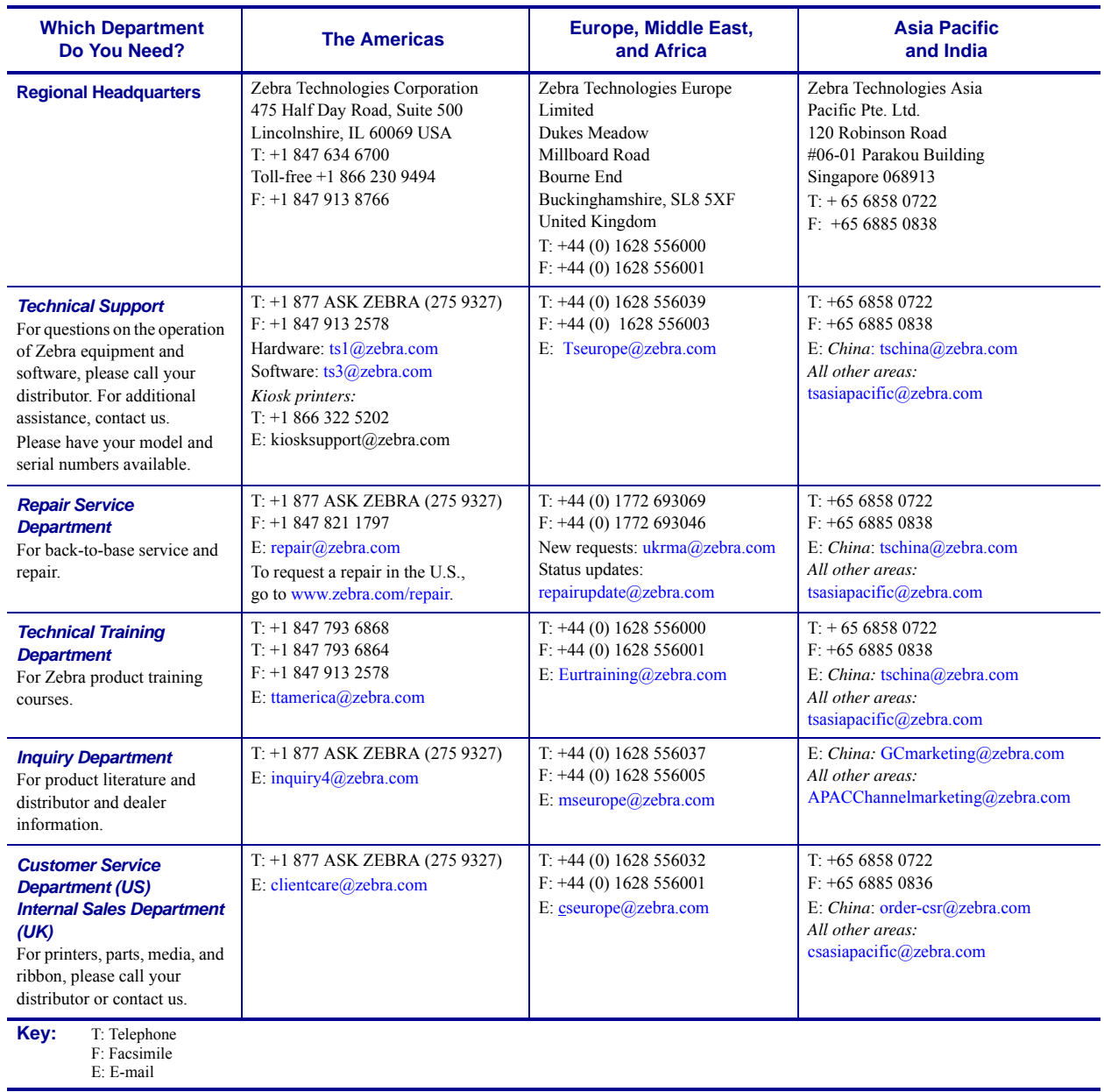

## <span id="page-8-0"></span>Product Presentation

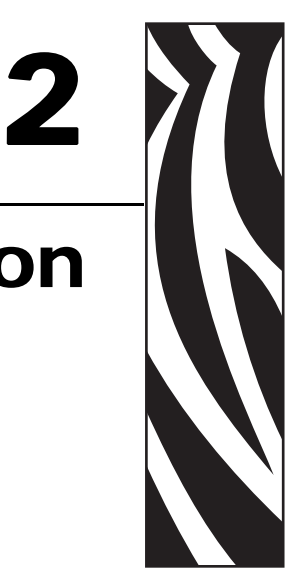

The TTP 2000 series are kiosk printers for 58 to 82.5 mm paper using direct thermal printing. All models feature an integrated guillotine cutter, control board, and a looping presenter with a built-in retract-and-retain function. The print speed is up to 150 mm per second and the presenting speed 300 mm per second to ensure high throughput.

The print head can easily be opened to give the operator access to the paper path and print head for maintenance purposes.

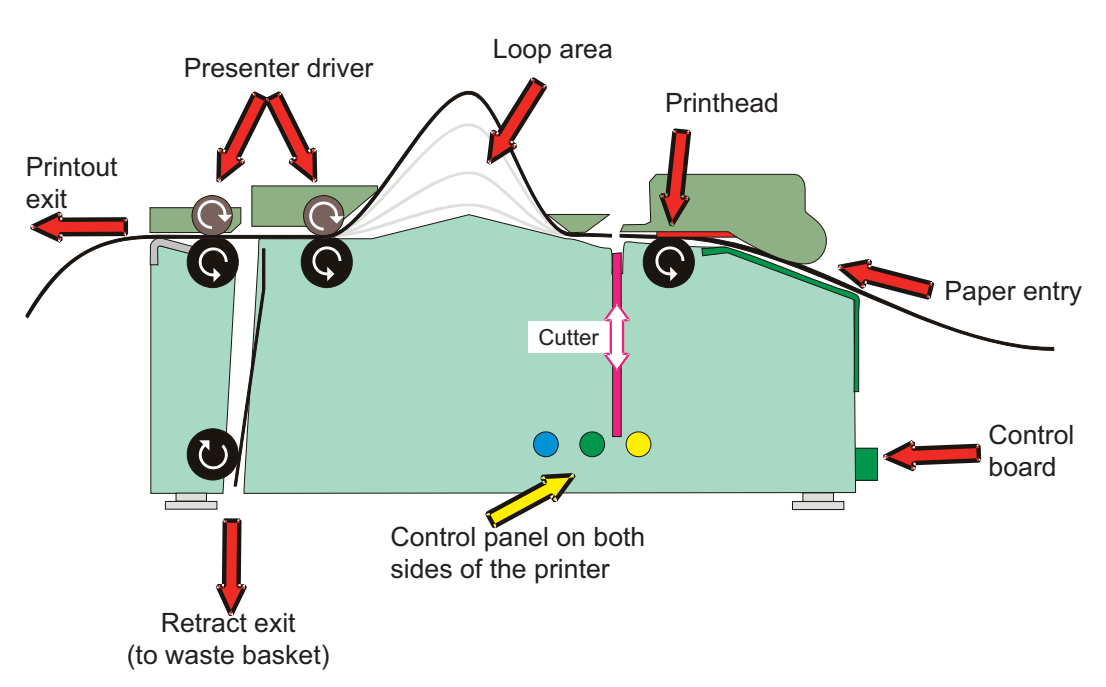

**Figure 1 • Principle of Operation**

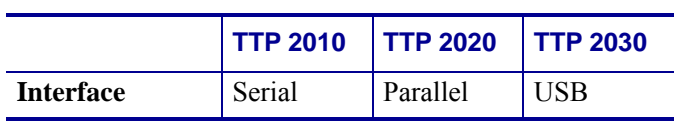

The communication interface of the control board differs between the versions of TTP 2000:

A printer driver for Microsoft Windows™ is available, and the USB and Parallel version of the printer is compatible with the Plug and Play standard.

The printer's control command language makes it easier to print directly from the kiosk software without using a driver.

## <span id="page-10-0"></span>**Looping Presenter**

#### **Figure 2 • Looping Presenter**

The TTP 2000 series printers feature a looping presenter mechanism with a built-in retract-and-retain function. The following illustrations provide an overview of the functionality of the various stages of printer operation.

**•** It handles documents of various lengths by storing the printed paper in a loop.

- **•** It holds the printout until fully printed and cut before presenting the completed printout to the customer.
- **•** A portion of the printout is presented. When the customer takes the receipt, the printer detects the motion of the paper and issues the rest of the receipt.
- **•** The retract-and-retain function can retract uncollected printouts and drop them in a wastebasket inside the kiosk. Retracts are reported to the driver so any remaining data for that printout can be deleted.

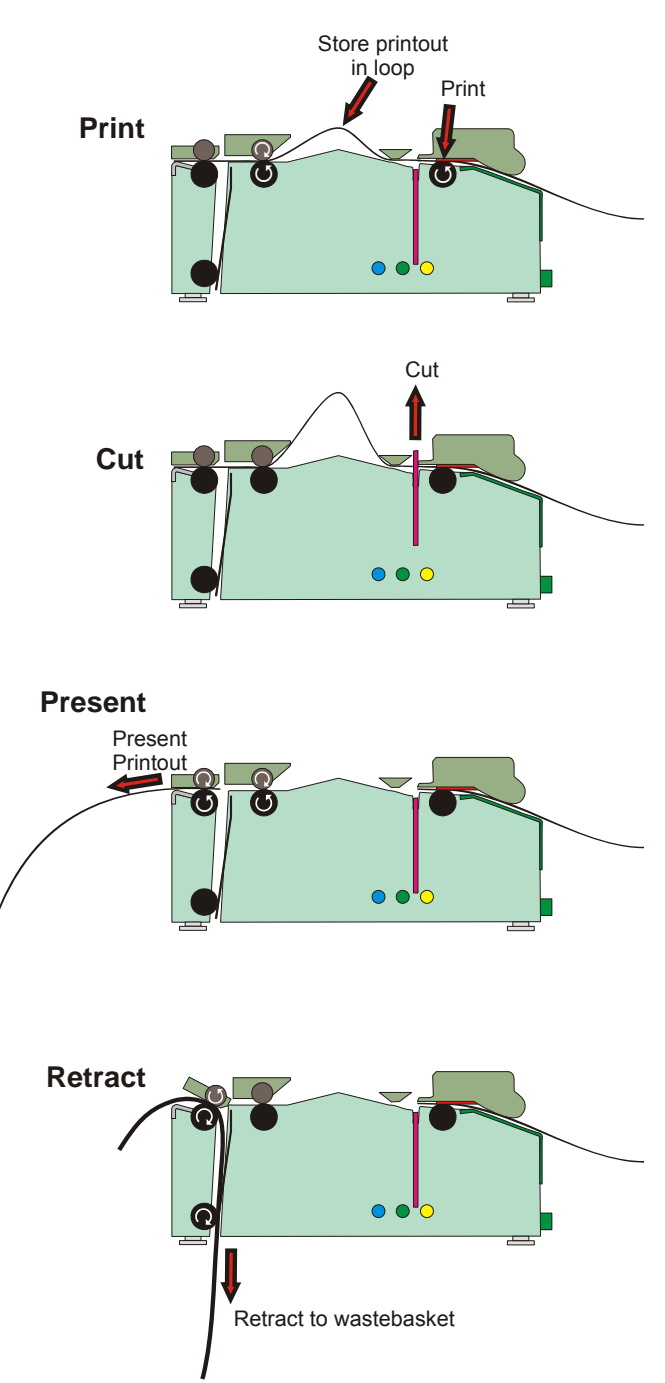

## <span id="page-11-0"></span>**Controls**

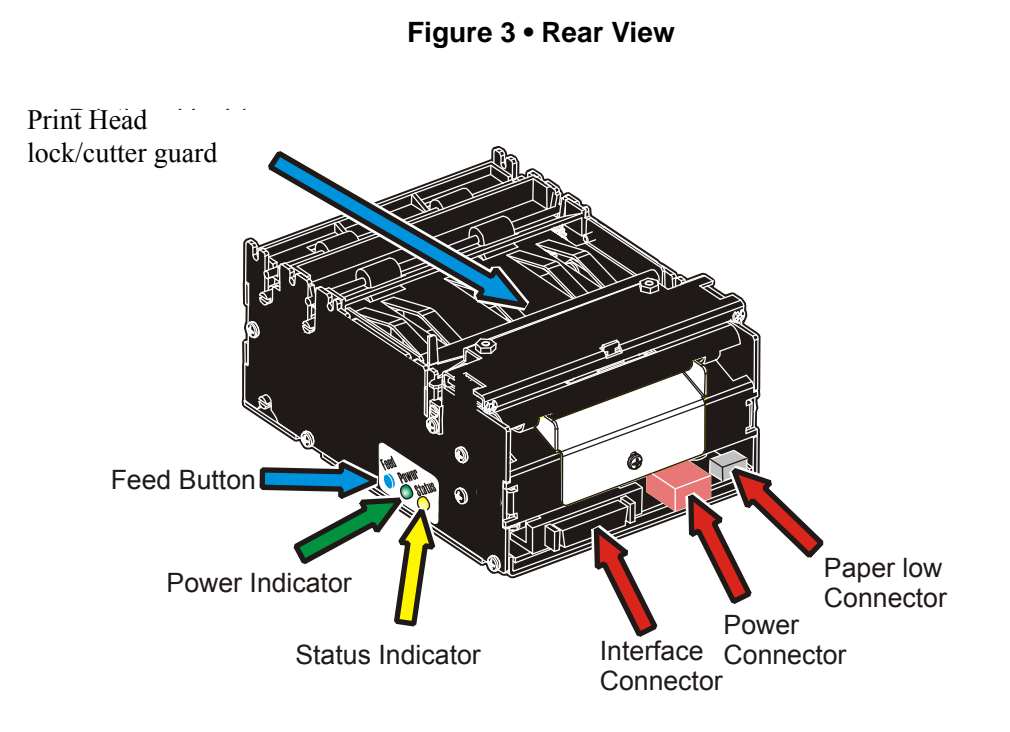

The Feed button and indicators are duplicated on both sides of the printer so that they are easily accessible regardless of how the printer is installed.

## <span id="page-11-1"></span>**Feed Button**

The  $\bigcirc$  blue Feed button has several functions:

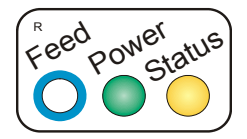

- Press and release will feed, cut, and present a complete page.
- Any data in the print buffer will be printed. If the buffer is empty the page will be blank. In black-mark mode, the page will be synchronized with the black-mark.
- On printer with firmware 3.83 and higher, press and hold Feed for three seconds while turning on the power, or press and hold Feed just after closing the print head, will print a self-test printout.
- On printers with old firmware, lower than version 3.83, press and hold Feed while turning on the printer or press and hold Feed just after closing the print head, to print a self-test printout (See *[Making a Self-Test Printout](#page-25-1)* on page 26).
- Press and hold Feed while closing the print head and the printer will enter top of form sensor calibration mode (see *[Black Mark Calibration Process](#page-102-1)* on page 103).

### <span id="page-12-0"></span>**Power Indicator**

When the  $\bullet$  green power indicator is illuminated, a 24V supply is connected to the printer.

### <span id="page-12-1"></span>**Status Indicator**

The  $\bullet$  orange status indicator has several functions:

- **ON constantly** the printer is operational
- **Flash, flash, pause, flash, flash** is the *warning-code* for paper low. The warning-code is reset automatically when the condition causing it is removed. This behavior can be enabled by setting parameter 52 (Warning Level) to 001.
- **Flashes rapidly** indicates error. Press and hold the Feed button and the number of flashes will reflect the *status-code*.

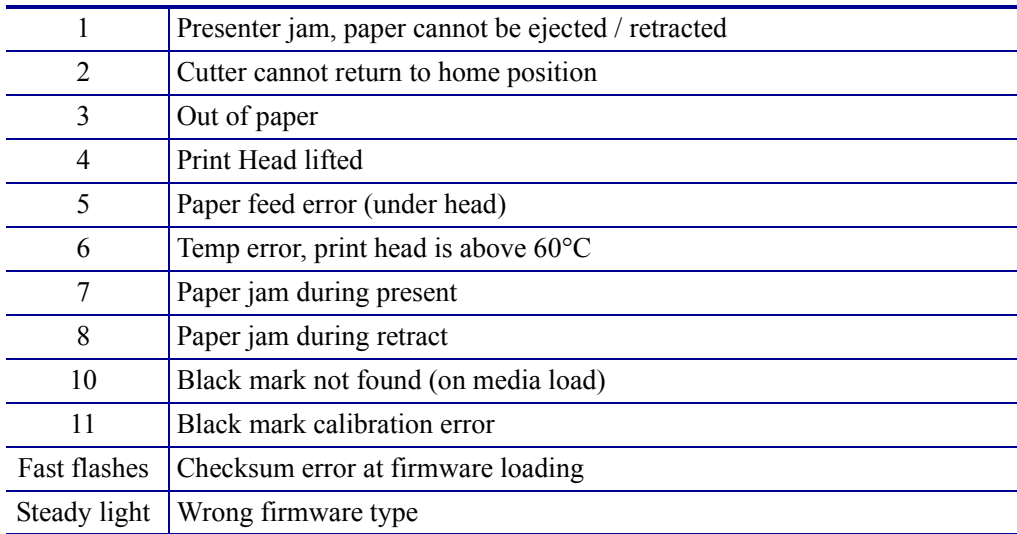

Status codes are reset when:

- the conditions causing them are removed
- the printer is power cycled (turned off/on)
- the print head is lifted and then lowered to clear a paper jam.

 $\mathbf{C}$ 

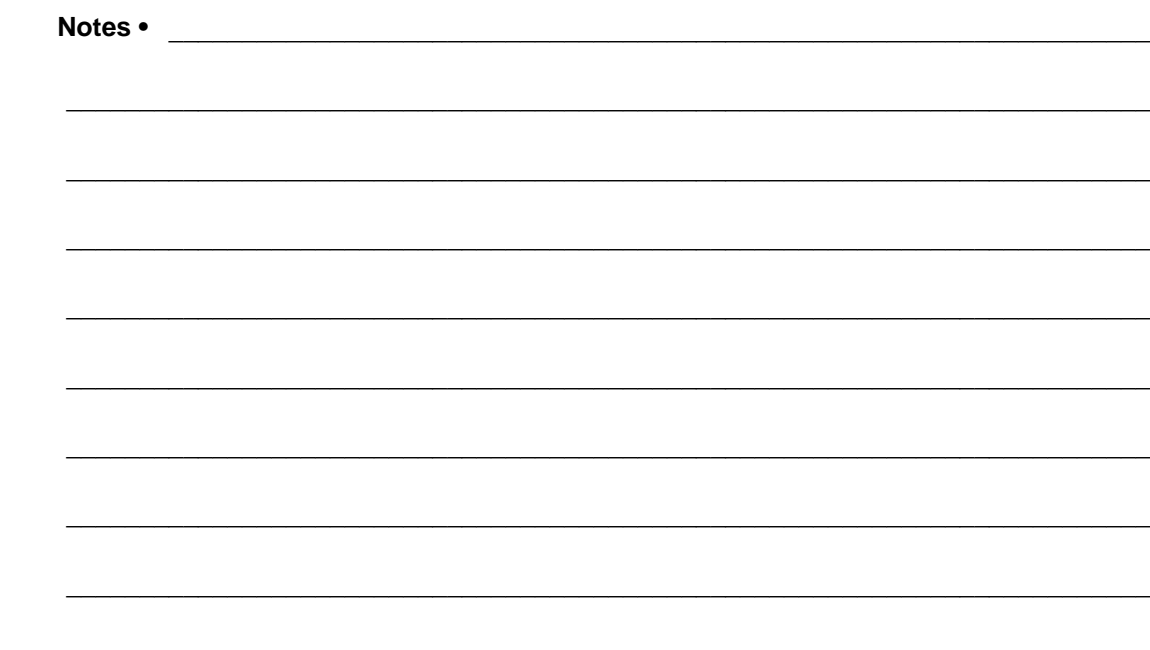

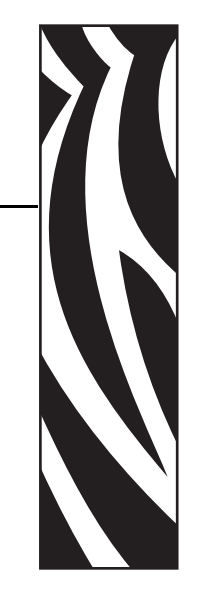

3

## <span id="page-14-0"></span>Installation

## <span id="page-15-0"></span>**Installing a Paper Guide**

The TTP 2000 printers require a paper guide for proper operation. This paper guide allows the printer to be configured for use with 58, 60, 80, or 82.5 mm width media. The printer senses which paper guide is fitted and adjusts to it automatically. The TTP 2000 printers are delivered without paper guide fitted.

**1.** Select the paper guide you want to install.

**Note •** Evaluation kits contain all sizes of paper guide that are available. For regular volume deliveries, the appropriate guide must be ordered separately. The printer will not operate properly without a guide.

- **2.** Open the print head by pushing green print head lock plate towards the rear of the printer and lifting up the print head, see Figure 22, *[Opening the Print head,](#page-31-1)* on page 32.
- **3.** Loosen the screw on the backplate of the printer. Insert the T-shaped tab of the printer guide into the T-hole and fasten the screw.
- **4.** Close the print head.

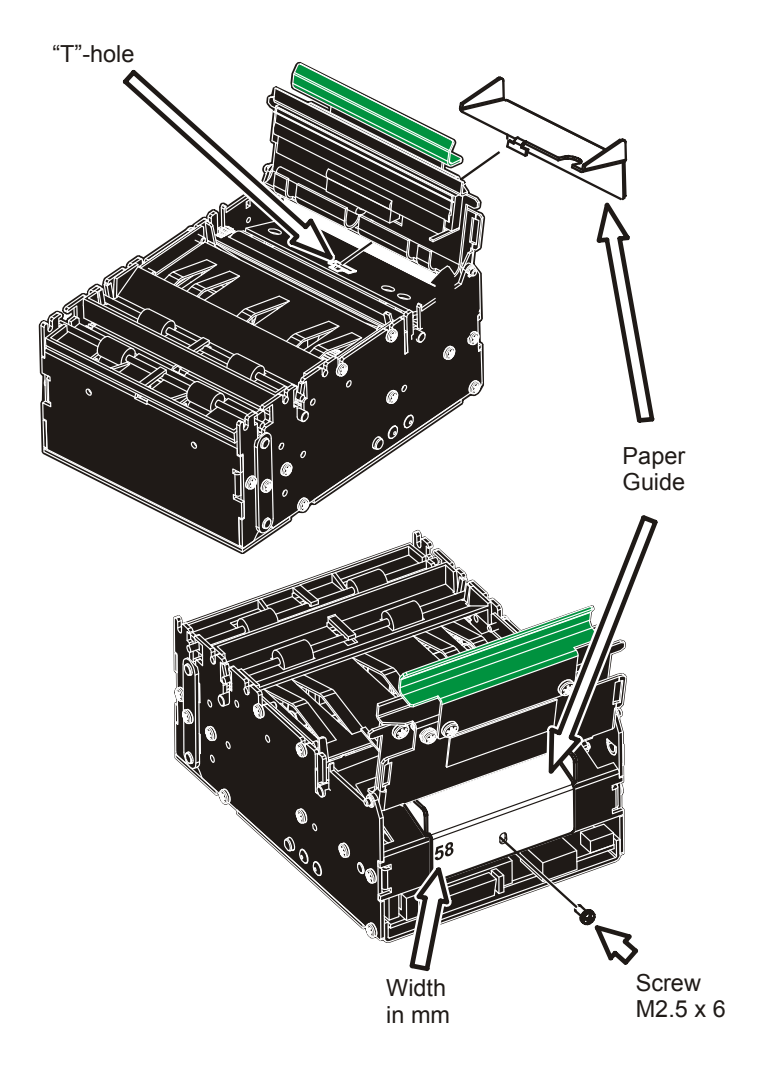

#### **Figure 4 • Fitting a Paper Guide**

P1002902-002 TTP 2000 Technical Manual 09/14/2009

## <span id="page-16-0"></span>**Installation Considerations**

The TTP 2000 printer is designed to be installed in an enclosure such as a self-service kiosk.

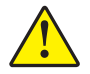

**Caution •** NEVER use screws that go into the printer more than 4 mm! Longer screws will damage the electronics inside.

### <span id="page-16-1"></span>**Orientation**

The TTP 2000 can be installed horizontally or vertically. Vertical installation is suitable for narrow kiosk designs. The printer can be programmed to present the receipt from either of the two output paths, retract and standard. The standard output becomes the retract, and the retract output feeds the printout to the customer.

The printer can be installed in different orientations. Set parameter n57 to the appropriate setting and the printer adapts to its new orientation. Refer to *System* [on page 96](#page-95-0) for more information.

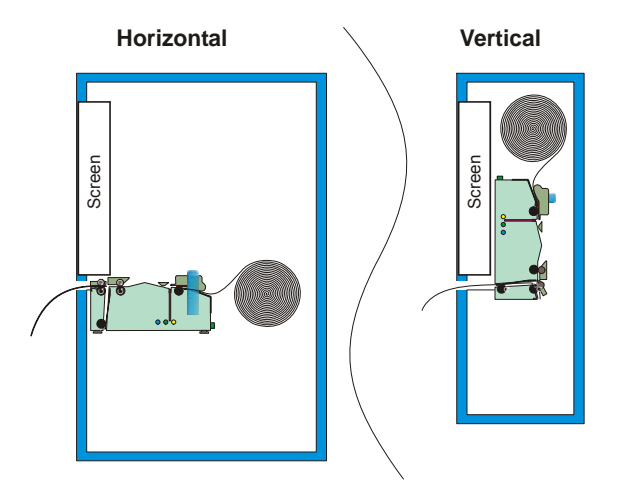

#### **Figure 5 • Orientation Options for Installation**

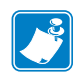

**Note •** In vertical mode the printer does not loop the paper but stores it hanging down, then cuts and ejects vertically when the printout is ready.

## <span id="page-17-0"></span>**Quick-Fit Hubs**

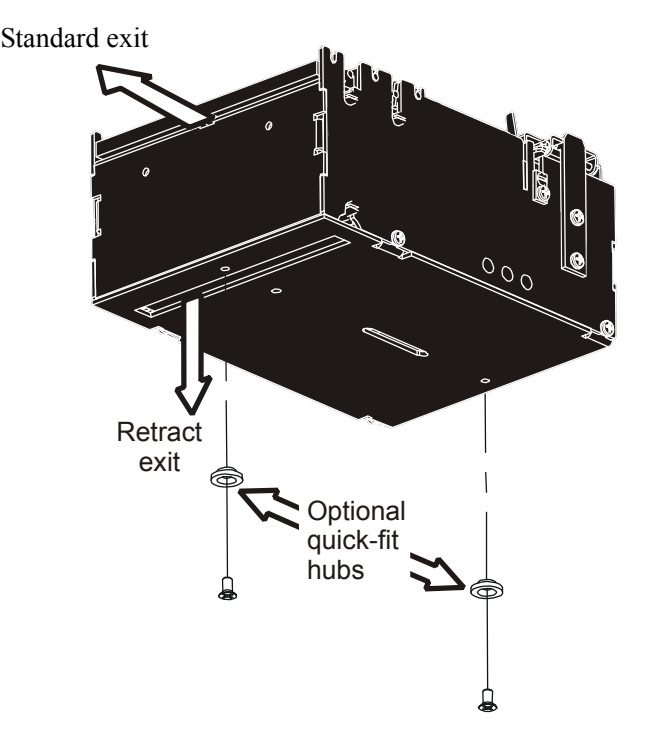

**Figure 6 • Front, Bottom View**

The printer attaches to the kiosk using two screws or slides into place using the optional quickfit hubs.

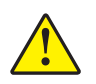

**Caution •** NEVER use screws that go into the printer more than 4 mm! This will damage the electronics inside.

## <span id="page-18-0"></span>**Using a Zebra Roll Holder**

Roll holders for the TTP 2000 series printers can accomodate 58, 60, 80, or 82.5 mm width media.

Zebra roll holders offer a number of paper roll positions including behind and below the printer, ensuring quick and easy installation in a wide range of self-service kiosks. One example is the Wall Mount roll holder shown below with the quick-fit hub kit which allows you to easily attach or remove the printer from the roll holder. See Chapter 10 for more detailed information on Zebra roll holders available for the TTP 2000 series printers.

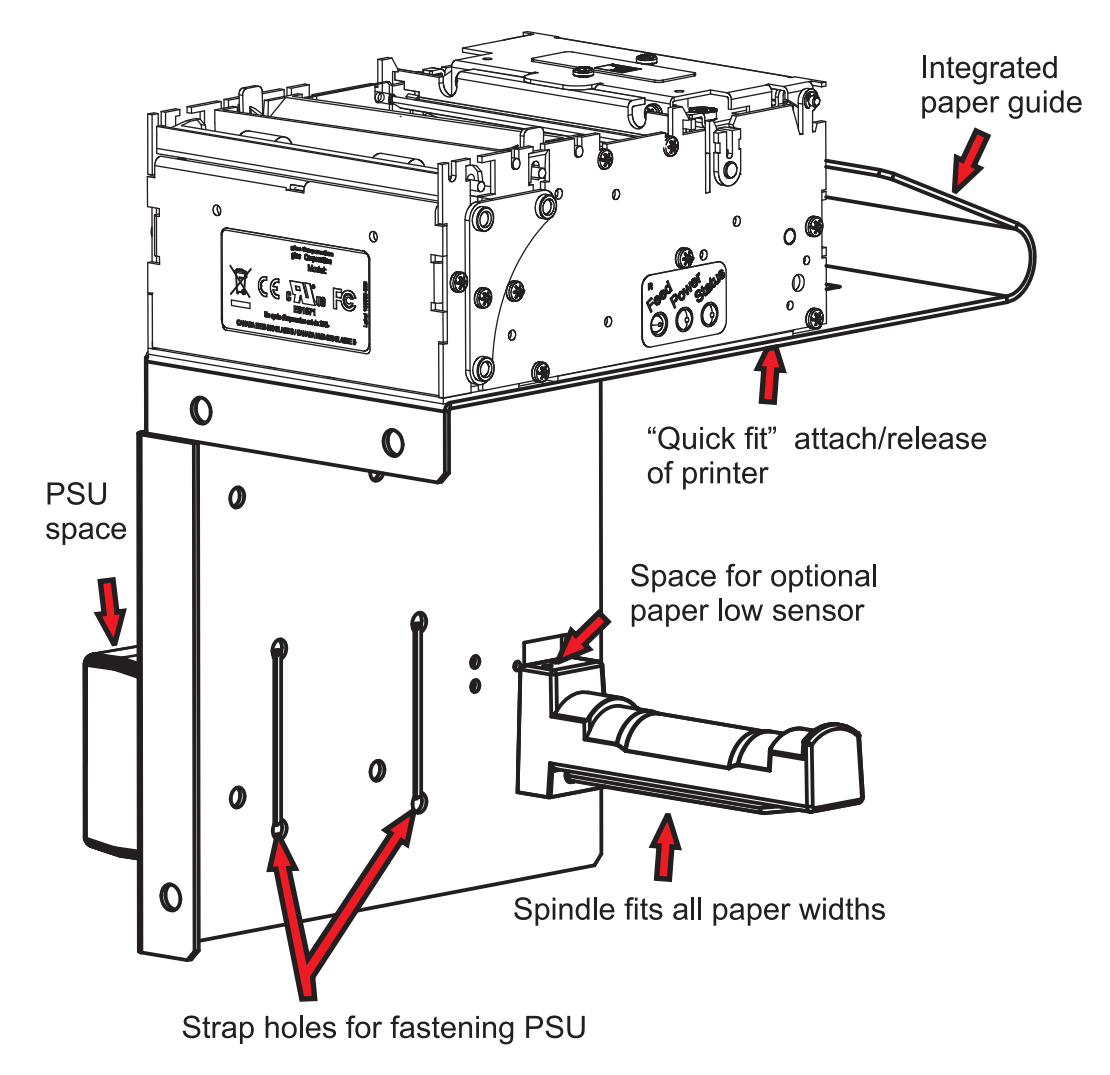

**Figure 7 • Wall Mounted Roll Holder**

## <span id="page-19-0"></span>**Design Your Own Mounting**

The illustration below gives an example of a printer-mounting shelf. See [Figure 33,](#page-124-2) *Printer [Dimensions \(Measurements\),](#page-124-2)* on page 125, and the 3D solid models and outline drawings for CAD that are available on http://www.zebra.com.

#### **Figure 8 • Example of a Simple Shelf For Fastening a Standard Printer Using Quick-fit Hubs and a Leaf Spring Retainer (Order No. 01473-000)**

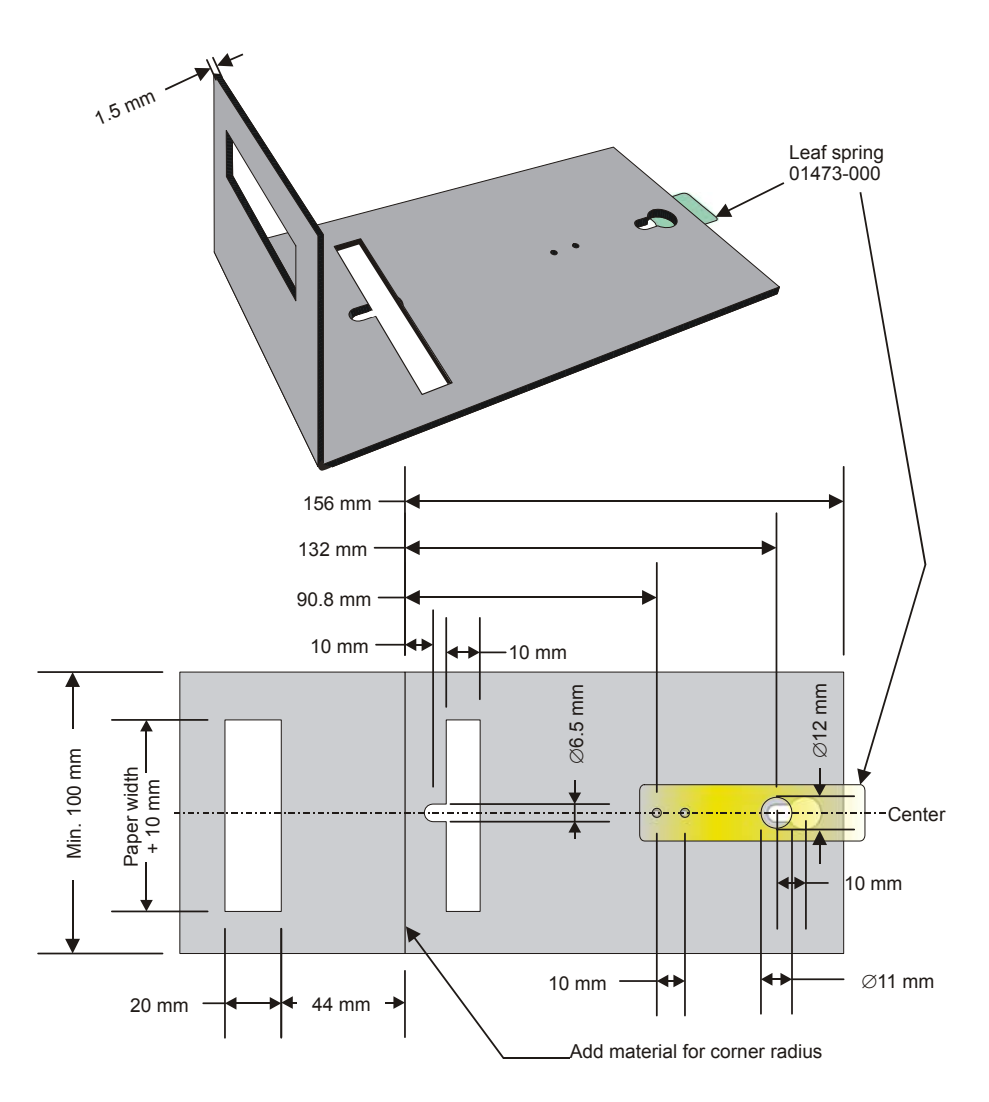

Additional space is required for paper loading and paper jam removal. Consider mounting the printer on a movable platform so that the printer can be maintained outside the printer enclosure.

**Note •** The paper entry angle must be set properly to avoid paper jams in the presenter. Refer to *Paper* [on page 121](#page-120-3) for the specification.

**Caution •** NEVER use screws that go into the printer more than 4 mm! This will damage the electronics inside.

## <span id="page-20-0"></span>**Electrostatic Discharges and Earth Currents**

Preventing ESD and earth currents from affecting the printer operation *requires* proper connection of the printer chassis to protective earth through a mounting platform or through a separate earth conductor.

## <span id="page-20-1"></span>**Ambient Light**

There is an optical sensor 20 mm behind the paper exit at the front of the printer.

To ensure proper printer operation, design the printer enclosure so that it prevents direct sunlight or light from indoor lamps from reaching the sensor through the paper exit.

## <span id="page-21-0"></span>**Installing a Paper-Low Sensor (Optional)**

A paper-low sensor alerts the system when a certain length of paper remains on the roll. The purpose of this sensor is to get an early alert so that you can replace the paper roll in time in remotely located kiosks.

All paper roll holders supplied by Zebra can be equipped with paper-low sensors. Mount the paper-low sensor to the roll holder and connect the cable to the paper-low connector at the back of the printer.

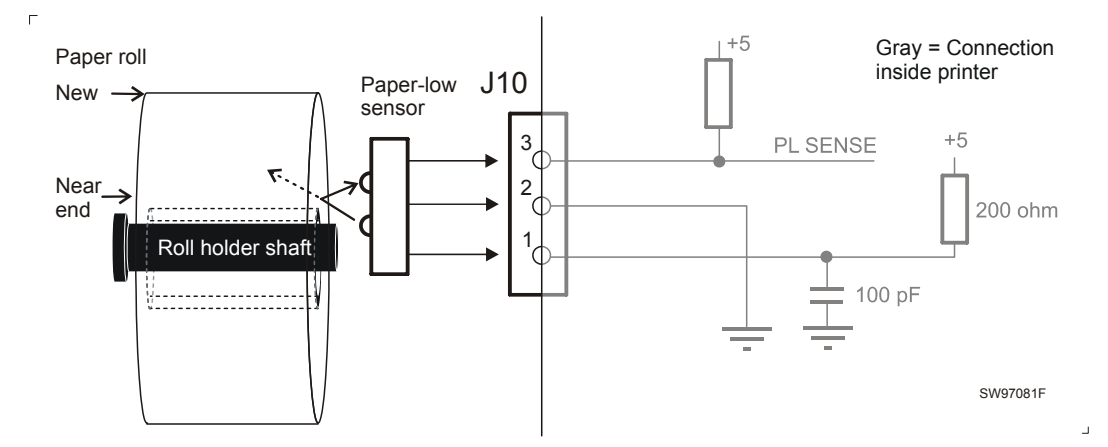

**Figure 9 • Paper-low Sensor Connection**

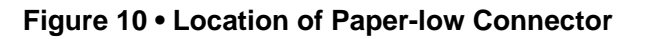

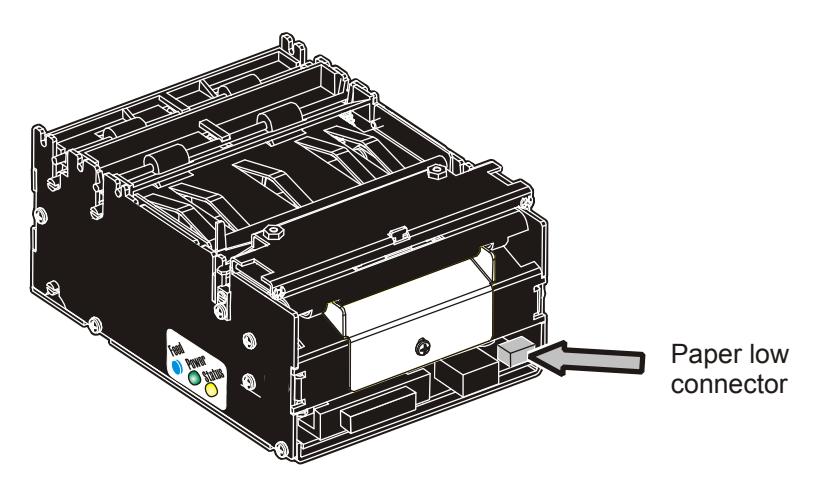

## <span id="page-22-0"></span>**Connecting to the Computer**

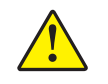

**Caution •** Using a non-approved cable with the printer may void the FCC and other EMC approvals of the printer.

#### **Figure 11 • Location of interface connector**

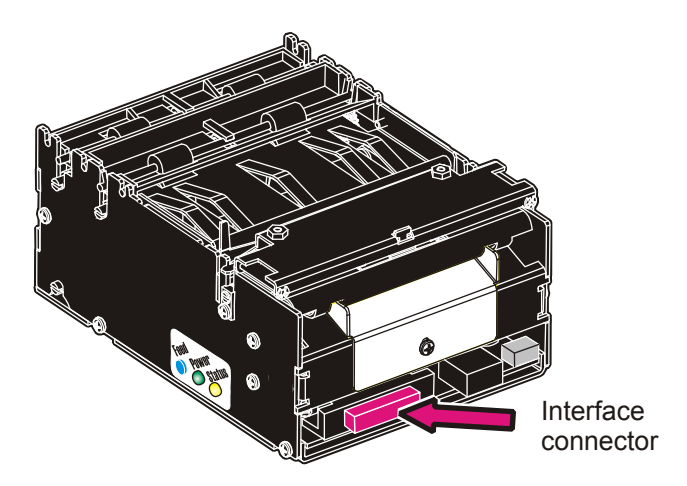

### <span id="page-22-1"></span>**Connecting the TTP 2010**

Connect the printer to the serial port of the computer using Zebra serial cable, Part Number 10825-000. This cable is configured to work properly with our serial printers.

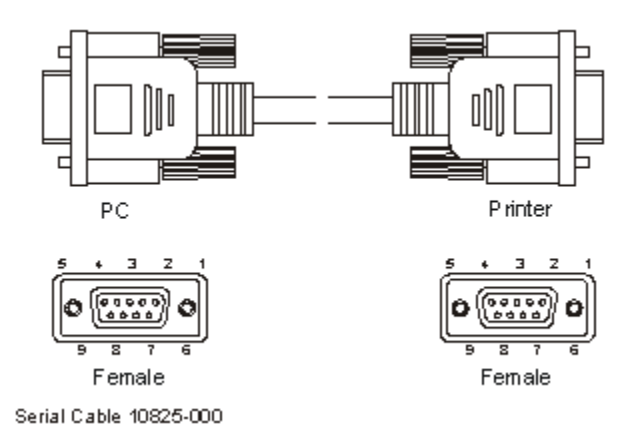

#### **Figure 12 • Serial Interface Cable 10825-000**

## <span id="page-22-2"></span>**Connecting the TTP 2020**

Connect the printer to the parallel port of the computer using Zebra parallel cables, Part Number 01366-000 or 01366-090. These cables are configured to work properly with our parallel printers.

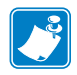

**Note •** The printer end of the cable should have an IEEE-1284 type C, 36-pole mini Centronics, with clip latches, see *[Parallel, TTP 2020](#page-110-2)* on page 111 for pin assignment.

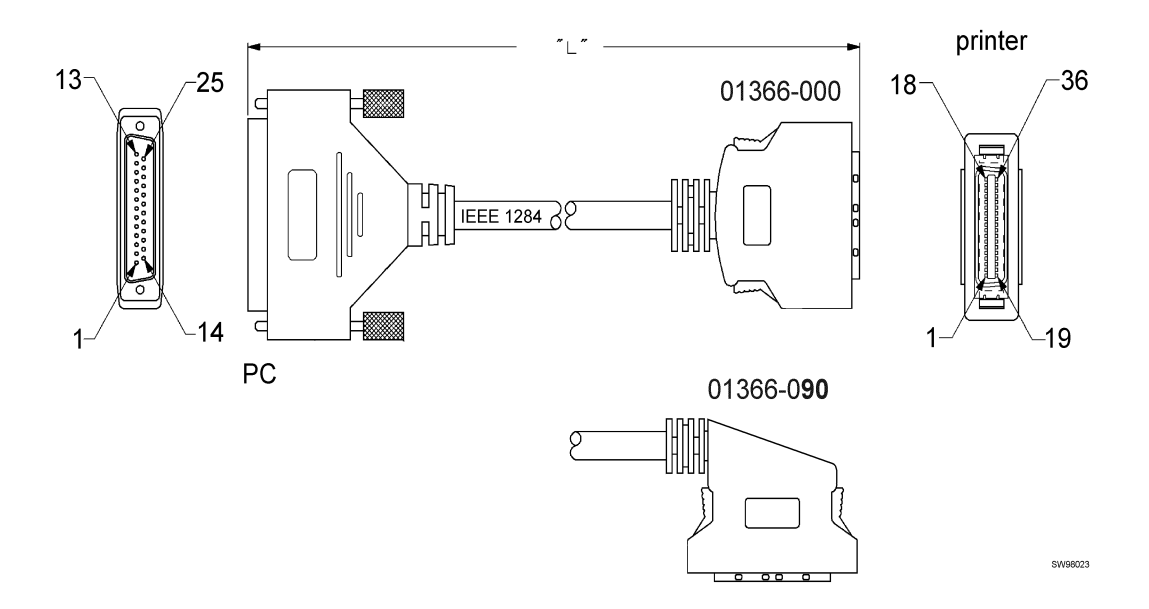

**Figure 13 • IEEE-1284 Cable with Type A and Type C Connectors**

### <span id="page-23-0"></span>**Connecting the TTP 2030**

Connect the printer to the USB port of the computer. A suitable cable is available from Zebra, Part Number 105850-028.

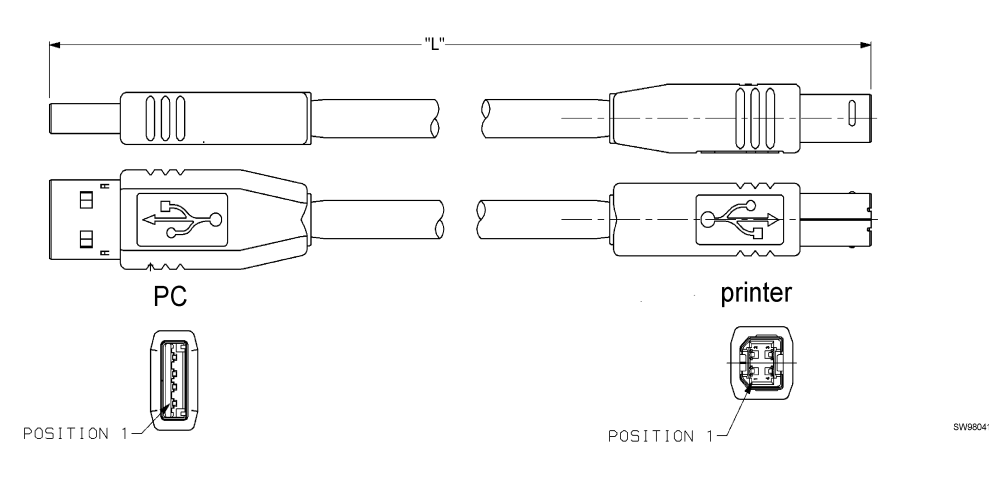

#### **Figure 14 • USB Cable with Type A and Type B Connectors**

## <span id="page-24-0"></span>**Connecting the Power**

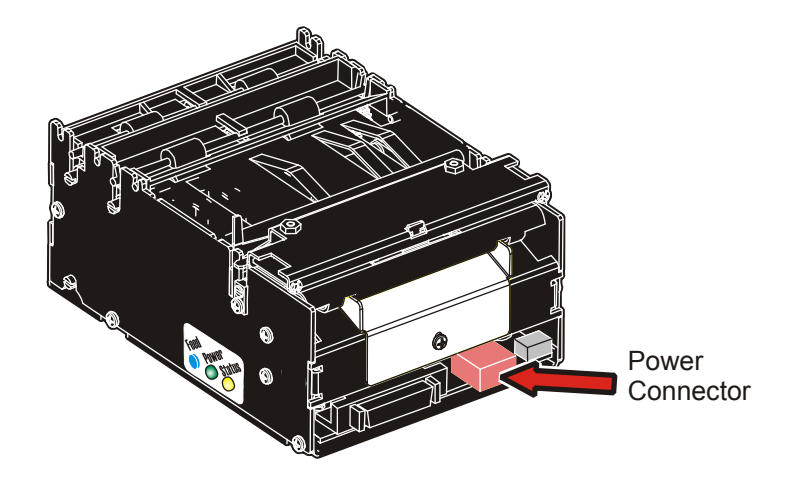

#### **Figure 15 • Location of Power Connector**

Use the appropriate Zebra power supply (see [Figure 41 on page 132](#page-131-0) and [Figure 42](#page-131-1)  [on page 132](#page-131-1) for illustration and part number).

**1. Caution •** Connecting the printer to an incorrect voltage can result in electric shock and damage to the printer.

On power supplies with line voltage selector, make sure it is set to your local line voltage.

**2. Caution •** Never hot connect the 24V cable. This will cause damage to the printer electronics or the power supply.

Connect the cable from the power supply to the power connector on the back of the printer.

- **3.** Connect the power cable to the line outlet.
- **4.** Turn **ON** the power.

#### **Table 1 • Current Consumption**

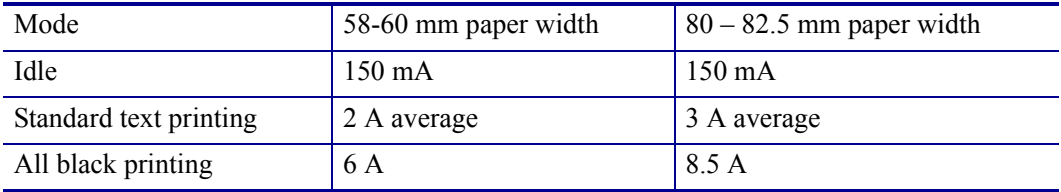

## <span id="page-25-1"></span><span id="page-25-0"></span>**Making a Self-Test Printout**

A Self-Test Printout provides a printout showing information specific to the printer, including:

- Firmware version
- Control board (PCA) revision
- Paper width
- Serial number
- Installed fonts and logotypes
- Parameter settings
- Barcode support

To make a Self-Test Printout:

**1.** Enter Self-Test Mode using one of the following methods:

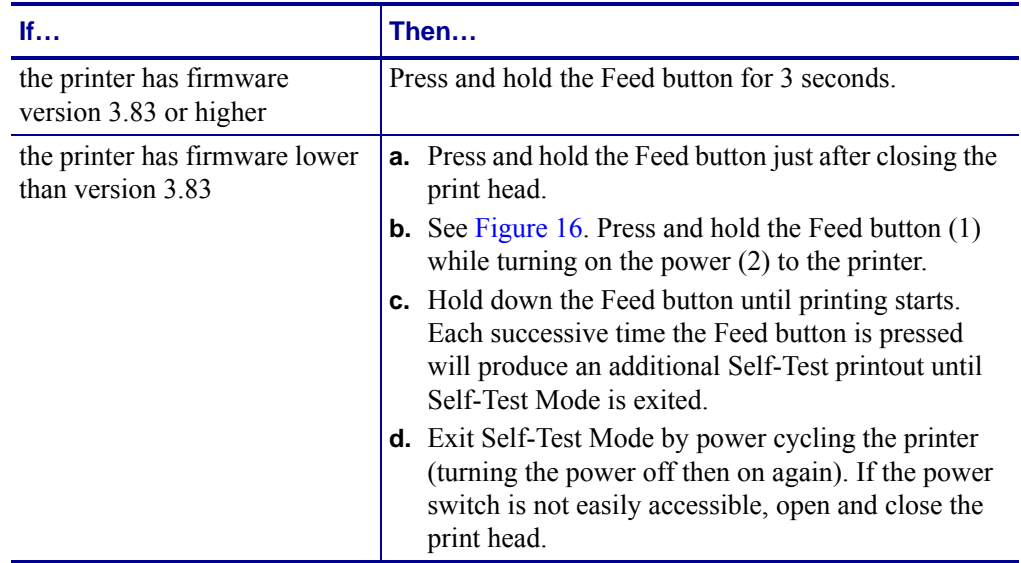

<span id="page-26-0"></span>**Figure 16 • Locate the Feed Button and On/Off Switch**

## Self-test

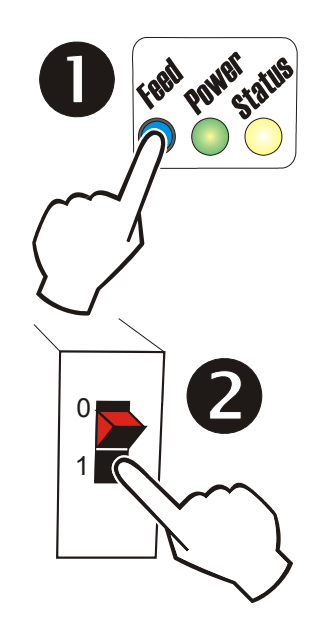

## <span id="page-27-0"></span>**Customizing the Self-Test Printout**

The self test printout starts with a text line and a Zebra logotype. This logotype is a printout of the logotype stored in position 0. To customize self-test printouts, delete all logotypes and store a custom logotype in position 0. Refer to *Logotypes* [on page 74](#page-73-3) for more information.

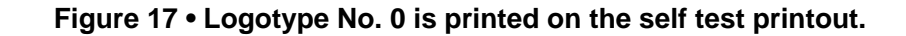

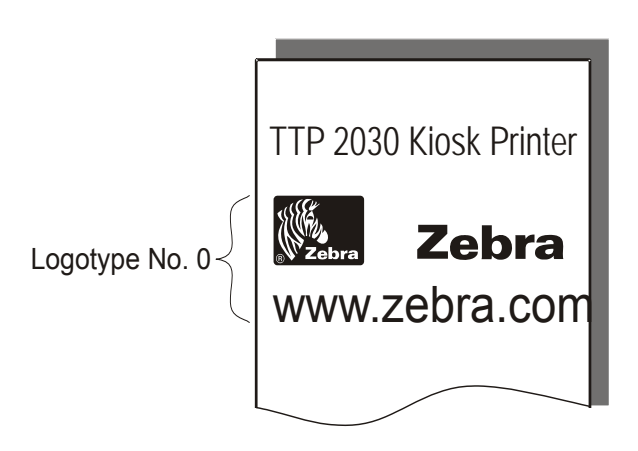

## <span id="page-27-1"></span>**Installing a Printer Driver**

A printer driver for Microsoft Windows™ is available on the Zebra web site <http://www.zebra.com>. Please follow the installation instructions that accompany the drivers and refer to the Kiosk Driver Reference Guide, Part No. P1006873-001, available on www.zebra.com for detailed driver information.

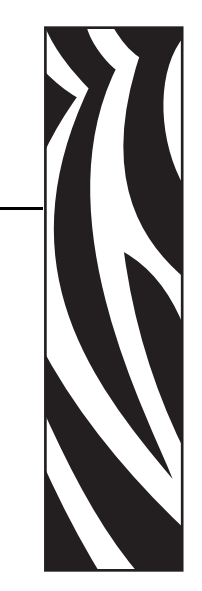

## <span id="page-28-0"></span>Operation

4

## <span id="page-29-0"></span>**Installing a Paper Roll**

<span id="page-29-1"></span>**1.** Turn the new paper roll as shown in [Figure 18](#page-29-1). The paper should be inserted into the printer with the temperature-sensitive side up.

# Temperature-sensitive coating 1

#### **Figure 18 • Paper Roll Orientation**

**2.** Tear off a full turn of the paper from the new paper roll.

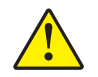

 $\mathsf{r}$ 

**Caution •** This is important since the outer end of the paper is usually fixed to the roll with glue or other adhesive substance that might cause a paper jam or print head damage.

#### **Figure 19 • Tear Off a Full Turn from the New Paper Roll**

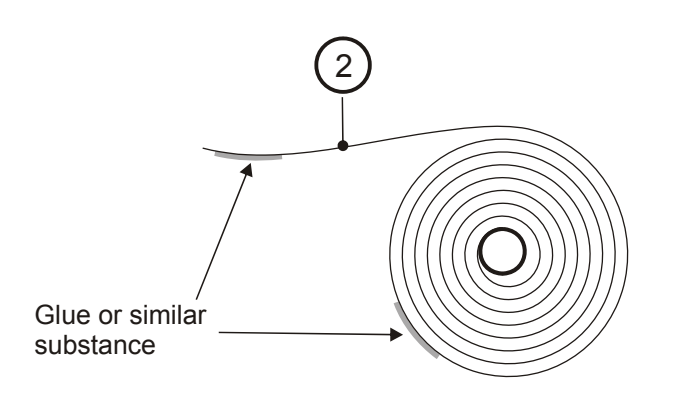

SW96075C  $\overline{\phantom{a}}$ 

SW96074C

 $\overline{\phantom{a}}$ 

**3.** Make sure the printer is turned ON.

<span id="page-30-0"></span>**4.** Cut the paper at a suitable angle. See [Figure 20](#page-30-0).

#### **Figure 20 • Suitable Paper Edge for Auto Load**

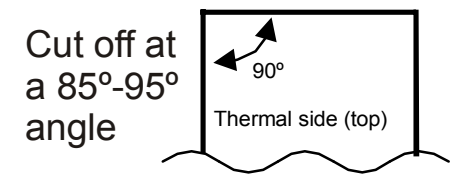

 $\mathbf{I}$ 

**Important •** The paper sensor for 58 mm and 60 mm paper is at the same side as the interface connector, while the sensor for 80 mm and 82.5 mm paper is on the power connector side. If the paper is cut in a direction opposite to that as shown in the figure above, the sensor will not detect the paper.

**5.** Insert the paper through the paper entry opening at the back of the printer.

The printer will now feed, cut and eject a printout, and then automatically go on-line.

#### **Figure 21 • Insert the New Paper**

## <span id="page-31-0"></span>**Clearing Paper Jams**

Should a paper jam occur, follow the procedure below:

- **1.** Open the print head by pressing the green release lever toward the rear of the printer.
- **2.** Lift the print head.

<span id="page-31-1"></span>**Figure 22 • Opening the Print head**

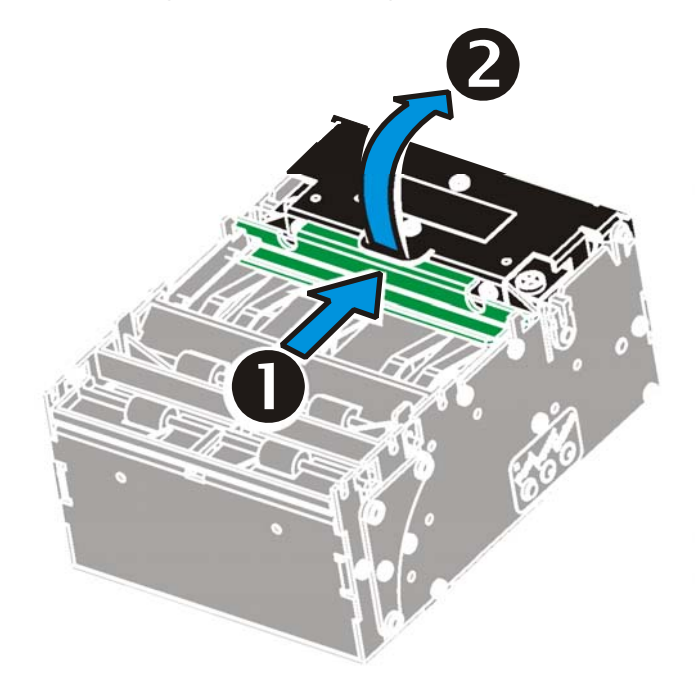

**3.** Remove all jammed paper and make sure the paper path is clear before closing the print head.

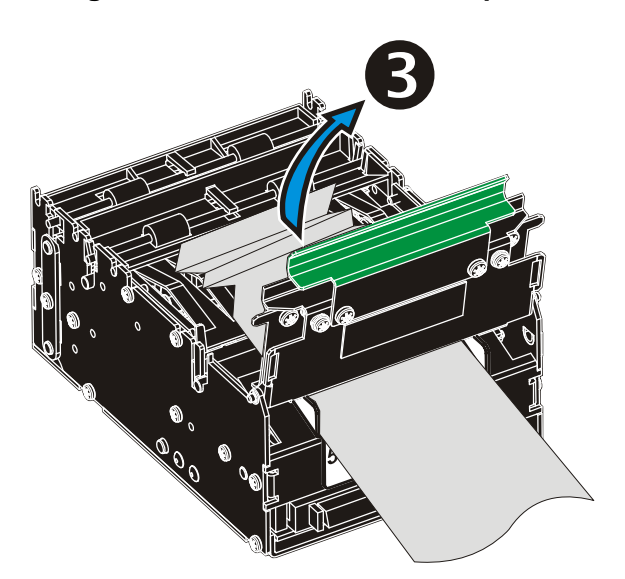

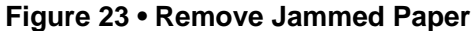

## Programming

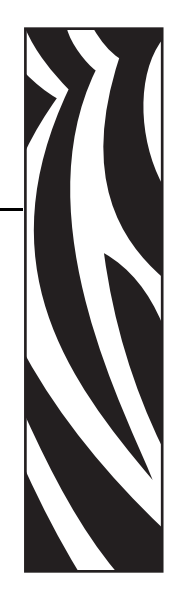

5

<span id="page-32-0"></span>There are two ways of generating a printout with the TTP 2000 printer: using the KPL Control Language or using a printer driver.

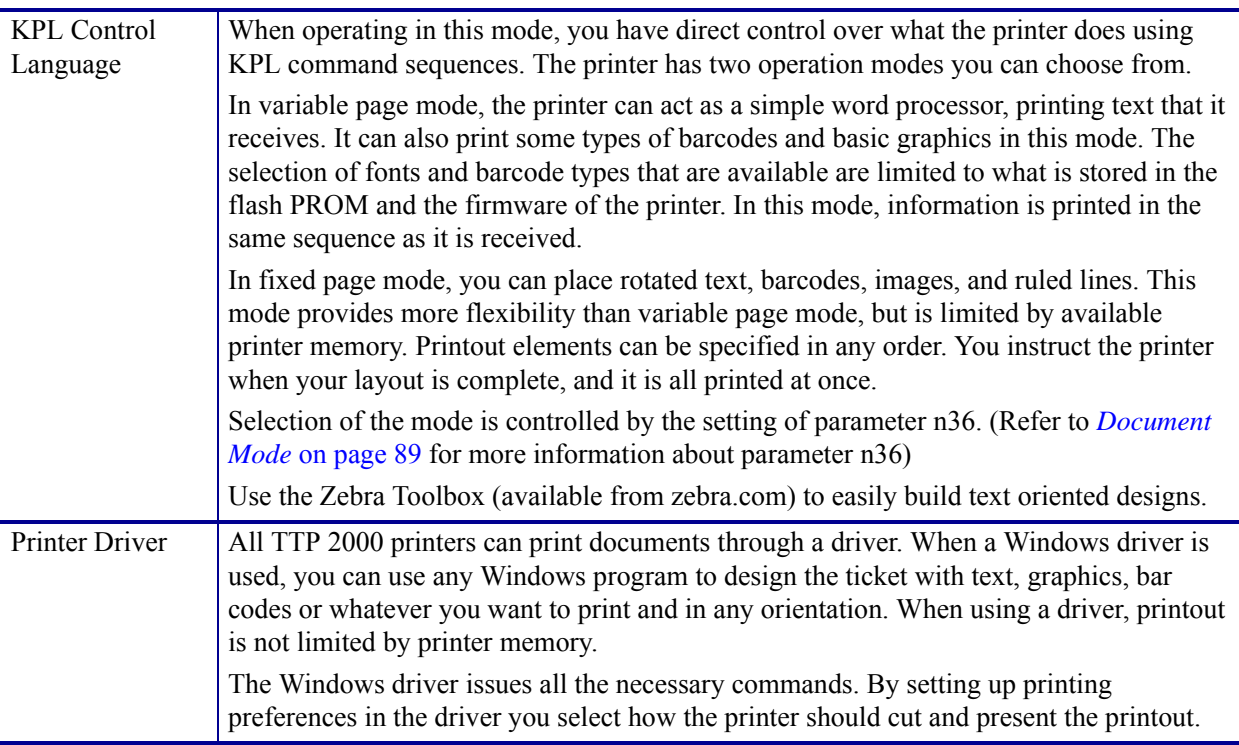

#### KPL Control<br>LanguageText receipt Driver (Windows) receipt Bar codes can be added. text text text text text text text text text text text text text text text Text text text text text text text text text text Text text Text can be printed in any orientation, font, 1 2 3 4 5 6 7 8 9 0 1 2 8 **Text** text text text text textand size. text text text text text $x t$   $t e$ . textLines can be added. text textGraphics can be rotated, Text text<br>text text<br>text text<br>text text<br>text text textcolor images converted to gray scale, etc. text text**SWEC IN SWECIN** Text text text text text text text text text text Sw98073

#### **Figure 24 • Printout Styles**

## <span id="page-34-0"></span>**How the Commands are Described**

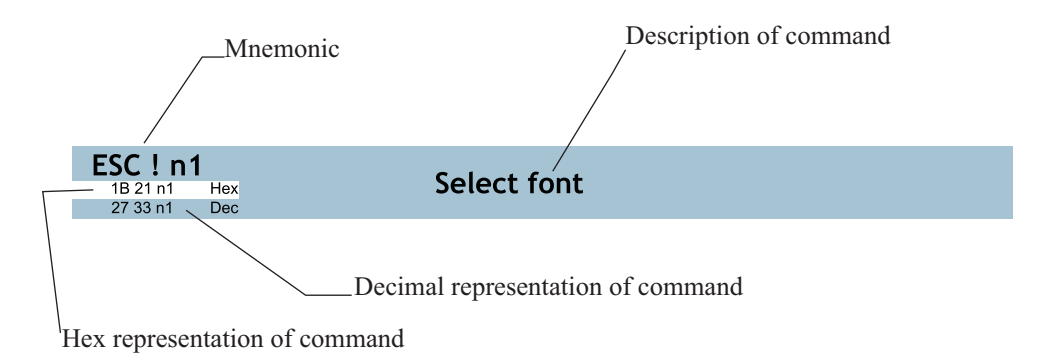

#### **Mnemonic**

Is the popular command name that should be easy to remember.

#### **Hex**

Give the command in hex representation

#### **Decimal**

Give the command in decimal representation

#### **Values**

n1, n2, etc. represent values that you specify to control how the command behaves. These are different for each command and are explained in the text that follows each command description.

#### **Examples**

Command examples are formatted in Courier and typed in the same way as used in the Zebra Toolbox:

 $<$ ESC>&P<1><19>

Where <ESC> means the escape character 27 (hexadecimal 1B). Numbers between less-than and greater-than characters, for example <1><19>, means 1 and 19 decimal. When the numbers indicate a hex value, a leading h and then a space is placed before the hex value (<h 1><h 13>).

**Example •** <65>, <h 41> and A are three different ways of expressing the character A.

#### **Two-Byte Character Definitions**

Some commands and parameters are used with a two-byte value definition because the internal structure of the printer's firmware limits access to values greater than 255.

To represent values greater than 255 in this two-byte format, divide the value by 256. The whole number (quotient) is the value of the leading byte and the remainder (modulo) is the value of the trailing byte.

**Example •** To represent 731 in two-byte notation, divide 731 by 256.

 $731 \div 256 = 2$  with a remainder of 219 (2 x 256 + 219 = 731)

Therefore, the two-byte representation of 731 is <2><219>.
# **Summary of Control Codes & Escape Sequences**

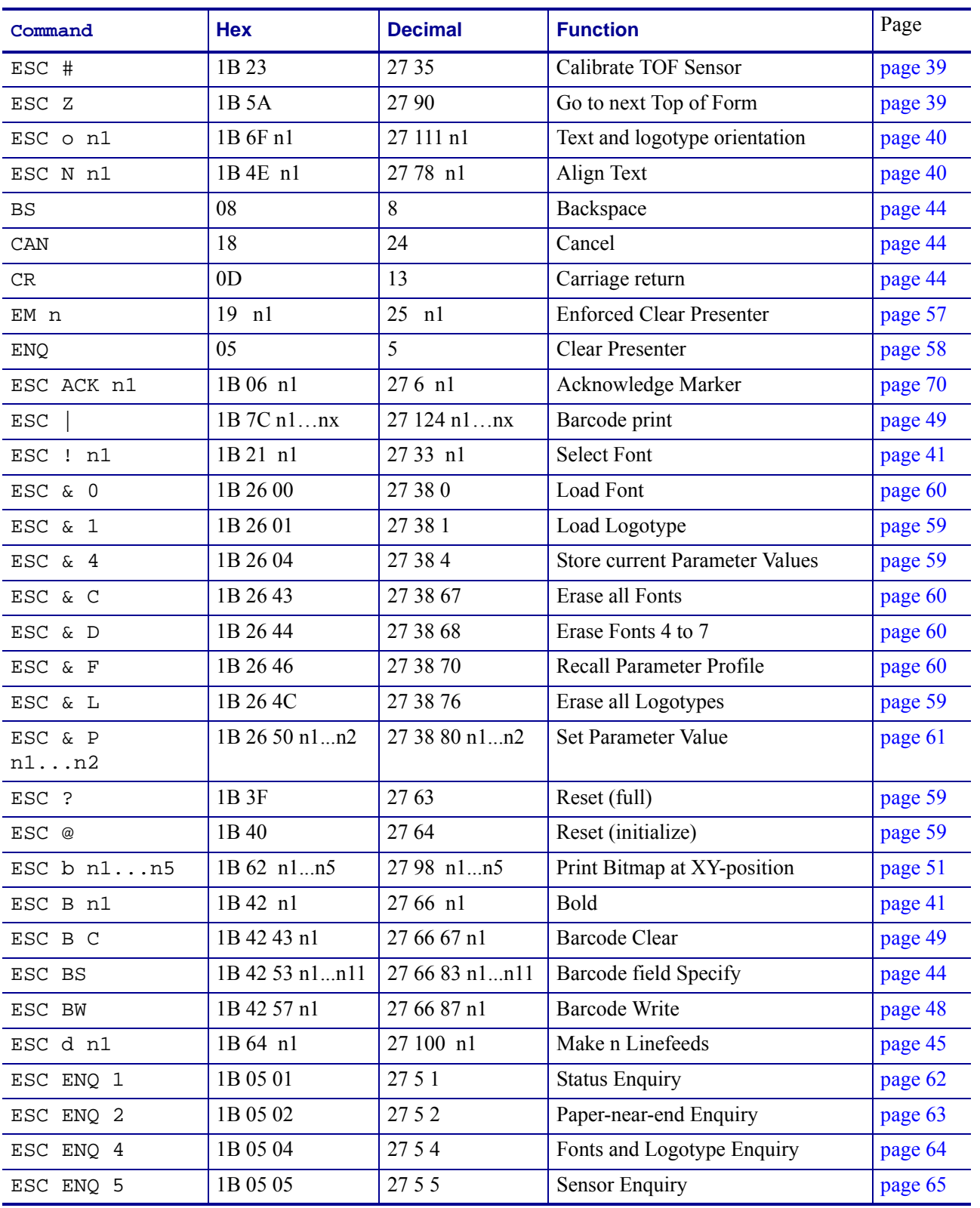

#### **Table 2 • Control Codes and Escape Sequences in Alphabetical Order**

Summary of Control Codes & Escape Sequences

| Command          | <b>Hex</b>     | <b>Decimal</b> | <b>Function</b>                    | Page    |
|------------------|----------------|----------------|------------------------------------|---------|
| ESC ENQ 6        | 1B 05 06       | 2756           | <b>Status Report</b>               | page 66 |
| ESC ENQ 7        | 1B 05 07       | 2757           | Firmware-version Enquiry           | page 67 |
| ESC ENQ 9        | 1B 05 09       | 2759           | Serial-number Enquiry              | page 67 |
| ESC ENQ 10       | 1B 05 0A       | 27 5 10        | Control board revision Enquiry     | page 67 |
| ESC ENQ 11       | 1B 05 0B       | 27511          | Head temperature Enquiry           | page 67 |
| ESC ENQ 12       | 1B 05 0C       | 27 5 12        | Bootware version Enquiry           | page 68 |
| ESC ENQ c        | 1B 05 63       | 27599          | Device ID Enquiry                  | page 68 |
| ESC ENQ E        | 1B 05 45       | 27 5 69        | Read extended status               | page 69 |
| ESC ENQ P n1     | 1B 05 50 n1    | 27 5 80 n1     | Parameter-setting data Enquiry     | page 69 |
| ESC f n          | 1B 66 n1       | 27 102 n1      | Presenter loop ON/OFF/max length   | page 58 |
| ESC FF n         | 1B 0C n1       | 27 12 n1       | Eject (run presenter)              | page 57 |
| ESC g n1n5       | 1B 67 n1n5     | 27 103 n1n5    | Print Logotype                     | page 53 |
| ESC h n1         | 1B 68 n1       | 27 104 n1      | Text Height                        | page 42 |
| ESC i n1         | 1B 69 n1       | 27 105 n1      | Italics                            | page 42 |
| ESC j n1         | 1B 6A n1       | 27 106 n1      | Paper Reverse                      | page 55 |
| ESC J n1         | 1B 4A n1       | 27 74 n1       | Paper Advance                      | page 54 |
| ESC L n1         | 1B 4C n1       | 27 76 n1       | Print Logotype at Current Position | page 53 |
| ESC NUL          | 1B 00          | 270            | Load Firmware                      | page 61 |
| ESC p            | 1B 70          | 27 112         | Print                              | page 54 |
| ESC P n1         | 1B 50 n1       | 27 80 n1       | Print Self-test Printout           | page 54 |
| ESC Q n1 n2      | 1B 51 n1n2     | 27 81 n1n2     | Quick Advance                      | page 55 |
| $ESC$ $r$ $nln9$ | 1B 72 n1n9     | 27 114 n1n9    | Print Ruler Line                   | page 52 |
| ESC RS           | 1B 1E          | 27 30          | Cut only, no Eject                 | page 56 |
| ESC s n1         | 1B 73 n1       | 27 115 n1      | Send dot-line, 203 dpi             | page 51 |
| $ESC$ t $n1n5$   | 1B 74 n1n5     | 27 116 n1n5    | Print Text at XY                   | page 43 |
| ESC T n1         | 1B 54 n1       | 27 84 n1       | Reversed/Inversed Text             | page 42 |
| ESC u n1         | 1B 75 n1       | 27 117 n1      | Underline                          | page 42 |
| ESC w n1         | 1B 77 n1       | 27 119 n1      | Text Width                         | page 43 |
| FF               | 0 <sup>C</sup> | 12             | Form Feed                          | page 45 |
| НT               | 09             | 9              | Horizontal Tabulation              | page 45 |
| LF               | 0A             | 10             | Linefeed                           | page 44 |
| RS               | 1E             | 30             | Cut and Eject                      | page 56 |
| US               | $1\mathrm{F}$  | 031            | Partial cut                        | page 57 |

**Table 2 • Control Codes and Escape Sequences in Alphabetical Order**

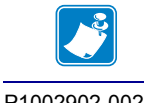

**Note •** In all responses from the printer the most significant byte (MSB) is transmitted first

# **Software Command Syntax**

The commands in this section are grouped according to what they do, and these groups are sorted in a theoretical usage sequence. It starts with commands for specifying the printed page — through text-and-graphics commands — to cut-and-present commands. System and status commands are presented at the end.

## **Black Mark (Top-of-Form) Commands**

See also *[Aligning Preprint and Thermal Print](#page-100-0)* on page 101.

<span id="page-38-0"></span>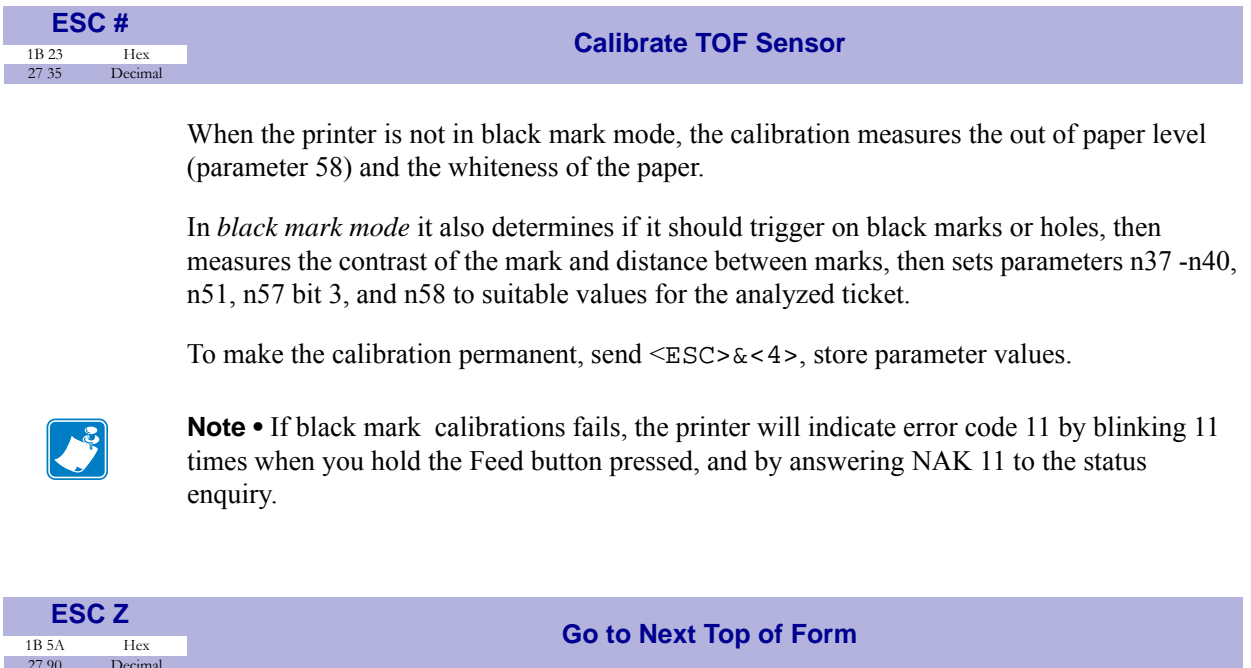

In black mark mode, an ESC Z starts looking for a black mark at the current position and continues to search for the page length (as defined by n37 and n38) plus the mark height (as defined by n39) plus 10 mm. If no black mark is found, bit 3 in byte one in the ENQ 6 response is set to 1 and the printer will report NAK 10 on the next ENQ 1 or ENQ E query.

When black mark mode is disabled, ESC Z will perform a form feed.

<span id="page-38-1"></span> $2790$ 

# **Text Commands**

Text received by the printer is printed with the currently selected font and font attributes. Text exceeding the page width is wrapped with the line spacing selected.

<span id="page-39-1"></span>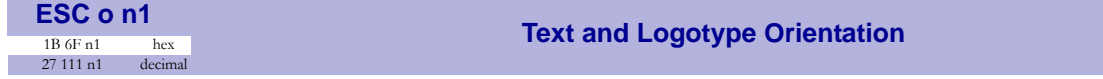

Changes the orientation of text and logotypes.

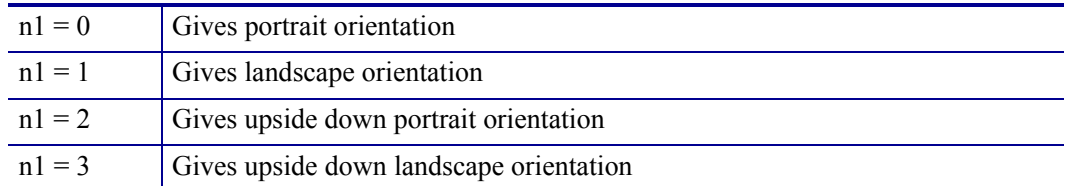

Portrait and landscape or upside down portrait and upside down landscape can be mixed on the same printout. There are two cursors, one for portrait and one for landscape. The cursor always starts at the top left corner of the document. Looking at the paper when it exits the printer, the portrait cursor is at the top left corner of the printout, moving to the right as text is typed, while the landscape cursor is at the top right corner, moving downwards.

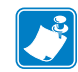

**Note** • The upside-down orientations ( $n1 = 2$  and  $n1 = 3$ ) were introduced in firmware version 3.27g. They can only be used with Fixed Document mode.

<span id="page-39-0"></span>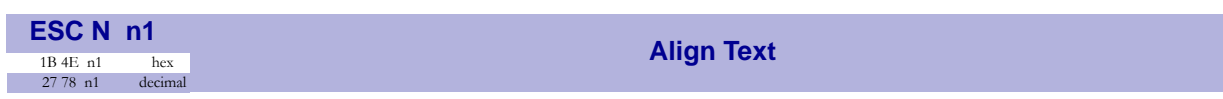

Changes the alignment of text and logotypes printed with ESC L on the current line; on subsequent lines, it defaults back to Left align. The alignment can be changed multiple times per text line.

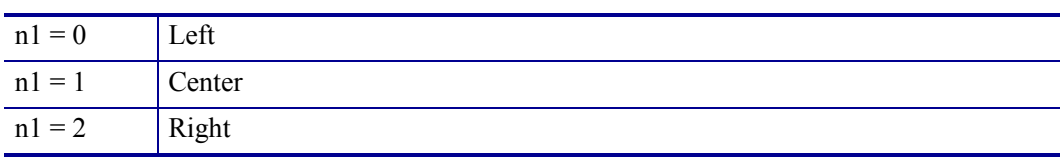

<span id="page-40-0"></span>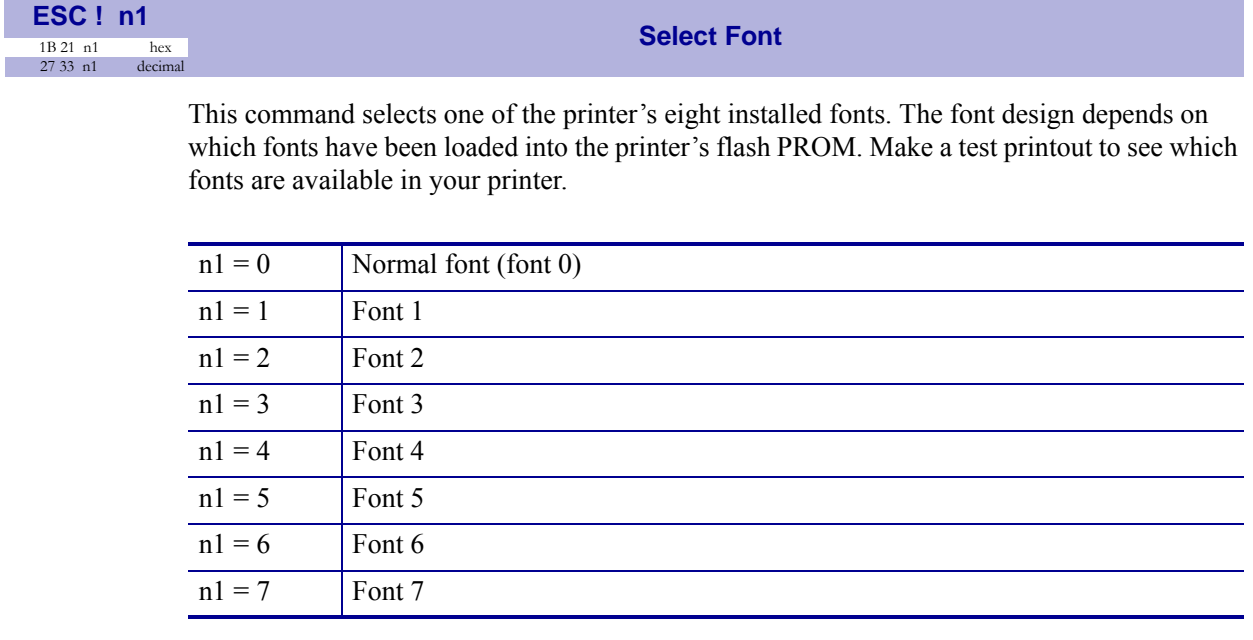

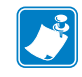

**Note •** For information on loading fonts, see *[Font Loading](#page-70-0)* on page 71.

This command performs the same function as setting parameter n14, Font Selection. Refer to *[Font Selection](#page-85-0)* on page 86 for more information.

If a line of text is too long to be printed due to the font, position, print width, or any other factor, the text line will be automatically wrapped. If the wrapping occurs, any alignment command is canceled. Different fonts can be used on the same line.

Selecting an empty font location will set bit 4 of byte 1 in the ENQ 6 response to 1. The printer will also return a NAK 12 on the next ENQ 1 enquiry. This NAK 12 is a one-time error that will clear after read.

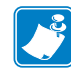

**Note •** If more than 379 characters are sent to the printer before an LF, the text buffer is printed automatically. Each font or text style change consumes two bytes in this buffer. The text is formatted based on the formatting commands as they were received.

<span id="page-40-1"></span>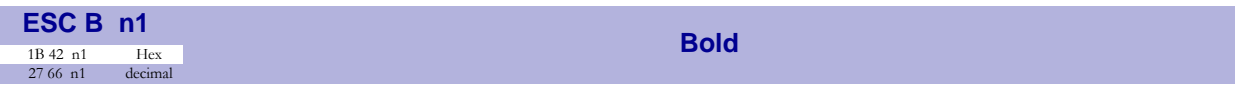

Bold command works best with normal character width. With higher widths, the effect of bold becomes less pronounced. The Bold command can be applied to single characters, words, or text lines.

Bold remains in effect until deactivated or until the printer is reset.

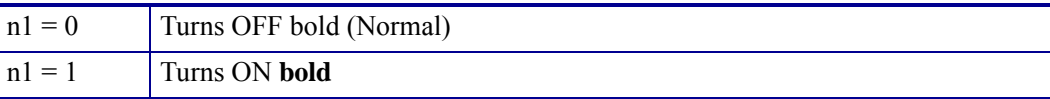

<span id="page-41-1"></span>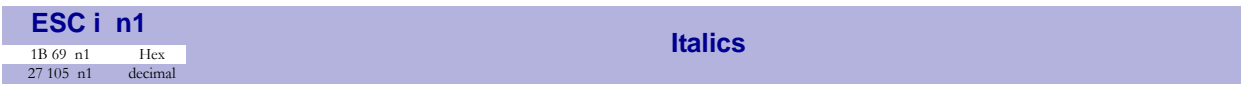

The Italics command works best with normal character width and height. At other values, the output can become pixelated. The Italics command can be applied to single characters, words, or text lines.

Italics remains in effect until deactivated or until the printer is reset.

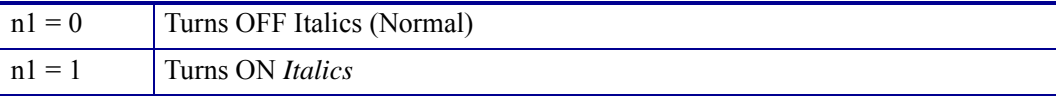

<span id="page-41-2"></span>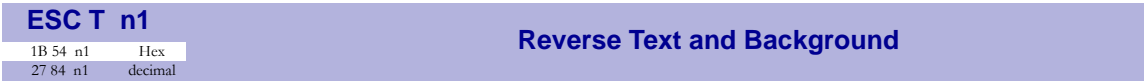

Selects normal black text on a white background or reversed white text on a black background.

This command remains in effect until deactivated or until the printer is reset. Single characters, words, or complete text can be reversed.

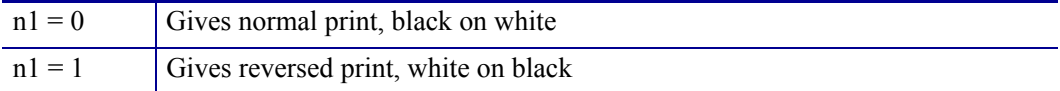

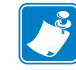

**Note •** Reverse text and underline invert the print data. This means that the order in which the commands are issued affect the printout if the text overlaps, such as in the case of italics.

<span id="page-41-3"></span>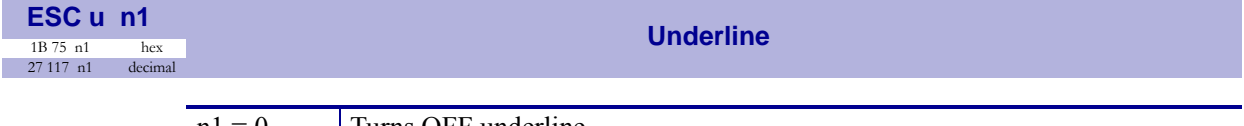

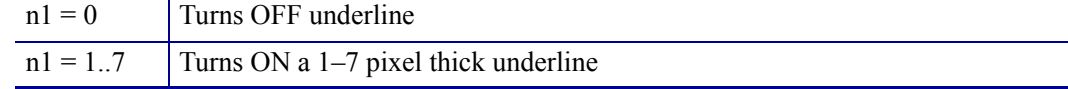

Characters, single words, or complete text lines can be underlined.

<span id="page-41-0"></span>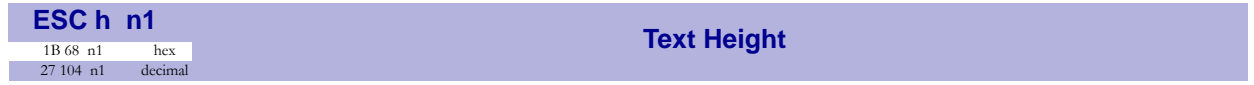

This command scales the height of the text printed by a factor of up to 16x. The valid range of values is 0 to 15.

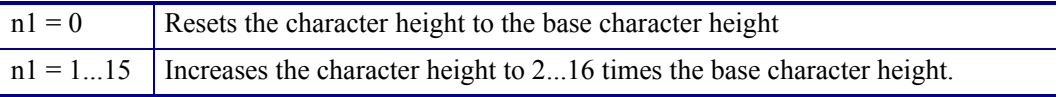

In combination with variable character width (<ESC>w<n1>), give highly legible characters depending on the font to which the command has been applied.

Different heights can be mixed on the same print line.

<span id="page-42-1"></span>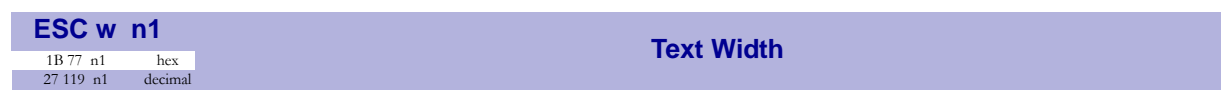

This command scales the width of the text printed by a factor of up to 8x. The valid range of values is 0 to 7.

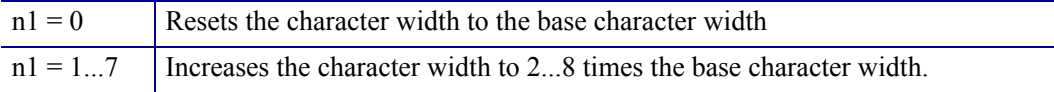

In combination with variable character height ( $\leq$ ESC>w $\leq$ n1>), give highly legible characters depending on the font to which the command has been applied.

Different widths can be mixed on the same print line.

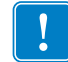

**Important •** Use of the multiple width function when printing barcodes is not recommended as the text data may become illegible.

<span id="page-42-0"></span>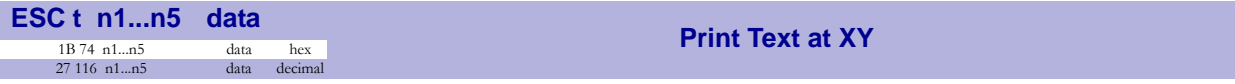

Prints a text string at the specified XY position. The string is formatted based on the current active formatting attributes except for alignment.

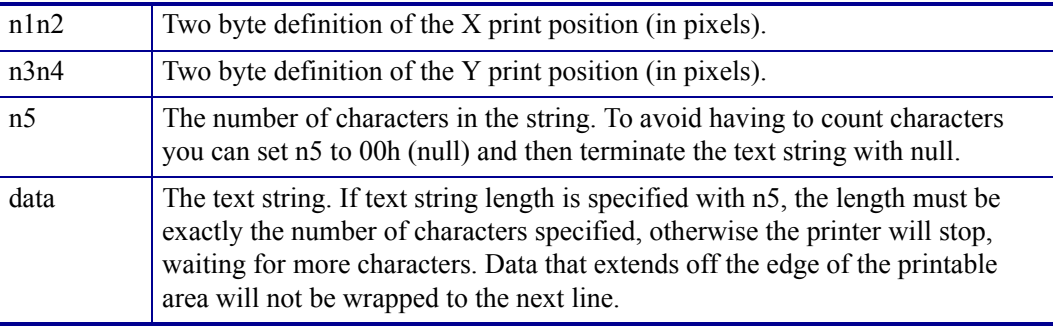

After the data has been printed, the cursor will return to the position it had before the print text.

**Note** • The Y coordinate will be ignored if the printer is in variable document mode (n36=1).

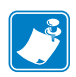

**Note •** <ESC>t clears the text buffer each time it is used, destroying any unprinted text on the same line. Commands will not be cleared.

<span id="page-43-0"></span>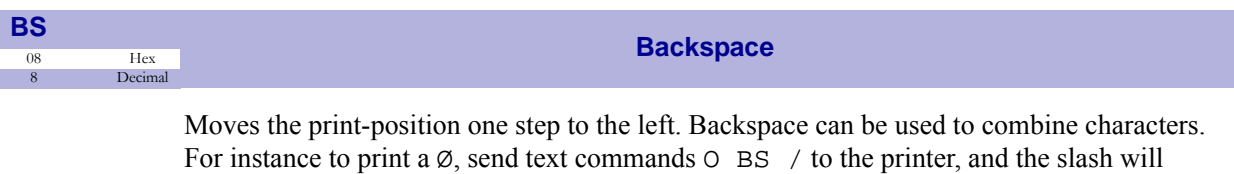

The print position can only be moved one step to the left. Multiple backspaces in succession are ignored.

<span id="page-43-1"></span>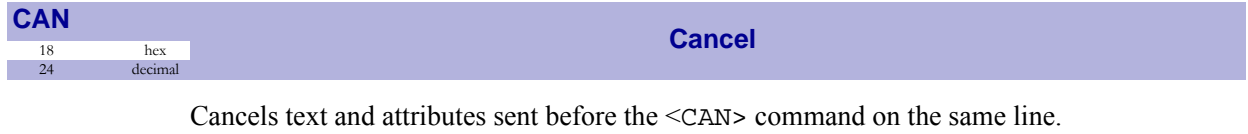

Commands are not cancelled.

overprint the O.

<span id="page-43-2"></span>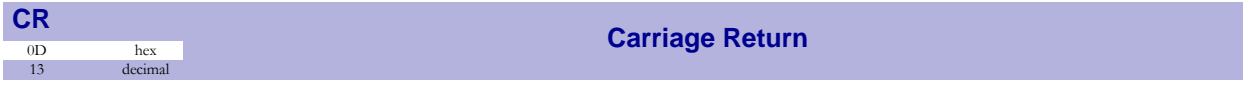

By default, carriage return is ignored.

Parameter n33 (CR/LF Behavior) can be changed so the printer interpretes <CR> as follows:

- Interpret it as  $\langle CR \rangle$ , returning the print position to beginning of line without line feed.
- Interpret <CR> as <CR><LF>, inserting line space as specified by the line spacing setting (see parameter n13), and returning the print position to beginning of the line.

See *[CR/LF Behavior](#page-87-0)* on page 88.

<span id="page-43-3"></span>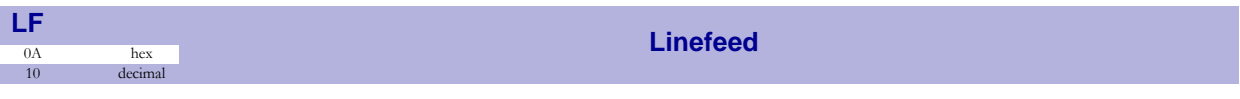

Linefeed is interpreted as  $\langle CR \rangle \langle LF \rangle$  by default. This inserts line spacing as specified by the line spacing setting (see parameter n13), and returns the print position to beginning of the line. <LF> also converts text from the text buffer to pixel lines and stores them in the line buffer, ready to be printed.

By changing the default settings, you can:

- Interpret <LF> as Linefeed. This inserts line space as specified by the line spacing setting (see parameter n13), without returning the print position to the beginning of the line.
- Ignore <LF>.

See *[CR/LF Behavior](#page-87-0)* on page 88.

<span id="page-44-1"></span><span id="page-44-0"></span>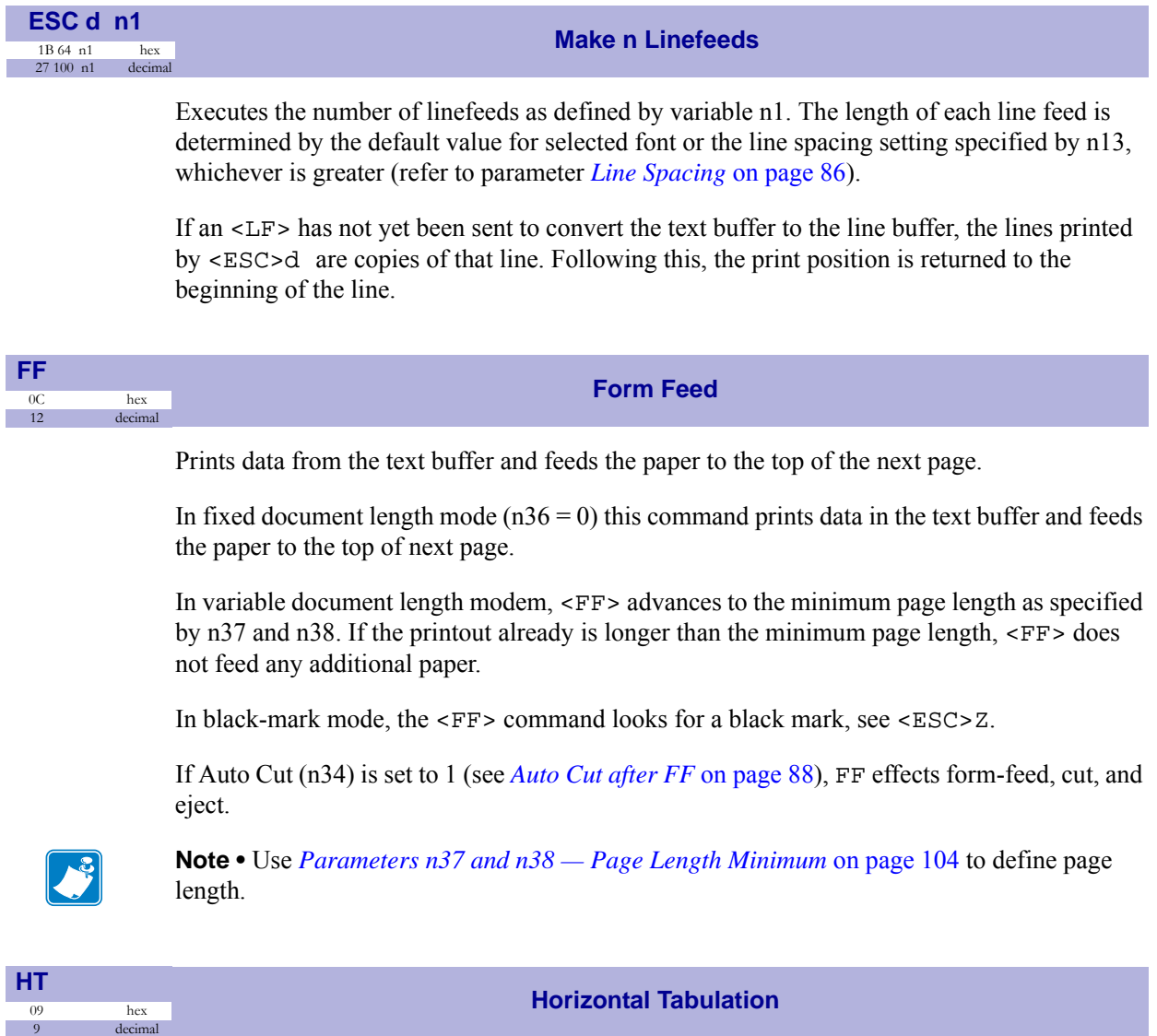

<span id="page-44-2"></span>Shifts the current print position to the next Tab position.

Set tab positions with parameters n15 to n30. Refer to *Tab Stop* [on page 87.](#page-86-0)

#### **Barcode Commands**

TTP 2000 can print EAN 8, EAN 13, UPC, 2-of-5 Interleaved, ISBN, Code39, Code128, and EAN128 barcodes with its standard firmware. A special firmware is available where some of the 1D barcodes are replaced with the PDF 417 2D barcodes. See *Firmware* [on page 116](#page-115-0), and *[Barcode print \(PDF 417\)](#page-48-3)* on page 49.

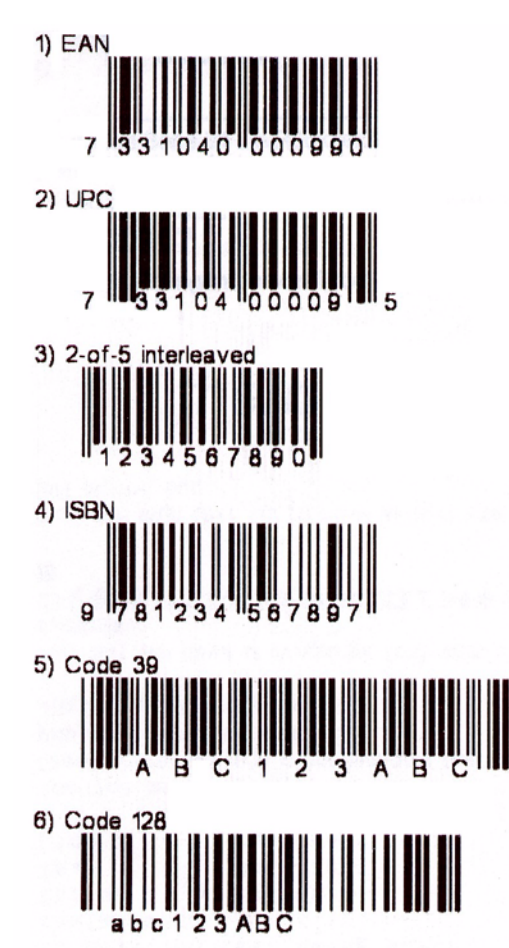

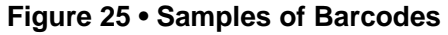

**Example •** This example will print an EAN barcode with height = 10 mm, 15 mm in from the left margin.

```
<ESC>BS<0><0><h 48><0><0>
<00><0><0><h</math> 40><0><0><2><2><ESC>BW<00>733104000099<00>
<LF><RS>
```
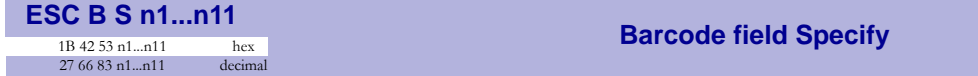

Bar codes can only be printed in portrait mode unless Fixed Document Mode is selected. See *[Parameter n36 — Document Mode](#page-103-1)* on page 104.

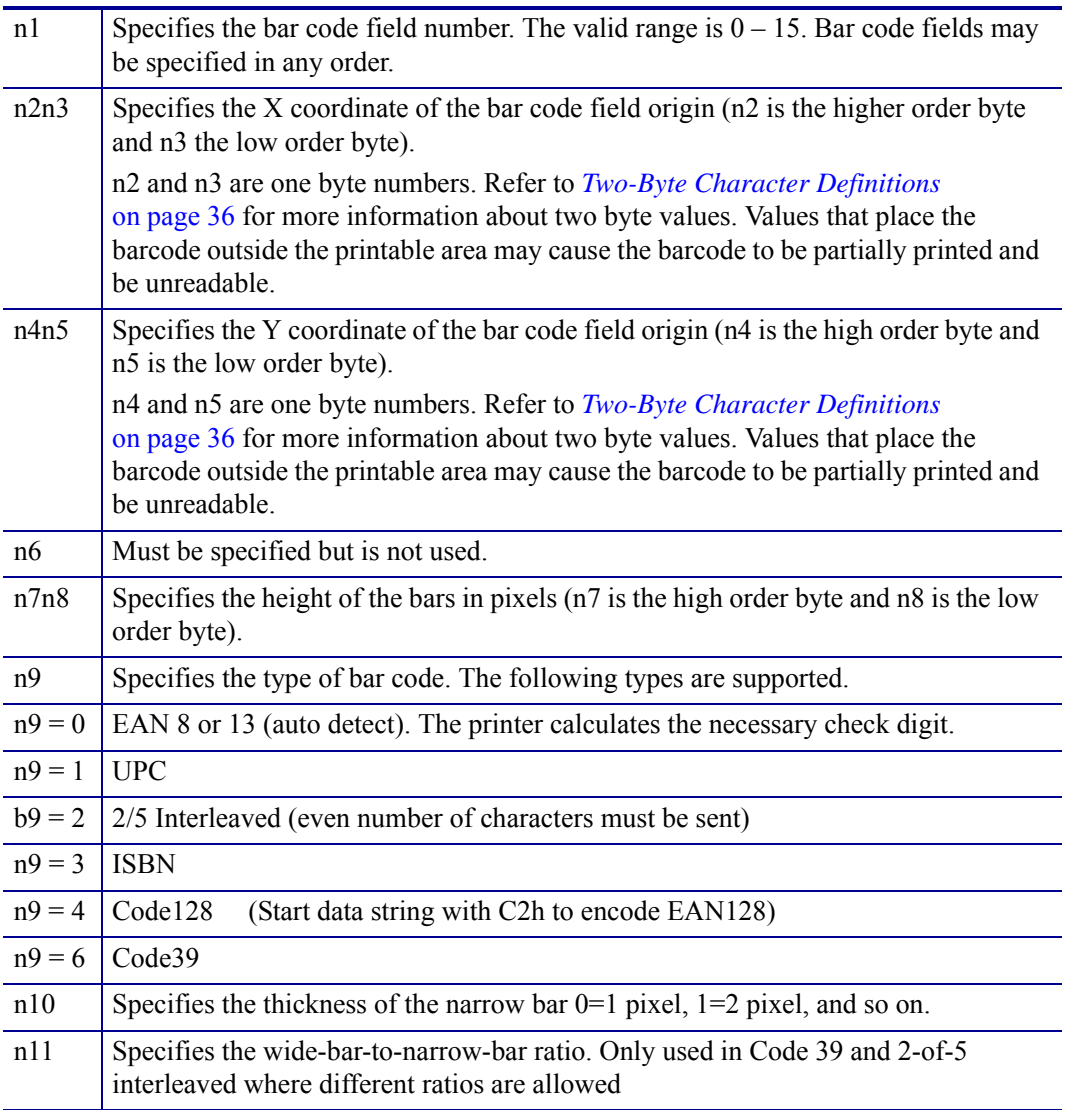

This command reserves an information field as a bar code field. The command also identifies the type, number of digits, and the configuration of bars to be placed in the bar code field.

## **Code 128 / EAN128**

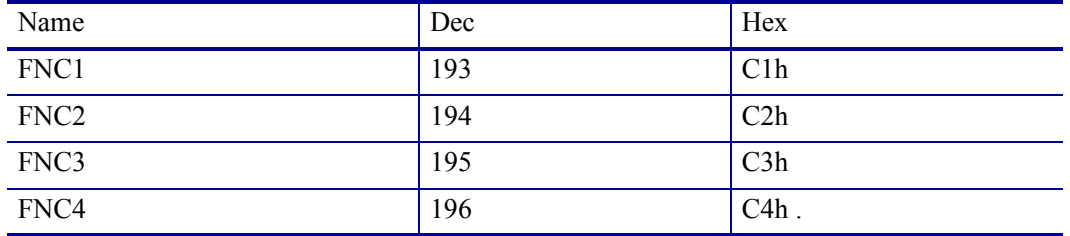

The following codes select function codes in Code 128:

Starting the data string with FNC1 generates an EAN128 code.

**Note •** By default, the printer will print barcodes with human readable characters. To avoid this behavior, load the font 1x1.swf to the PROM and select that font with <ESC>!<n1> before you specify the barcode. After the <ESC>BW command, you can return to the normal font. This font is available in the Toolbox application.

<span id="page-47-0"></span>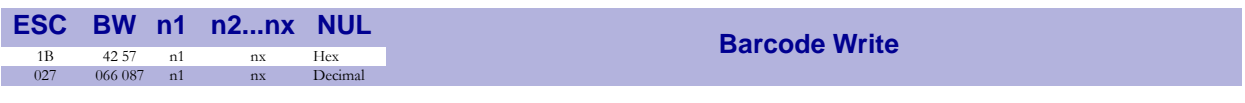

Writes data to the bar code field reserved by the ESC BS command.

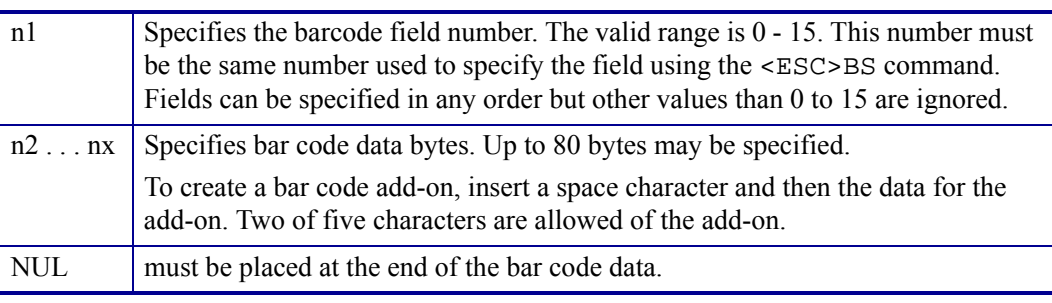

Any invalid bar code character terminates the command, and print <Invalid barcode> on the printout.

**Example •** This example will print one barcode with height = 10 mm and located 15 mm to the right

<ESC>BS<0><0><h 48><0><0> <00><0><h 40><0><2><02> <ESC>BW<00>733104000099<00>  $<$ LF> $<$ RS $>$ 

<span id="page-48-2"></span>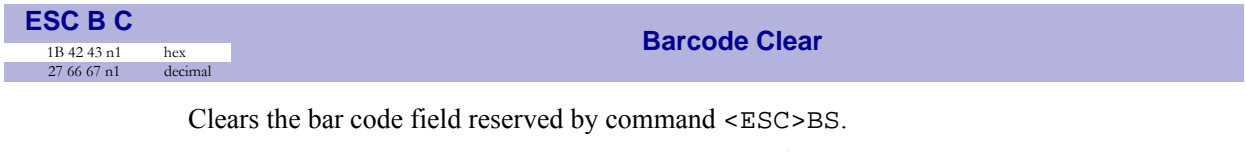

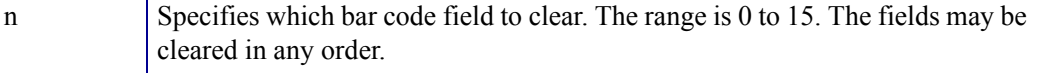

<span id="page-48-1"></span><span id="page-48-0"></span>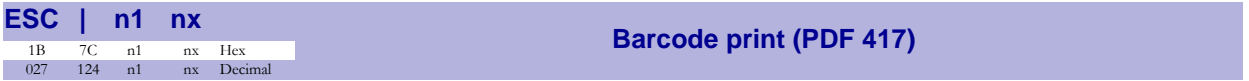

<span id="page-48-3"></span>This command positions and prints a PDF 417 2D barcode.

 $||\cdot||$ 

**Note •** PDF 417 requires special firmware in the printer. See *Firmware* [on page 116](#page-115-0).

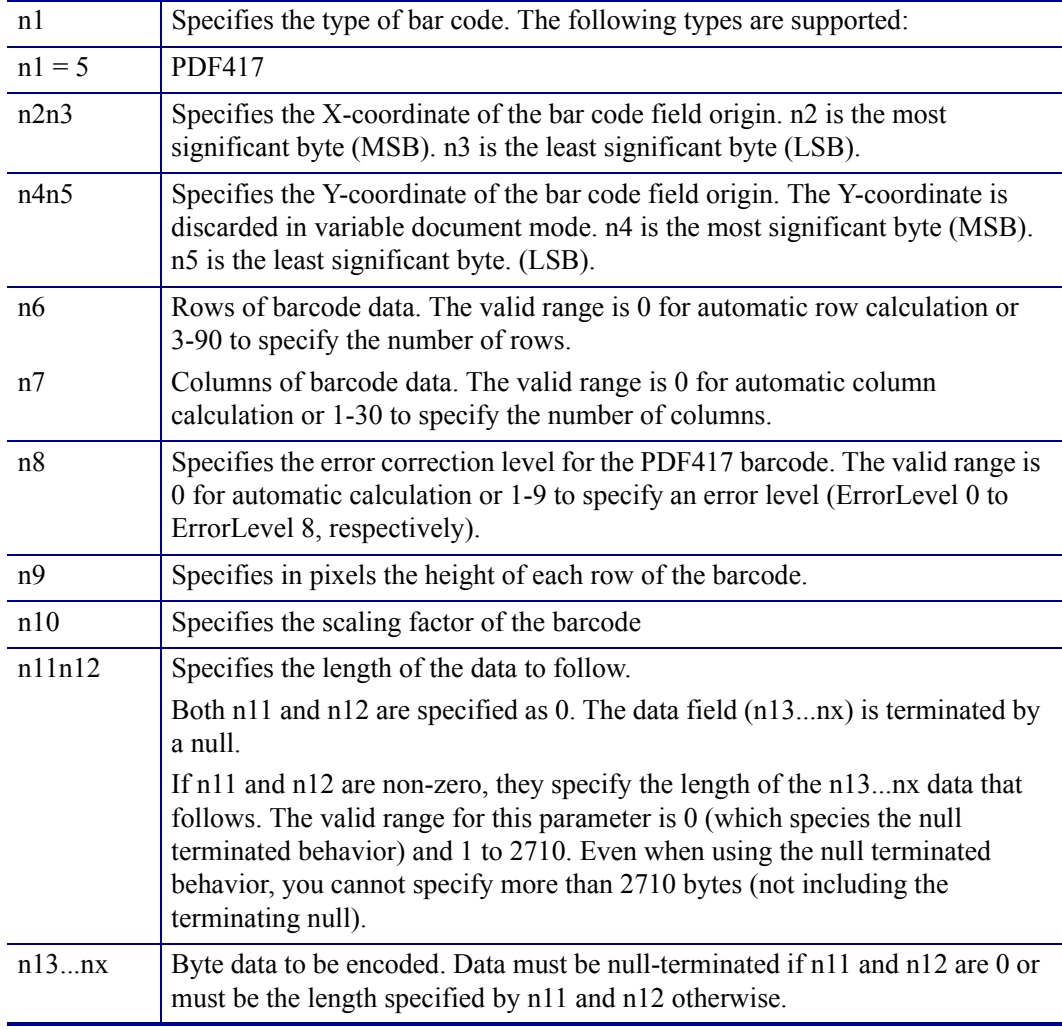

**Example •** To print Zebra as a PDF 417 barcode, send the following to the printer:

<ESC><124><005><000><000><000><000><000><000><000><003>< 003><000><000>Zebra<000>

This example will print a barcode that looks like this:

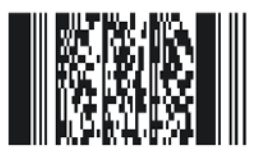

#### **Graphics Commands**

<span id="page-50-0"></span>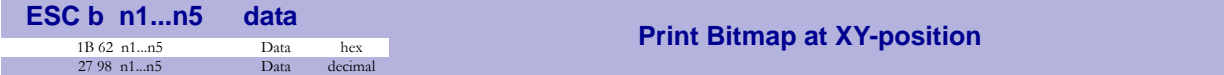

Prints a black & white (1-bit color depth) Windows bitmap (BMP-file) at the specified X-Y position. The bitmap must be a complete uncompressed Windows bitmap where the data starts with BM. The maximum bitmap size is limited to the free RAM printed on the self-test printout.

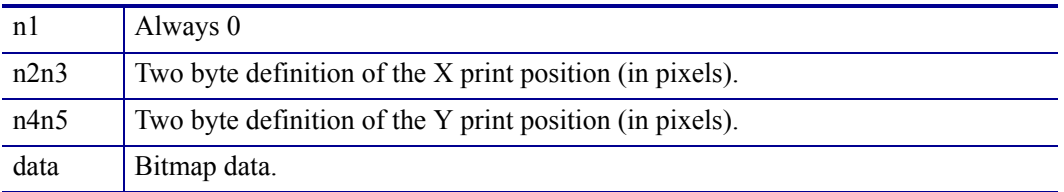

After the bitmap has been printed, the cursor will return to the X-position that it had before the bitmap command was issued.

Selecting horizontal mode (with  $\leq$   $\leq$   $\leq$   $\leq$   $\leq$   $\leq$   $\leq$   $\leq$   $\leq$   $\leq$   $\leq$   $\leq$   $\leq$   $\leq$   $\leq$   $\leq$   $\leq$   $\leq$   $\leq$   $\leq$   $\leq$   $\leq$   $\leq$   $\leq$   $\leq$   $\leq$   $\leq$   $\leq$   $\leq$   $\leq$   $\leq$   $\le$ selecting the vertical mode (with  $\leq$ ESC $>o$  $lt;1$ ) prints the image in landscape orientation.

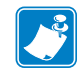

**Note •** The Y print-position and horizontal/vertical orientation only works if Fixed Document Mode is set. See *[Parameter n36 — Document Mode](#page-103-1)* on page 104.

<span id="page-50-1"></span>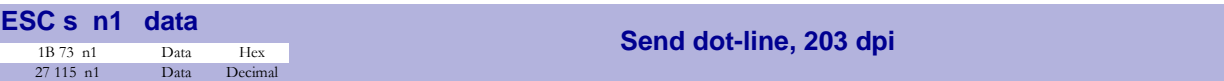

Sends one line of dot data. This command is used to build images, one dot line at a time by the printer driver and should not be combined with text commands.

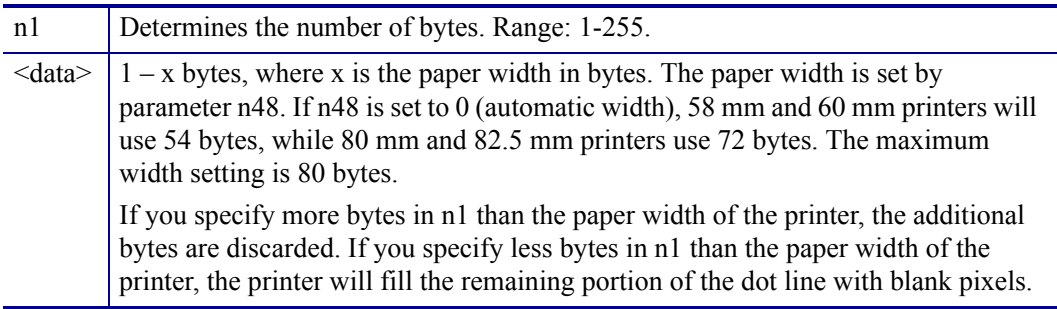

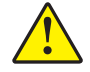

**Caution •** Always send the number of bytes that you specify with n1.

If you transmit more data than the number of bytes specified by n1, the rest of the bytes will be interpreted as text or commands. This can cause numerous problems in the printer as graphics data can contain any hex value..

<span id="page-51-0"></span>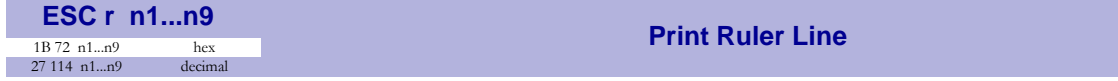

Prints a ruler line across the paper.

A ruler line is normally used to divide the printout into logical parts to make it easier to read. A ruler line is actually an area defined by a start X-Y position and a stop X-Y position. This area is filled with black or a checkered pattern.

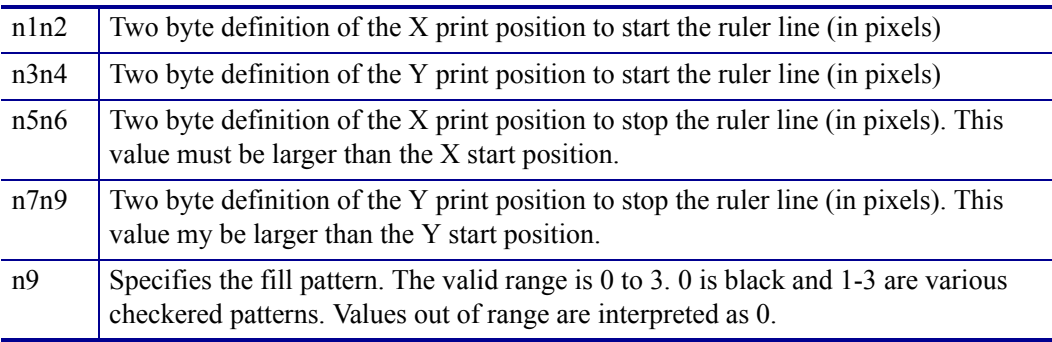

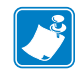

**Note •** The Y print-position and horizontal/vertical orientation only works if Fixed Document Mode is set. See *[Parameter n36 — Document Mode](#page-103-1)* on page 104.

#### **Figure 26 • Printout with Checkered Ruler Line**

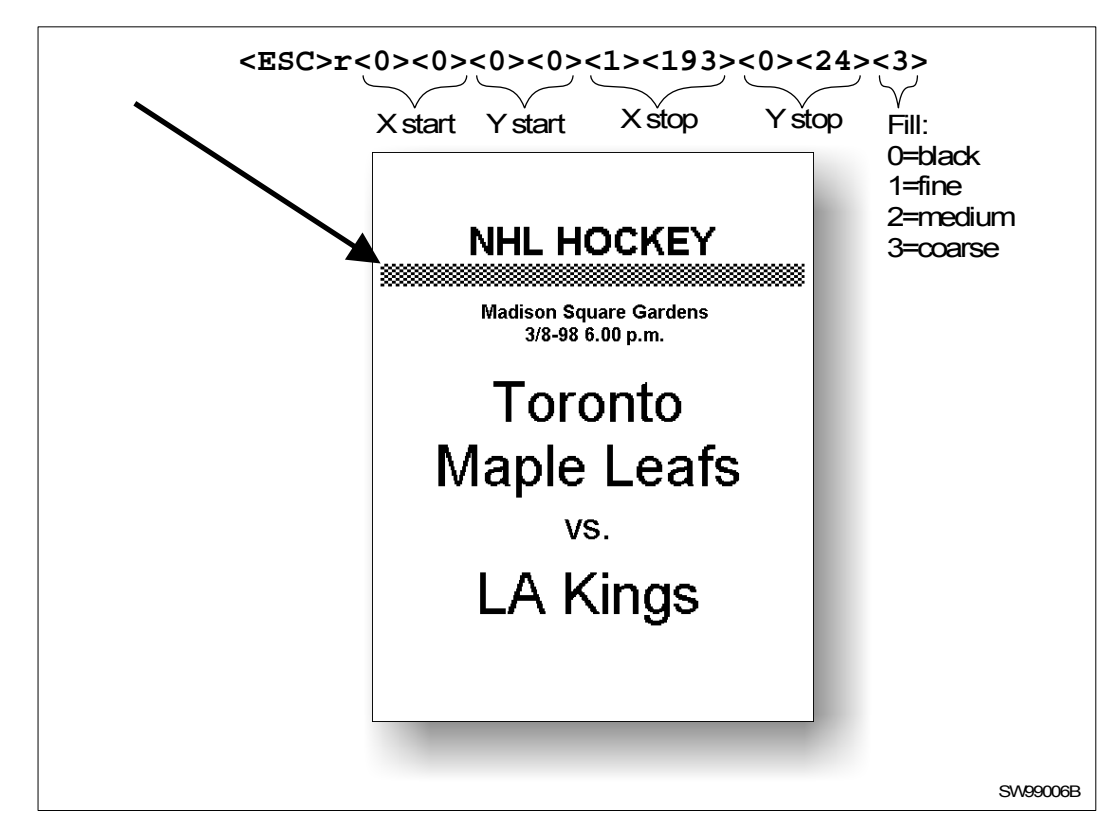

<span id="page-52-0"></span>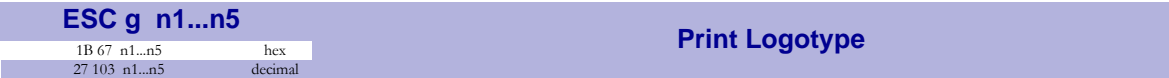

Prints a customized logotype stored in the flash PROM. See also *Logotypes* [on page 74.](#page-73-0)

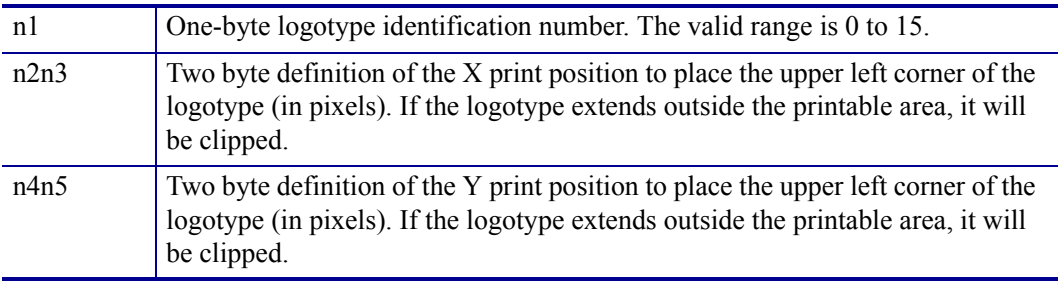

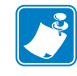

**Note •** The Y print position and horizontal/vertical orientation only works if Fixed Document Mode is set. Refer to *[Document Mode](#page-88-0)* on page 89 for more information.

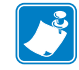

**Note •** For information about logotype loading, refer to *ESC & 1* [on page 59.](#page-58-0)

<span id="page-52-1"></span>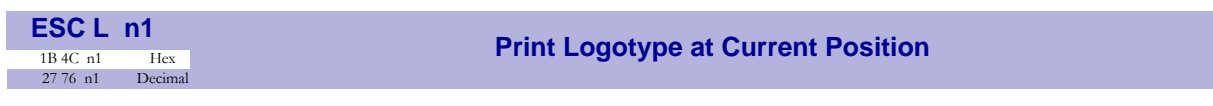

Prints a customized logotype stored in the flash PROM at the position of the cursor. The bottom edge of the logotype is positioned at the baseline of the text on the line. If the logotype is taller than the text, the line spacing is increased as necessary.

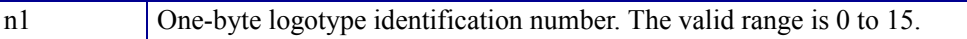

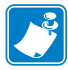

**Note** • When using ESC L, the logotype is added to the text buffer, so a text printing command such as LF or FF must be used to generate the printout.

# **Print Commands**

<span id="page-53-1"></span>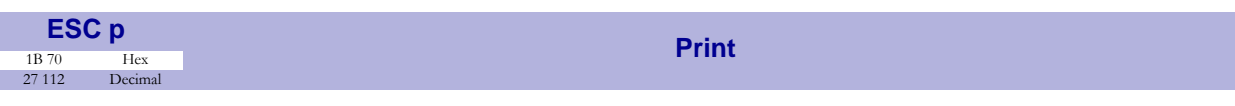

This command makes the printer print the contents of the line buffer.

Text is converted to image data in the line buffer when an  $\leq$ LF $>$  is received. If the line buffer is empty when <ESC>p is received, nothing is printed.

Text to be printed\<LF><ESC>p prints "Text to be printed" on the paper.

Printout occurs automatically at:

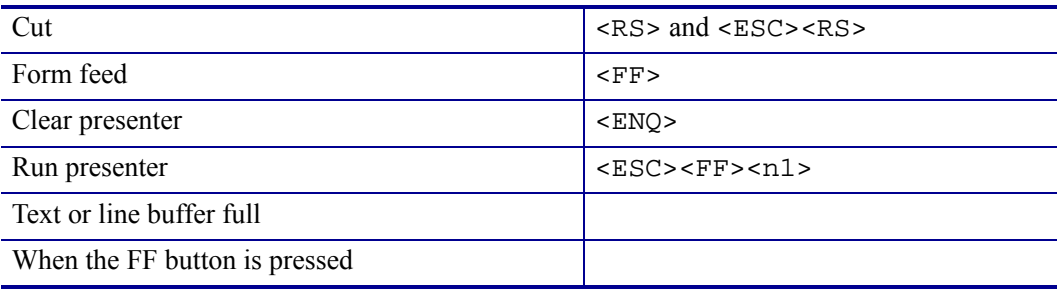

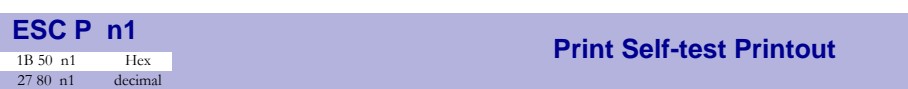

This command makes the printer generate a self-test page based on the current parameter settings and print that page. The parameter values printed are the ones currently being used. They can differ from Power-ON default values if for example a printout has been made by a driver before <ESC>P is sent to the printer.

For more information, refer to *[Making a Self-Test Printout](#page-25-0)* on page 26.

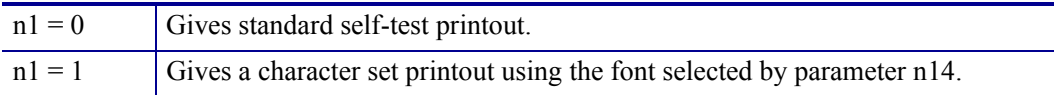

<span id="page-53-0"></span>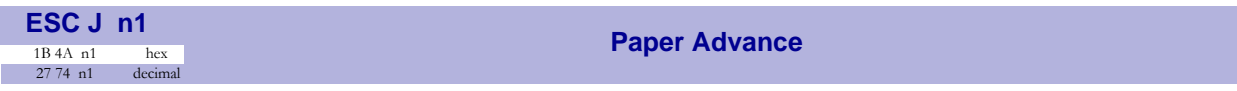

The value n1 represents the number of dot lines the paper is to be transported forward. The valid range is 1 to 255.

A dot line is 0.125 mm, and 255 dot lines equal approximately 32 mm.

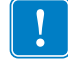

<span id="page-53-2"></span>

**Important •** Using paper feeding command (<ESC>J, <ESC>j, and <ESC>Q) when operating in fixed page mode ( $n36 = 0$ ) causes the fixed page to be printed and then the feed operation occurs. To create white space without generating a printout of the fixed page, use  $<$ LF>.

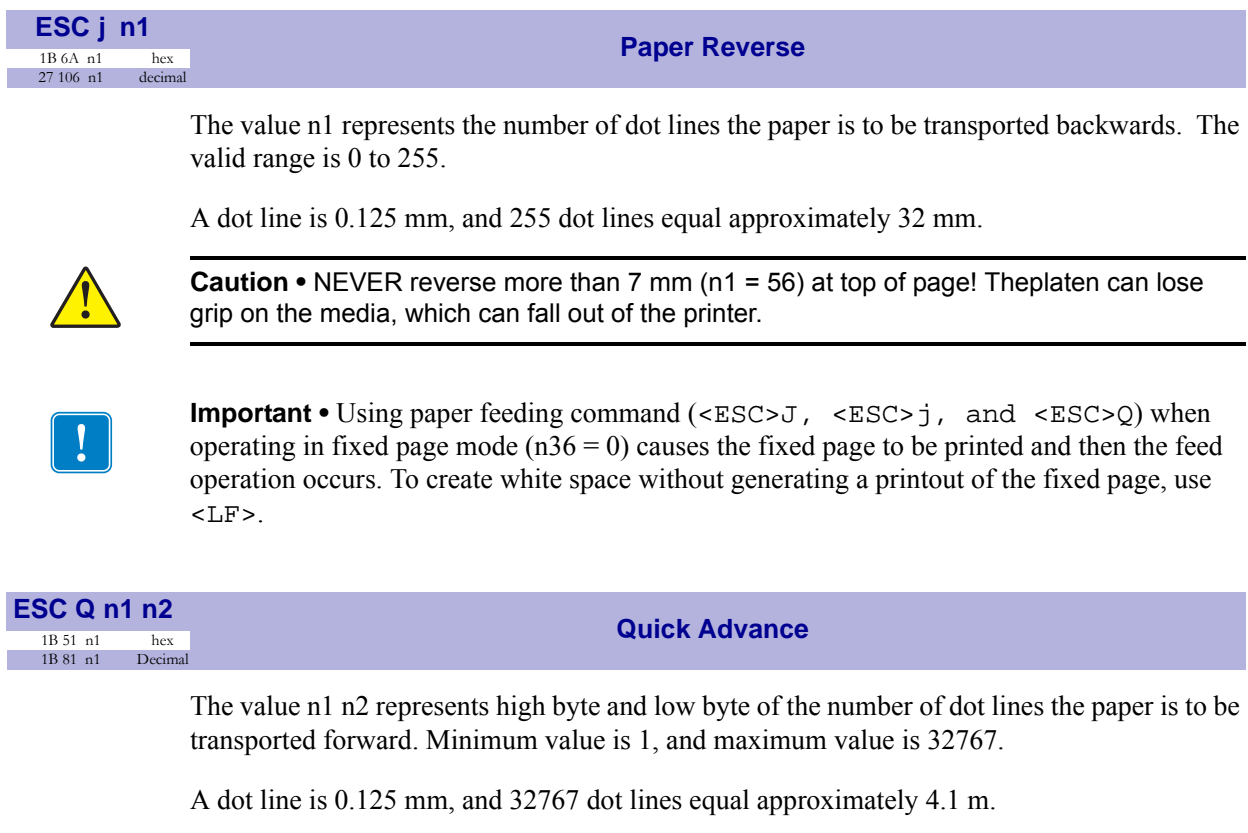

<span id="page-54-1"></span>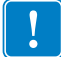

<span id="page-54-0"></span>

**Important •** Using paper feeding command (<ESC>J, <ESC>j, and <ESC>Q) when operating in fixed page mode ( $n36 = 0$ ) causes the fixed page to be printed and then the feed operation occurs. To create white space without generating a printout of the fixed page, use  $<$ LF>.

## **Cut And Present Commands**

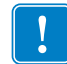

I

**Important •** The printer does not receive data while cut and present commands are executed.

<span id="page-55-1"></span>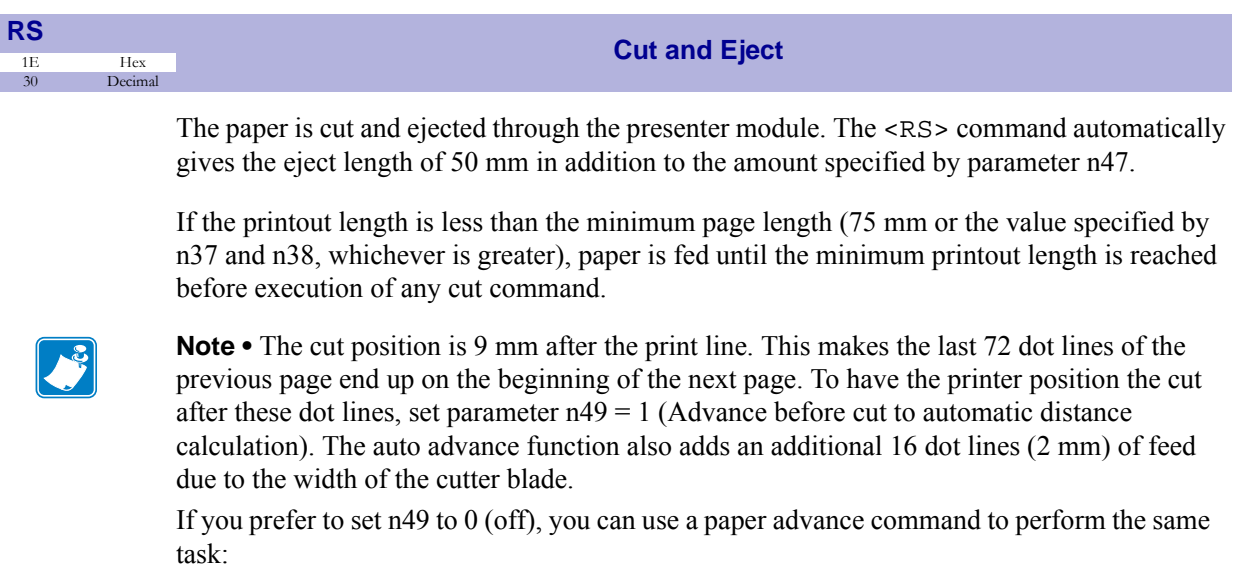

<ESC>J<88><RS>

This will position the cut 16 dot lines (2 mm) after the end of the print data.

<span id="page-55-0"></span>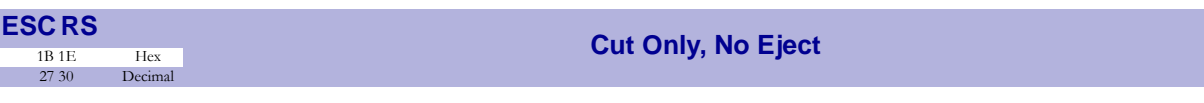

<ESC><RS> causes the paper to be cut but performs no eject operation.

```
Eject can be effected with the <ESC><FF><n> command (see Eject (Run Presenter)
on page 57).
```
To avoid thin strips of paper in the printer, multiple cut commands without paper feed inbetween will not be performed. If the printout length is less than the minimum page length (75 mm or the value specified by n37 and n38, whichever is greater), paper is fed until the minimum printout length is reached before execution of any cut command.

Also, refer to the note in <RS> concerning the cut position with regard to the print line.

```
Text to be printed<CR><LF>
<ESC><RS>
<ESC><FF><30>
```
will print "Text to be printed" and cut and then eject 30 mm.

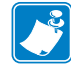

**Note •** Use the Cut Only command if you want full control over the printer from your system. When using <ESC><RS>, you must add commands to feed to the correct cut position (if n49 is not set to 1) and commands to eject the paper so that the customer can retrieve the printout.

<span id="page-56-2"></span><span id="page-56-1"></span>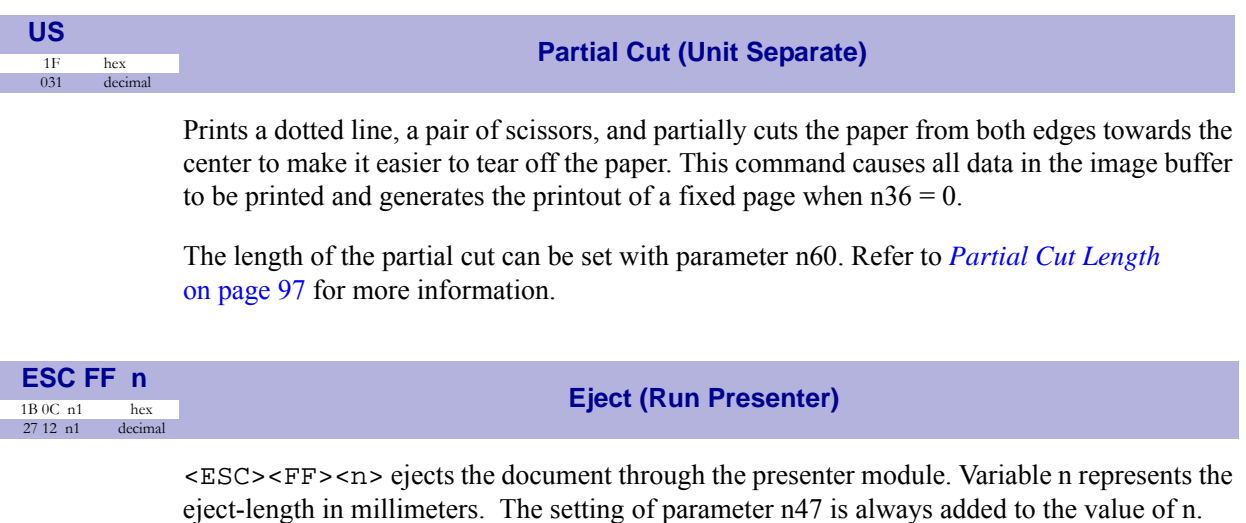

<span id="page-56-3"></span>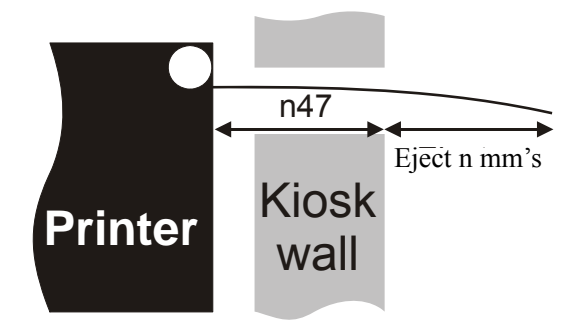

The valid range for n is 1 to 127. The range 128-255 is reserved for future use.

Place this command after a cut command (<ESC><RS>) to partially eject the printout to the customer. Set the eject length so that the customer sees that the printout comes out of the kiosk wall. The pull detector gives motorized eject of the rest of the printout when the customer begins to pull the paper.

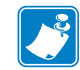

**Note** • The cut and eject command <RS>, automatically ejects 50 mm in addition to the amount stored in parameter n47.

<span id="page-56-0"></span>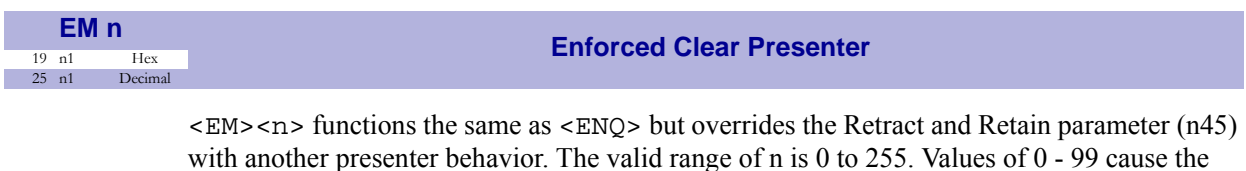

with another presenter behavior. The valid range of n is 0 to 255. Values of 0 - 99 cause the printer to eject the paper as with ENQ. Values of 100 - 255 cause paper retraction (refer to *[Presenter Mode](#page-91-0)* on page 92 for more information). The command will clear the presenter immediately with printing synchronization.

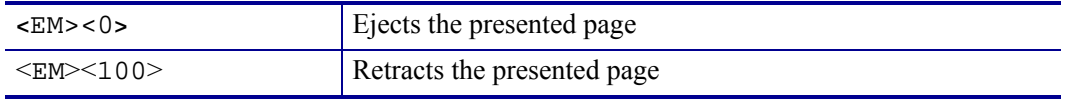

<span id="page-57-0"></span>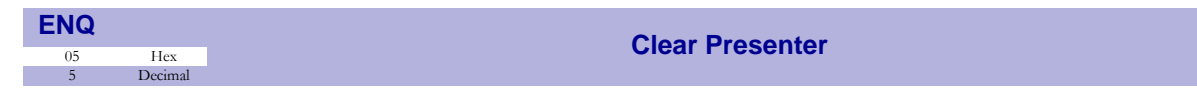

<ENQ> clears the paper path of the presenter of printouts. This command completely ejects a document that has not been removed during the print/cut/eject operation. Parameter n45 controls the behavior of this command (refer to *[Presenter Mode](#page-91-0)* on page 92 for more information). If n45 is 0 - 99 or 201 - 255, this command causes a full eject of the media. If n45 is 100 - 199, it causes a full retraction of the media. For example, to eject a document not removed during the previous print/cut/eject operation. Parameter No. 45 controls how the presenter is cleared.

<span id="page-57-1"></span>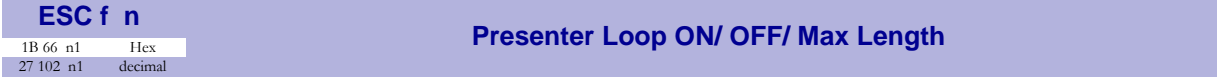

 $\epsilon$ ESC> $f$  <n> is used to limit the height of the loop formed in the presenter module during printing. If your kiosk design does not have space above the printer to store the loop, it may be desirable to change the height of the loop that forms, or disable it entirely. When the maximum loop length is reached, the printer will begin presenting the media while continuing to maintain the selected loop length.

n specifies distance that the loop will extend upwards from the printer in centimeters. For example, if you specify a value of 5, the loop will not be allowed to exceed 5cm from the top of the printer. A value of 0 disables the looping action of the presenter and media is fed out directly.

Using this command has the exact same effect as setting paramter n9. Refer to *[Presenter Loop](#page-85-2)  Length* [on page 86](#page-85-2) for more information.

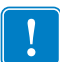

**Important •** This command is obsolete and may disappear from future firmware releases. It is recommended that you use parameter n9 instead of this command to set the loop length..

#### **System Related Commands**

<span id="page-58-4"></span><span id="page-58-3"></span><span id="page-58-0"></span>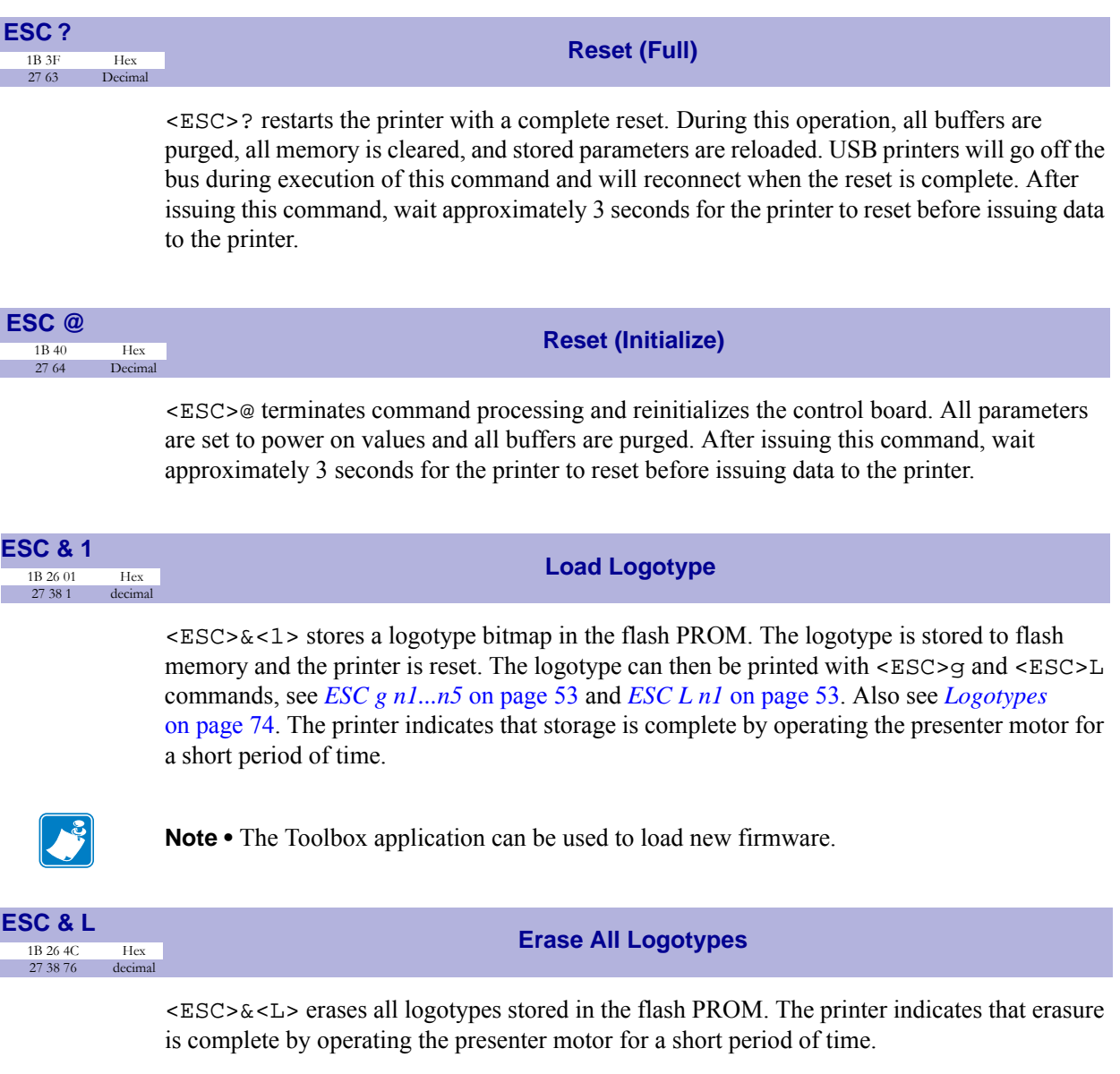

<span id="page-58-2"></span><span id="page-58-1"></span>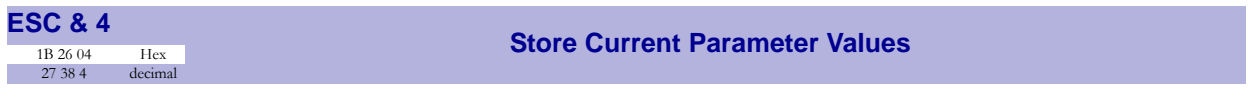

<ESC>&<4> stores the current setting of all parameter values in the printer's flash memory. These parameters are then used as default power on parameters. Storing the parameters to flash memory takes approximately 4 seconds, during which time the printer cannot communicate. The printer indicates that storage is complete by operating the presenter motor for a short period of time.

<span id="page-59-0"></span>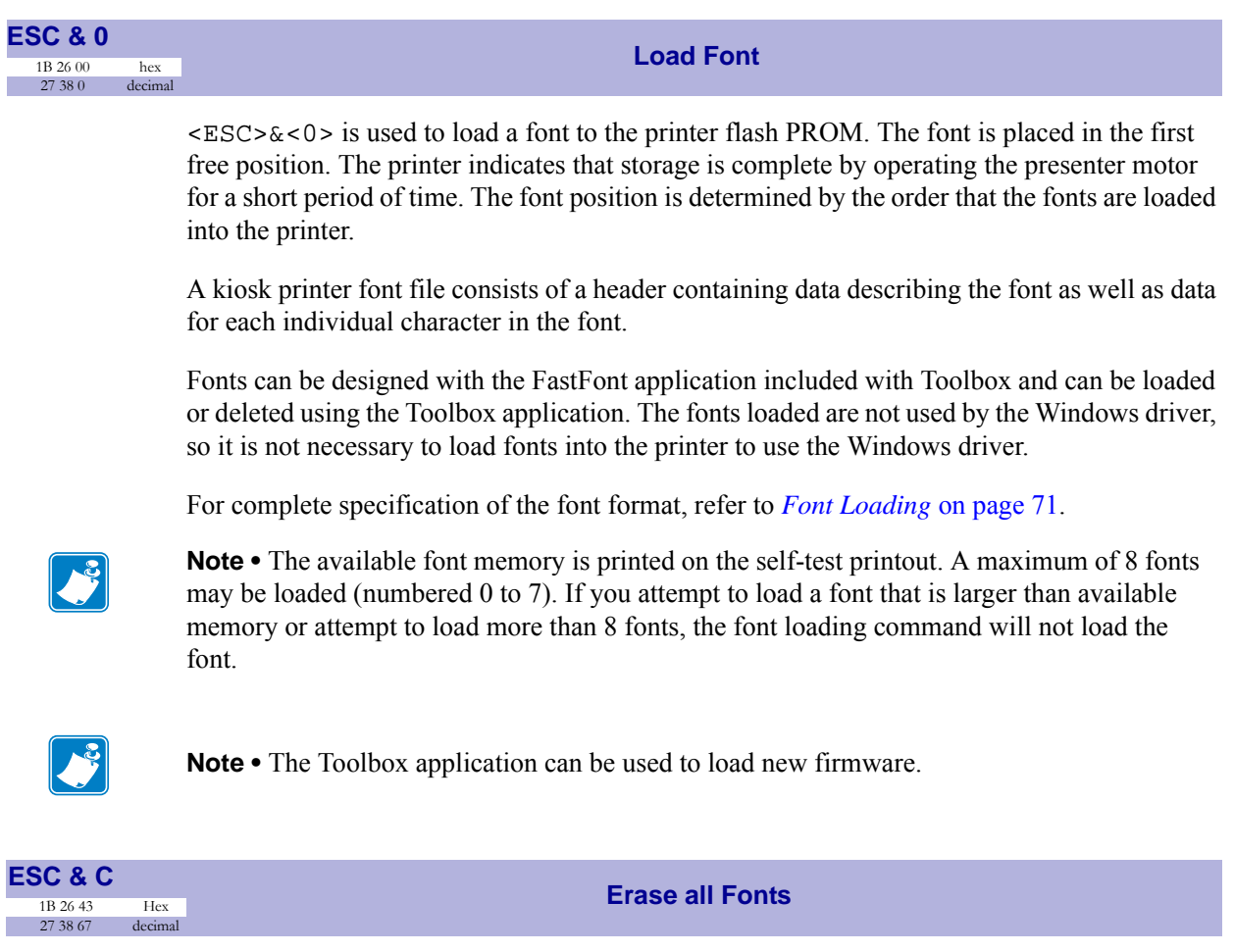

<span id="page-59-1"></span><ESC>&C erases all fonts stored in the flash PROM. The printer indicates that erasure is complete by operating the presenter motor for a short period of time.

<span id="page-59-2"></span>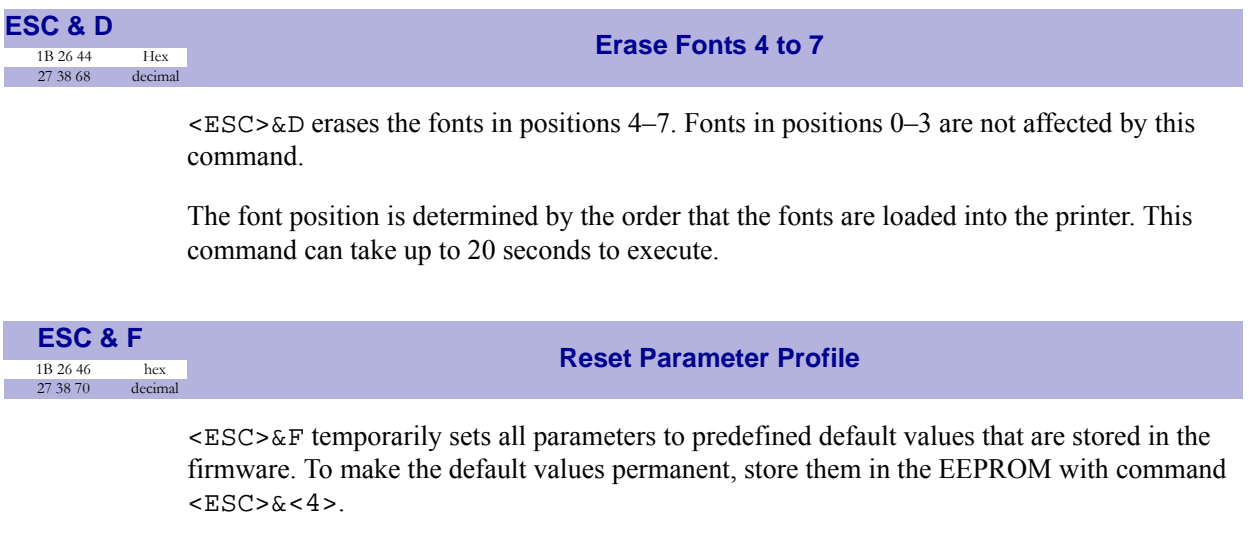

<span id="page-59-3"></span>Unless the parameters are stored, a reset command or power cycle will return the parameters to the settings stored in the EEPROM.

<span id="page-60-0"></span>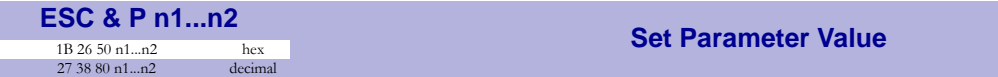

The printer stores its configuration settings in an EEPROM. When the printer is powered on, the values are loaded from the EEPROM. Using this command, a parameter value can be temporarily overridden. The value can later be made permanent with the  $\langle ESCS < 4 \rangle$ command. Permanently stored values are loaded after a printer reset or at power on.

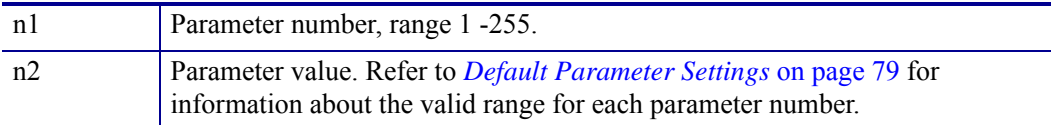

#### **Set several parameters at once**

You can use this command to set multiple parameters at once. The format for this option is as follows:

<ESC>&P<0><n2><n3><data>

When operating in this mode, specify a value of 0 for n1, the first parameter you want to set for n2, and the number of parameters to set for n3, followed immediately by the parameter data.

To set parameters that extend over a range in which the parameter number is not defined, specify 0 for the parameters that do not exist. For example, to set n4 to n7, you must provide all four parameters in data even though n6 does not exist.

**Example •** This example sets the first 5 tabs to 5, 10, 15, 20, and 25.  $(n2 = 5, n3 = 5)$ 

<ESC>&P<0><15><5><5><10><15><20><25>

Store parameters permanently by sending  $\leq$ ESC $\geq$ & $\leq$ 4 $>$ .

<span id="page-60-1"></span>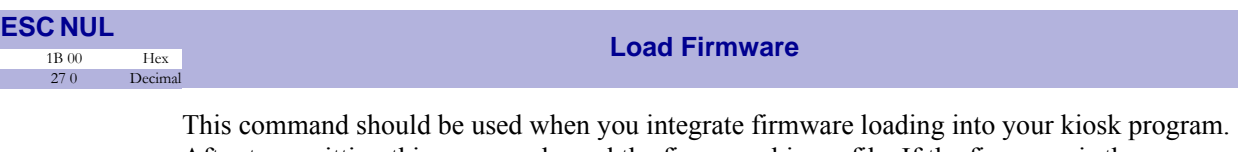

After transmitting this command, send the firmware binary file. If the firmware is the proper version for the printer and the firmware checksum is valid, the firmware is then programmed into the printer's flash memory. This process can take up to 60 seconds and the printer will reset when the process is complete.

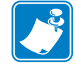

**Note •** The Toolbox application can be used to load new firmware.

#### **Status Reporting Commands**

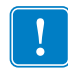

**Important •** All status commands except for the acknowledge marker are immediate. This means that these commands bypass the print queue and are answered as soon as they possibly can be.

Status codes are reset when:

- the conditions causing them are removed
- the printer is power cycled (turned off/on)
- the print head is lifted and then lowered to clear a paper jam.

<span id="page-61-0"></span>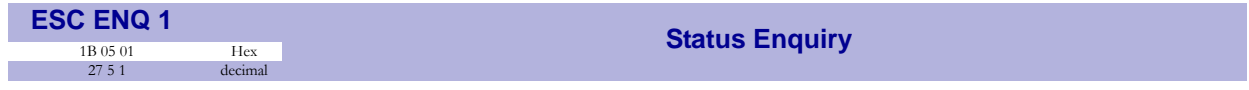

<ESC><ENQ><1> issues a status enquiry that results in response ACK (06 hex) if there are no errors, or NAK (15 hex) and a byte indicating an error if one or more sensors report some condition.

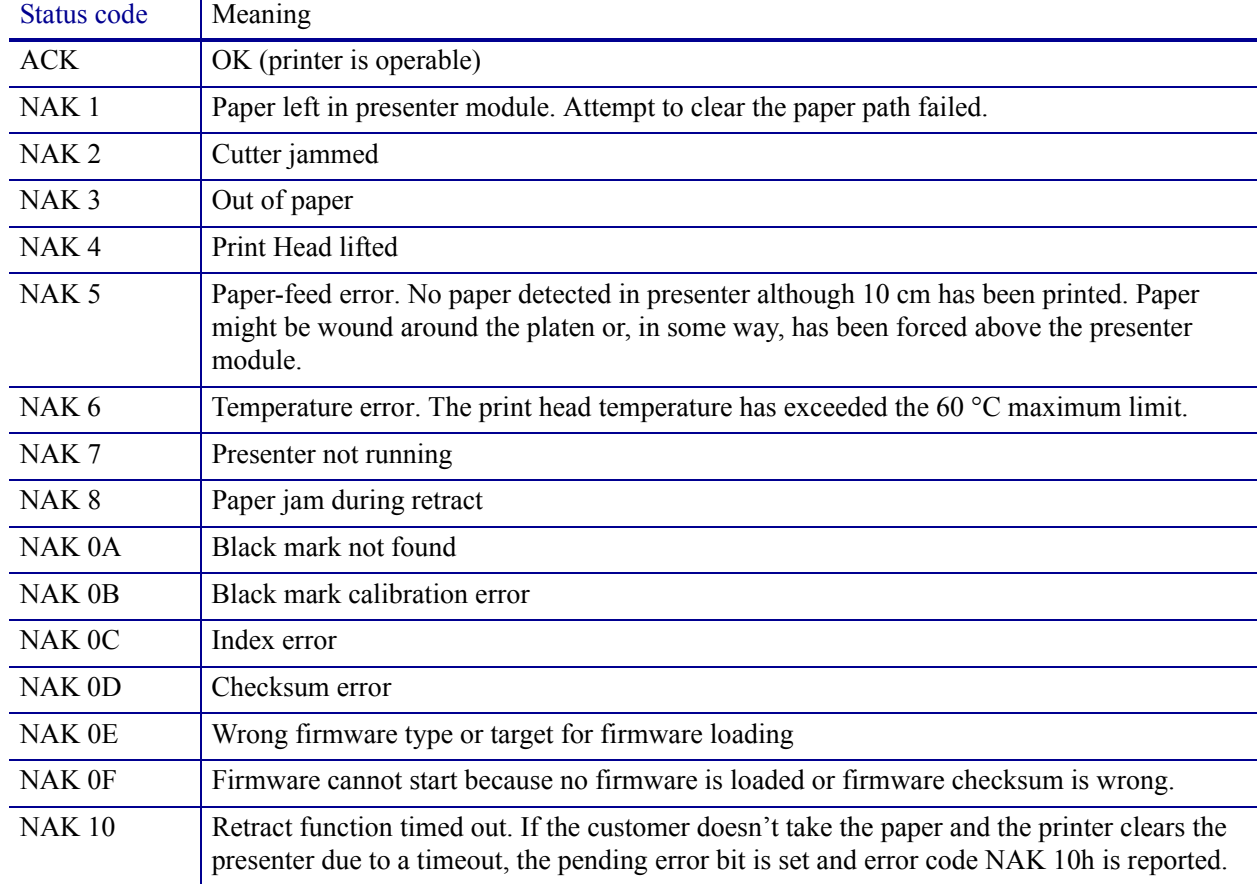

#### **Table 3 • Status Codes**

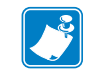

**Note •** Errors 0B, 0C, and 10 are one-time errors that clear once they are read.

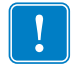

**Important •** Errors 2 and 5 are terminal faults that require you to reset the printer before it will be operable again. A reset means that any data in the buffer is lost. The printer automatically recovers from the other conditions as soon as the condition is corrected.

<ESC><ENQ><1> can only return one status code at a time. If there are two or more simultaneous conditions, each condition should be cleared and the status enquiry repeated in order to get a complete report of all status codes.

The host computer cannot be certain that all conditions have been cleared until an ACK is received.

In the case of multiple error conditions, the one with the lowest number is reported.

<span id="page-62-1"></span>**Note •** To read out all status information at once, use <ESC><ENQ>E.

<span id="page-62-0"></span>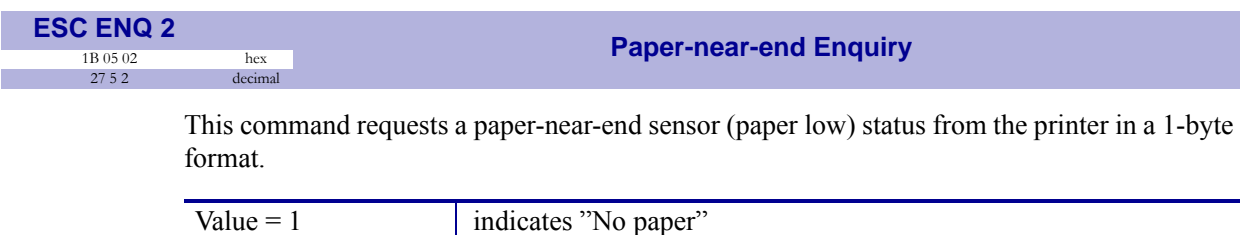

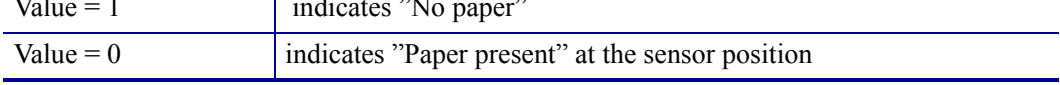

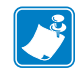

**Note** • The status of the sensor is sampled every time the printout is cut. If three successive samples show that there is no paper present at the sensor, the status reply changes to 1. This is to prevent false readings if the side of the paper roll is not clean. If you want instantaneous status of the sensor, use <ESC><ENQ><6>>>>>> and examine the paper near end bit.

<span id="page-63-0"></span>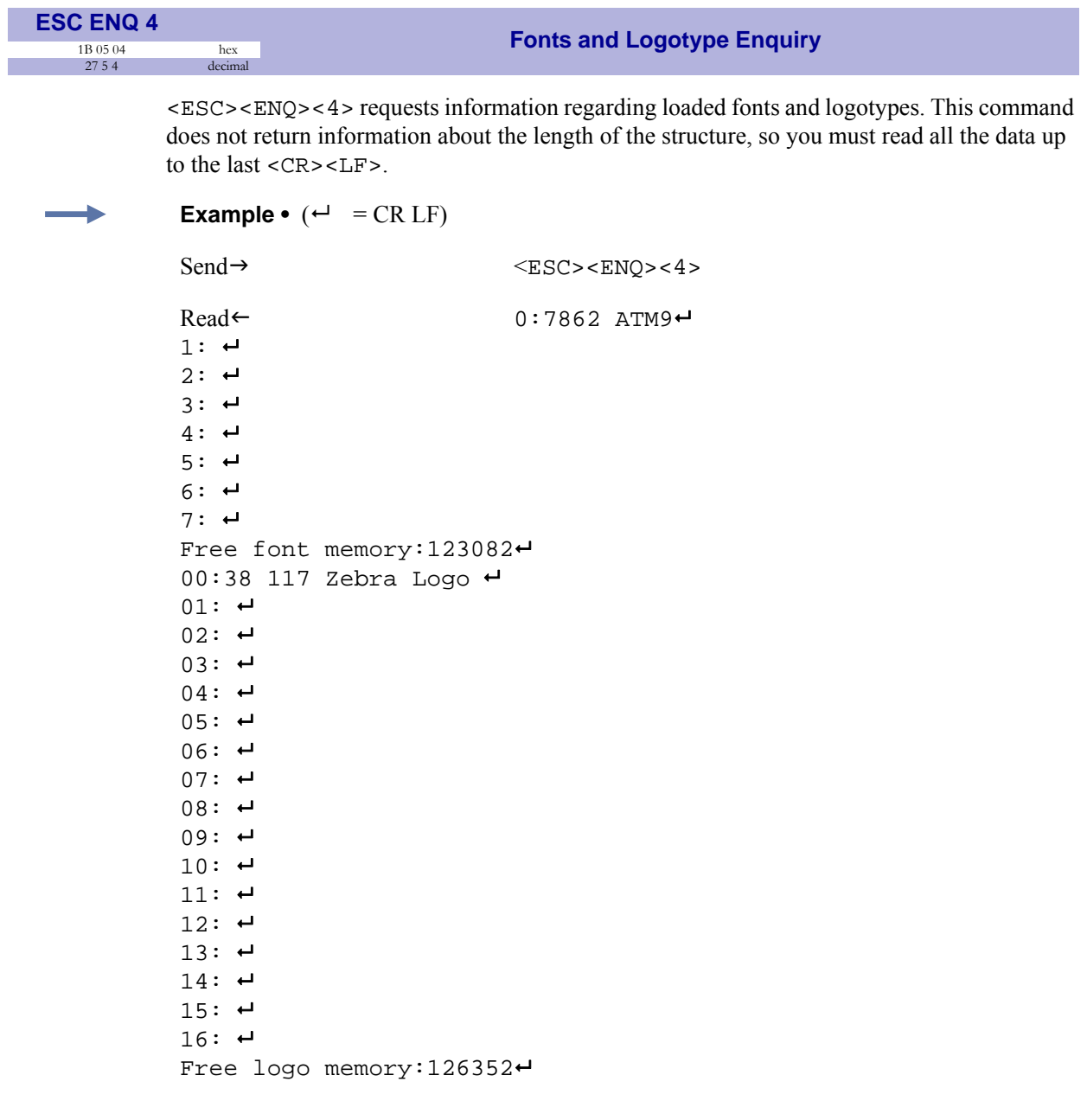

<span id="page-64-0"></span>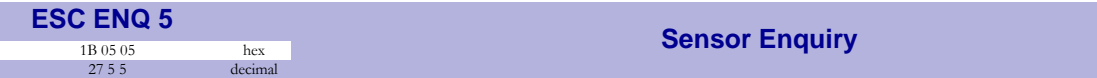

<ESC><ENQ><5> returns a 2-byte response, reflecting the status of all virtual sensors. Virtual sensors maintain their functionality in all configurations of this printer, while physical sensors reported by <ESC><ENQ><6> may signal differently depending on installation factors such as vertical or horizontal installation.

The same physical sensor can give several virtual statuses depending on when the sensor is activated in the print cycle.

The first byte of the response is reserved for future use.

Second Byte:

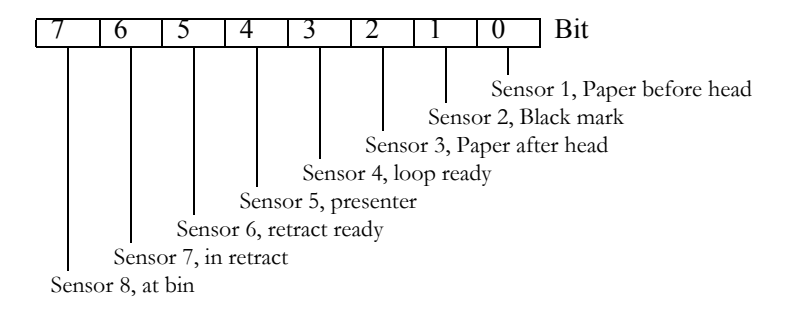

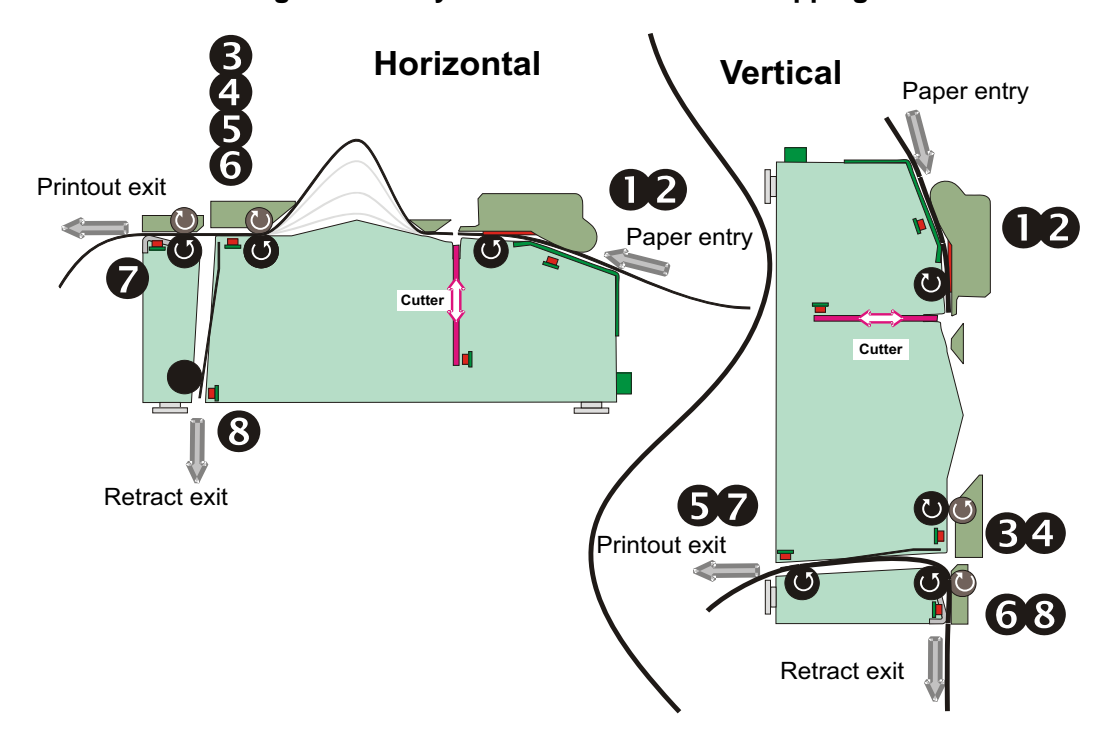

#### **Figure 27 • Physical-to-Virtual Sensor Mapping**

<span id="page-65-0"></span>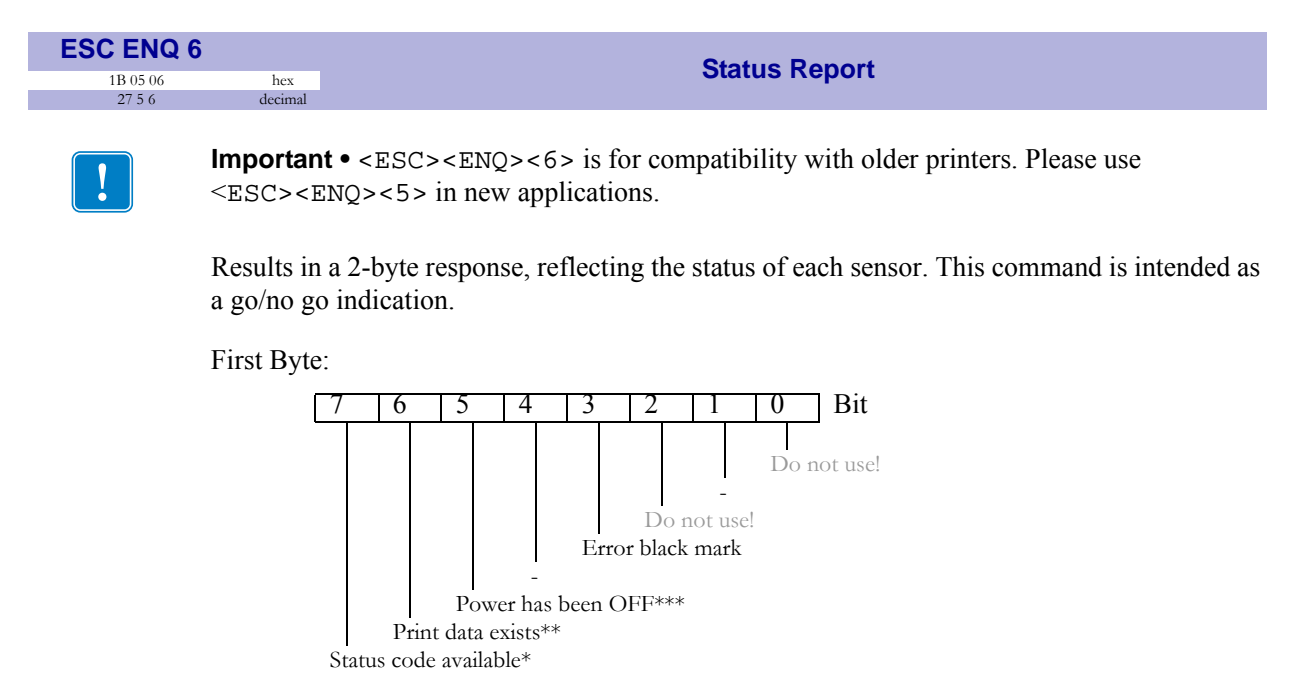

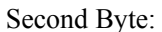

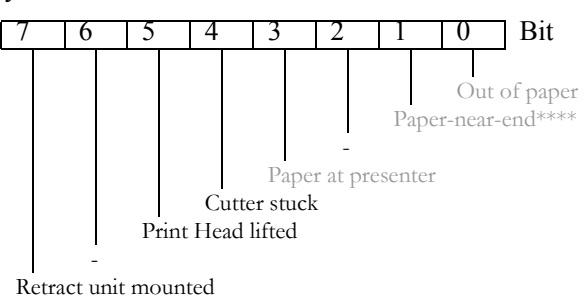

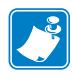

**Note •** Mask away the undefined bits in your application program to avoid having to change the application, if future firmware releases starts using them. Mask first reply byte with E8h, Mask second reply byte with BBh

#### **Table 4 • Sensor Status**

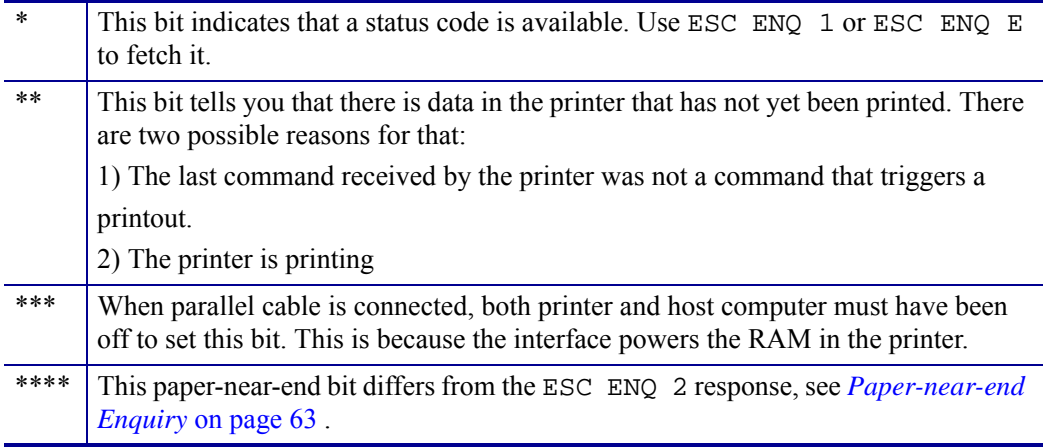

Bit 4 and 5 in the first byte are reset when read.

<span id="page-66-1"></span><span id="page-66-0"></span>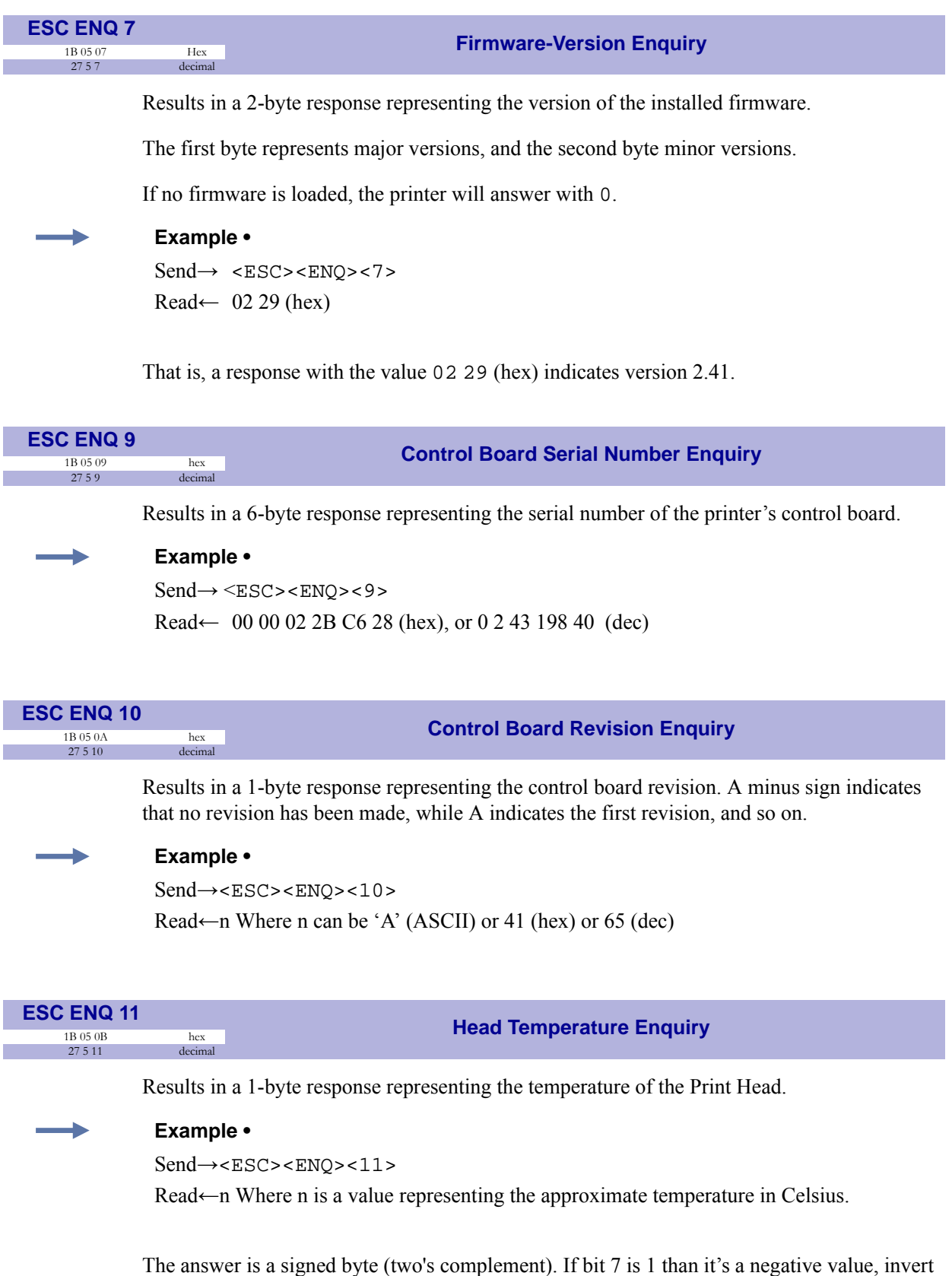

<span id="page-66-3"></span><span id="page-66-2"></span>all bits and add 1 to get the value.

<span id="page-67-0"></span>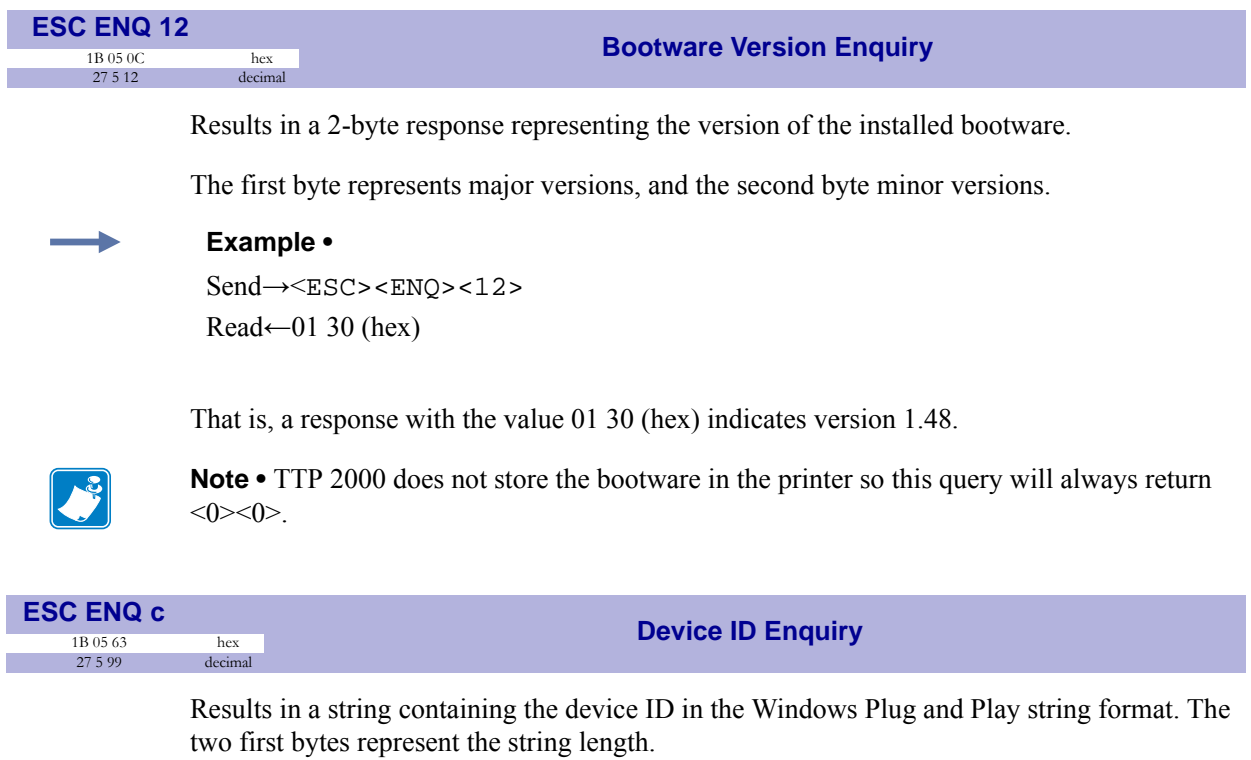

<span id="page-67-1"></span>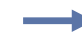

#### **Example •**

Send→<ESC><ENQ>c

Read←0—106 (decimal) This indicates that the string is 104 characters (plus two characters indicating the string length)

<span id="page-68-0"></span>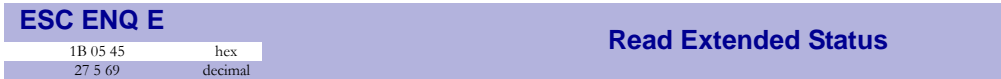

Extended status is status from the printer together with devices connected to the  $I<sup>2</sup>C$  optionsbus available in some Zebra printers (the TTP 2000 series does not have any  $I^2C$  bus so these parts of the command are superfluous). The short message protocol gives replies up to 255 bytes. Other protocols may be defined in the future. Protocols are described in separate documents.

<ESC><ENQ>E results in a variable length reply

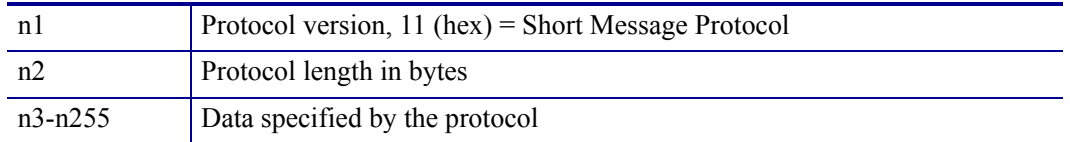

Short message status examples

**Example 1 •** Out of paper presenter Jam, and shutter open error.

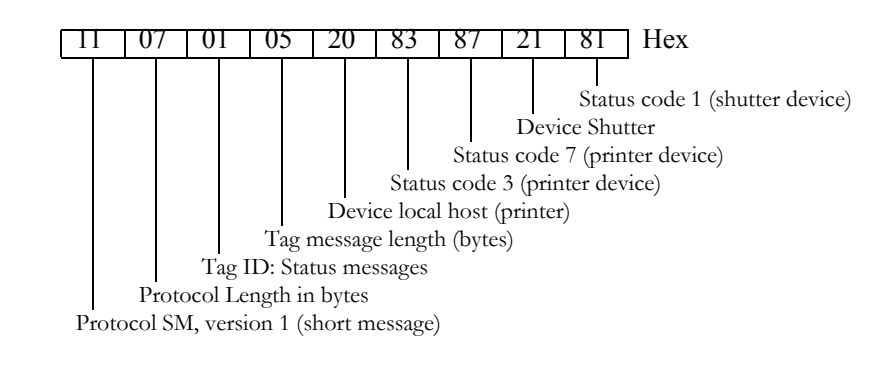

**Example 2 •** No errors in any device.

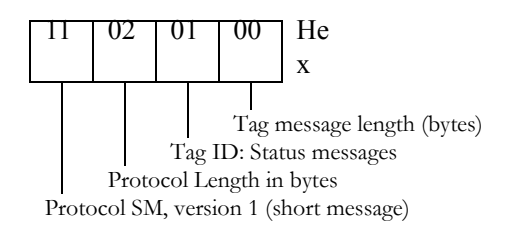

<span id="page-68-1"></span>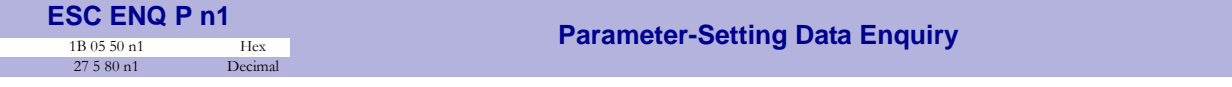

This command requests information about the setting of parameter n1, that is, the parameter value stored in EEPROM or any parameter value temporarily set by other ESC commands.

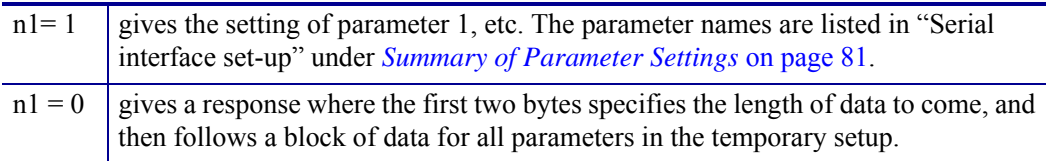

<span id="page-69-0"></span>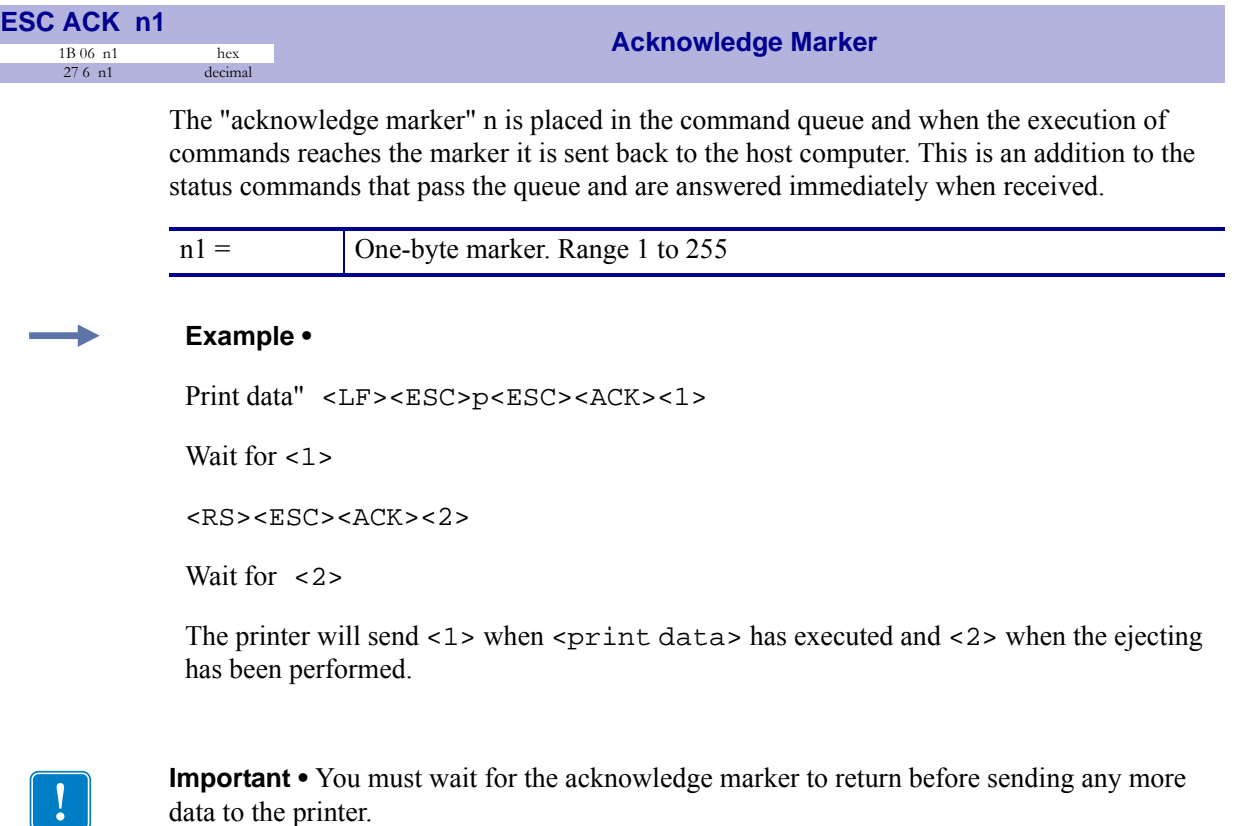

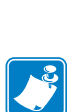

**Note •** Acknowledge marker cannot be used for events that write to the flash PROM, for instance font loading. This is because the writing procedure erases the buffer, including the markers, and uses all RAM in the printer.

# <span id="page-70-0"></span>**Font Loading**

The printer can store 8 fonts in its flash PROM. The memory available for fonts is printed on the self-test printout. The character size is fixed, so you must load one font file for each character size you require. The fonts are given font numbers when they are loaded into the printer. The first font is assigned number 0 and the next font 1 etc. up to font 7. Parameter p14 "Font Selection" will determine what font to use when no font selection command has been received (see *Print Setup* [on page 85\)](#page-84-0).

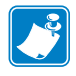

**Note •** Multiple height and width commands can be used on all fonts.

You cannot erase a single font, but must erase font 4-7 with command <ESC>&D, or all eight fonts with  $\leq$  ESC  $\&$  E.C., then reload the fonts you wanted to keep.

Windows software for font generation and management is available on the Zebra web site. If you need to load fonts in a non-Windows environment, use the <ESC>&<NUL> command.

The time required for processing the font data that is loaded is typically 15–20 seconds per font, excluding transfer time. During this time, any data sent to the printer will be lost.

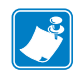

**Note •** The font processing ends with a reset. The presenter motor runs momentarily to indicate that the printer is ready to be used.

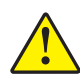

**Caution •** Loading to the flash PROM will erase the RAM completely since the RAM is used during the loading process. Any print data residing in RAM will thus be lost.

# **File Format**

A font consists of a header describing the font, then data for every character in the font. The header has to be downloaded even if the font consists of a single character only. Below is a description of the font header.

This will be printed on status printouts. (For example, Swiss 10 cpi.)

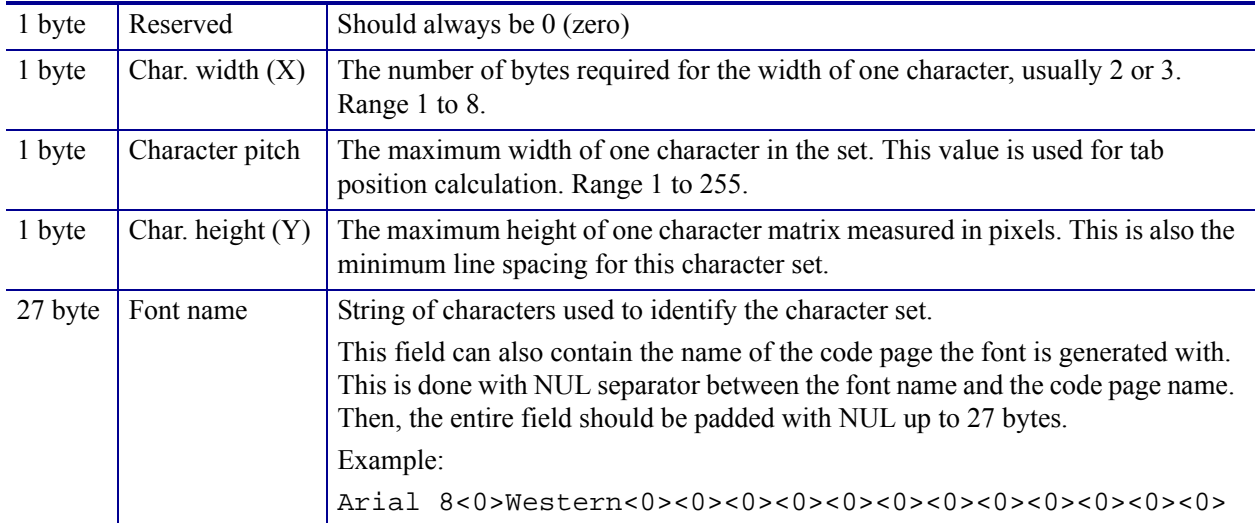

Char\_matrix table: 256 records, each containing 3 bytes.

3 byte Char\_width (pixels) + Char\_Ystart(pixels) + Char\_Yheight(pixels)

Char\_bitmap data: Bitmap data for all characters that are to be defined.

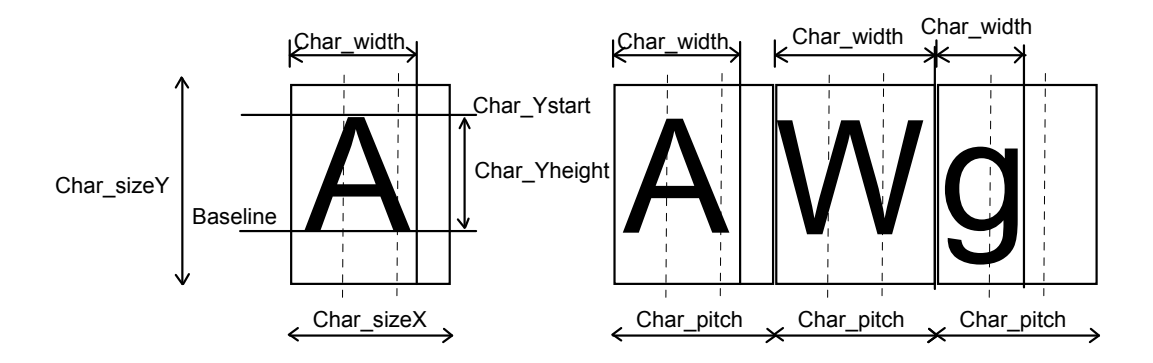
### **Character Bitmap Data**

A character is made up of a bitmap the size of which is:

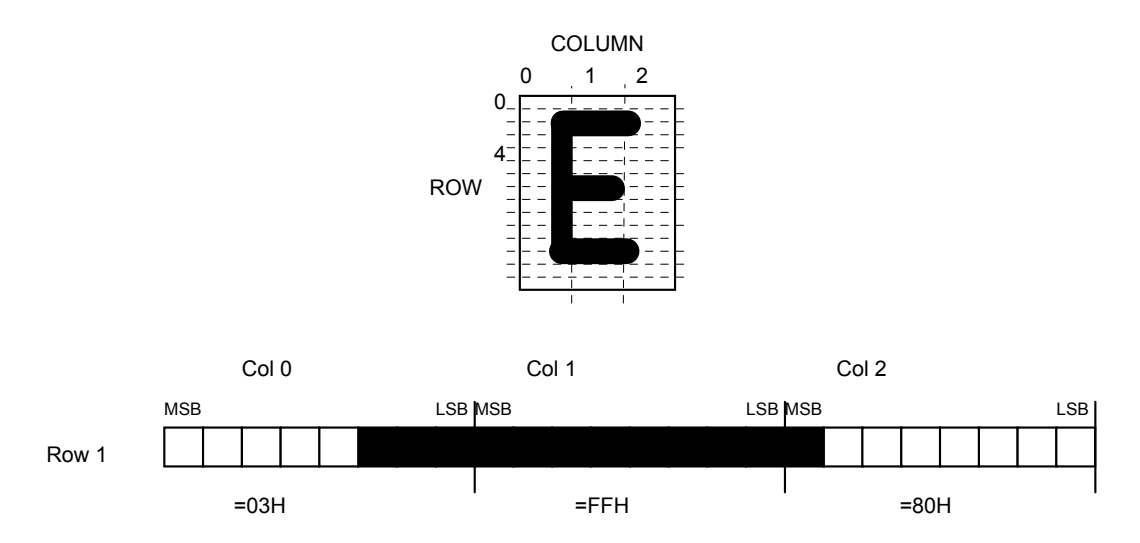

Char. width  $(X) *$  Char. Height  $(Y)$  bytes.

The bitmap data consists of bitmap patterns for each character in a character set for which the parameter Char width in the Char matrix table is set to a value between 1 and 24. A character that has its Char\_width set to zero, is not included in the bitmap data.

The bitmap for one character is then defined according to the following table:

**Example •** In this example, each row consists of 3 columns equal to 3 bytes.

(COL 0, ROW Ystart) , (COL 1, ROW Ystart) , (COL 2, ROW Ystart)

(COL 0, ROW Ystart+1) , (COL 1, ROW Ystart+1) , (COL 2, Ystart+1)

COL 0, ROW Ystart+Yheight), (COL 1, ROW Ystart+Yheight ), (COL 2, ROW Ystart+Yheight)

In order to minimize the required storage space, only rows between Ystart and Ystart+Yheight are included in the character bitmap.

# **Logotypes**

Up to 16 logotypes can be stored in the flash PROM of the printer. The logotypes can be positioned and printed out with commands <ESC>g or <ESC>L.

The exact number of logotypes and their sizes is determined by the total amount of memory used for fonts, logotypes and loaded firmware. Make a test printout to see how much memory is available.

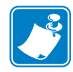

**Note •** Logotype No. 0 is printed in the top of the self test printout, so this can be used to customize the self test printout.

# **Loading**

Windows software that converts black and white BMP bitmap files to logotypes and load them into the printer is available on the Zebra web site. If you need to load logotypes in a non-Windows environment, use the <ESC>&1 command.

The time required by the printer to process logotype data, excluding transfer time from the PC, is typically 15 to 20 seconds, per logotype. During this time, any data sent to the printer will be lost.

### **File Format**

A header containing information about the logotype number, size and logotype name shall define each loaded logotype. Immediately after the header follows the actual bitmap of the logotype.

<ESC>&<1><Header><Bitmap>

#### **Header**

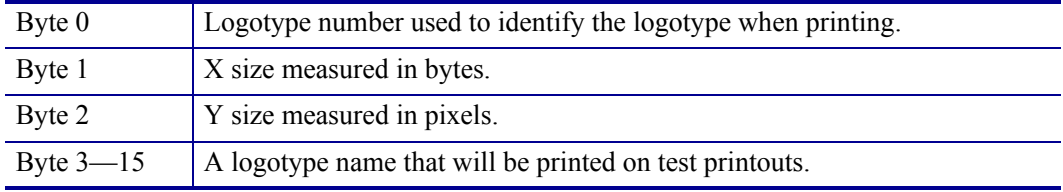

#### **Bitmap**

The bitmap **must** have exactly (X size \* Y size) number of bytes. 1=black, 0=white dot.

Bit No. 7 in byte 0 represents the top left corner of the logotype.

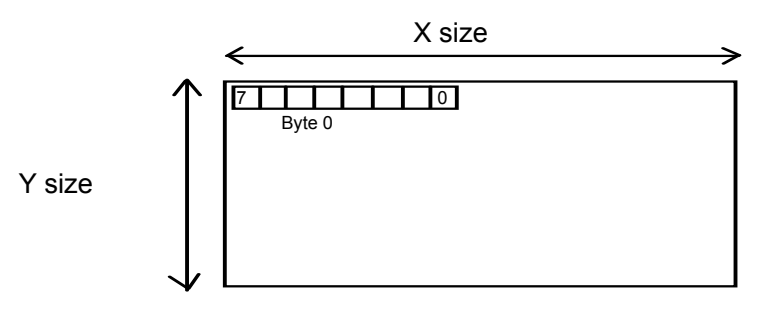

# **Printing**

To print a logotype you can use two commands. <ESC>L<n> prints the logotype at the current cursor position, just like any character. <ESC>g<n1><n2><n3><n4><n5> prints the logotype at a specified X-Y position.

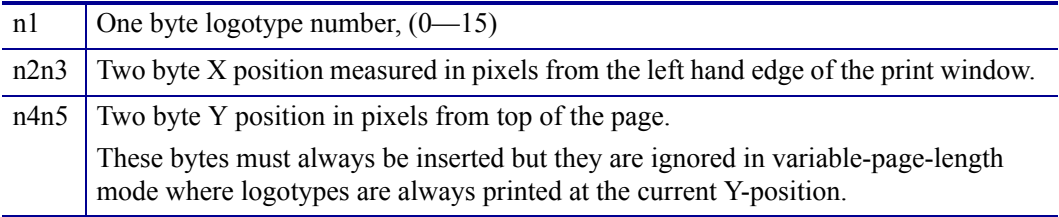

### **Erasing**

All logotypes are erased with the <ESC>&L command.

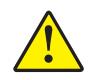

**Caution •** Loading to the flash PROM will erase the RAM completely since the RAM is used during the loading process. Any print data residing in RAM will be lost.

# **Status Reporting**

The printer is equipped with a number of sensors that report the printer status and various conditions such as out-of-paper, previous printout not removed, etc.

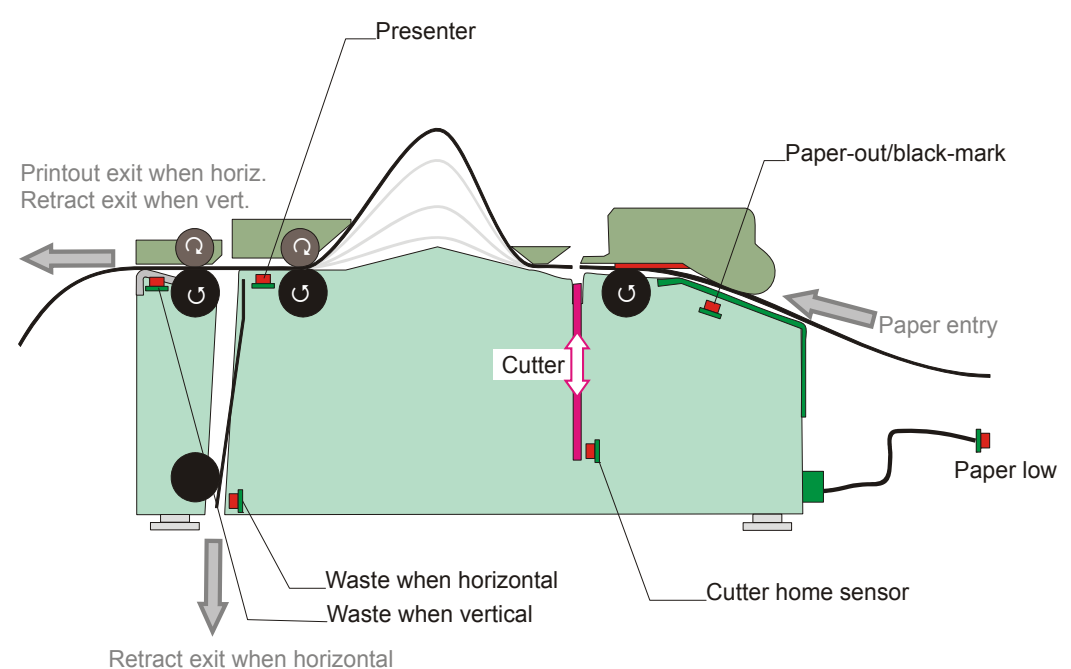

**Figure 28 • Sensor Placement in the Printer**

Printout exit when vertical

A good practice in unattended printer applications is to check for errors and paper availability before printing.

- **1.** Send a Status Report Query (<ESC><ENQ><6>, see *[Status Report](#page-65-0)* on page 66) and check that the answer is "No errors"
- **2.** If "Status codes available" is indicated, read out the status message with Status Request (<ESC><ENQ><1>, see *[Status Enquiry](#page-61-0)* on page 62), and take appropriate actions.
- **3.** Send a paper-near-end query (<ESC><ENQ><2>, see *[Paper-near-end Enquiry](#page-62-0)* [on page 63](#page-62-0)) to see if the sensor reports low paper level.
- **4.** If paper-near-end is indicated, report the condition to the systems supervisor so that he can schedule a service visit to the printer.
- **5.** Print the printout.

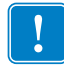

**Important •** A status reply must be read! Sending a second status query without reading the reply of the first query may lock the printer.

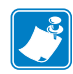

**Note •** When using a multitask OS, status queries and responses may not be transferred immediately from your application to the printer and vice versa. So write your program in such a way that it repeats the query if it gets a timeout or an invalid reply. Good practice is to ask once every ten seconds, five times before giving up.

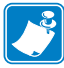

**Note •** You should construct your application in such a way so as not to request status while printing, as this can result in loss of data.

 $\mathbf{C}$ 

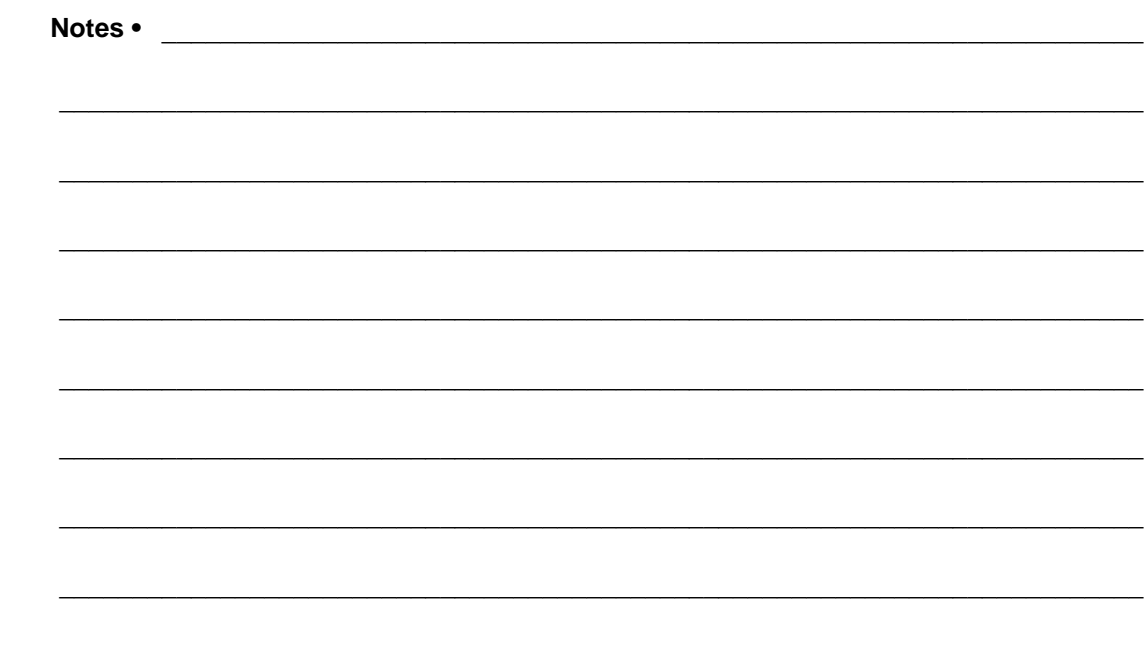

# Default Parameter Settings

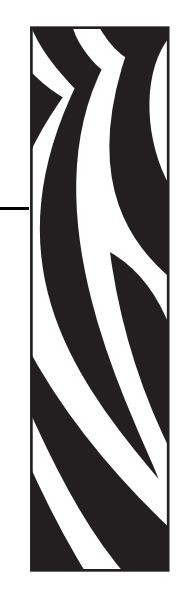

6

Some of the printer settings can be stored in an EEPROM so that they will be used also after power OFF.

The stored parameter settings are printed out on the self-test printout.

The number in front of the function is the parameter number (n) used when setting the parameter with the command <ESC>&P<n><v>.

You can use the parameter settings pretty much like normal commands. Either send the parameter values with each printout, or set them up once and then send  $\leq$ ESC>&<4> to store all settings in the EEPROM.

You can always return to factory default settings by sending  $\langle ESCS \rangle < F \rangle$ , and then storing those settings with <ESC>&<4>**.**

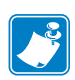

**Note •** The parameters can be locked so that no changes are possible. Check parameter 53 on the self-test printout to find out.

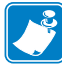

**Note •** If you try to set a parameter to an invalid value, the parameter will be set to the nearest valid value below.

# **How the Parameters are Described**

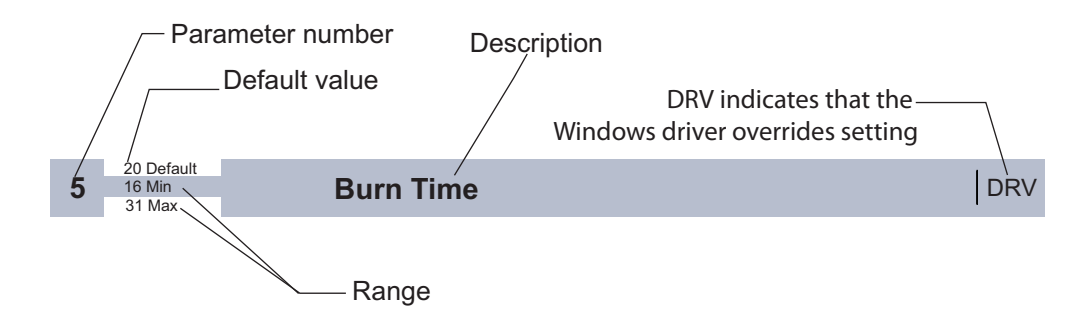

#### **Default Value**

The default values indicated are "factory default settings" you get by sending  $\leq$ ESC>& $\leq$ F>. These are not necessarily the settings that your printer was originally delivered with because many printers have customized settings when delivered.

#### **Examples**

Command examples are formatted in Courier and typed in the same way as used in the Zebra Toolbox:

 $<$ ESC>&P<1><19>

Where  $\leq$ ESC> means the escape character 27 decimal (hex 1B). Numbers between less-than and greater-than characters, for example <1><15>, means 1 and 15 decimal (hex 1 and F).

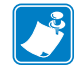

**Note •** Parameter settings can be permanently stored with <ESC>&<4>.

# **Summary of Parameter Settings**

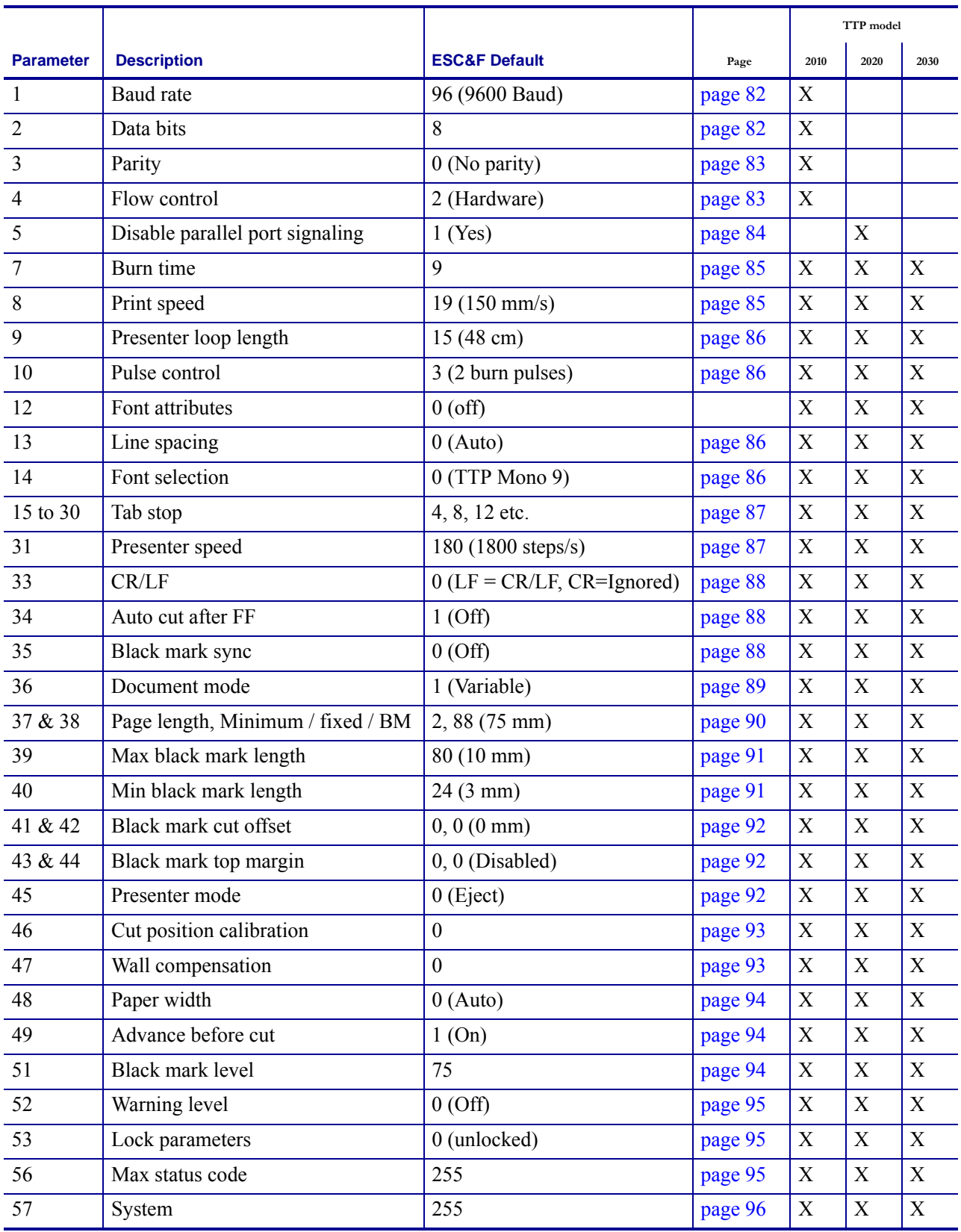

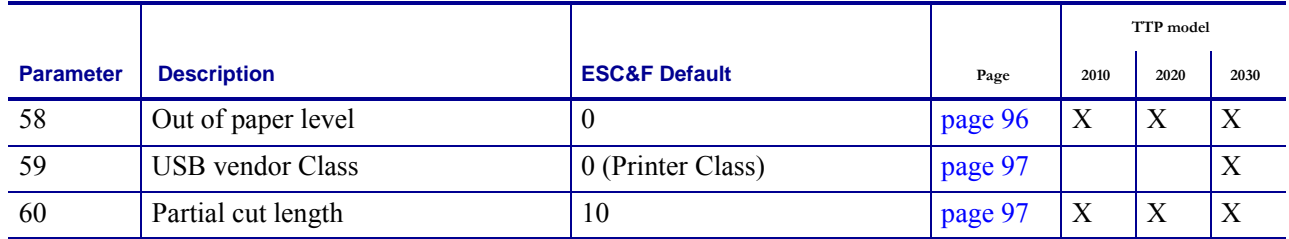

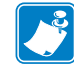

**Note** • When the printer is set up the way you like it to be, you send  $\langle \text{ESC} \rangle \< 4$ , and all settings will be stored.

# **Serial Interface Set-Up**

<span id="page-81-0"></span>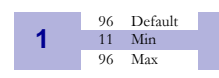

**Baud Rate** 

Stores the communication speed on the serial interface.

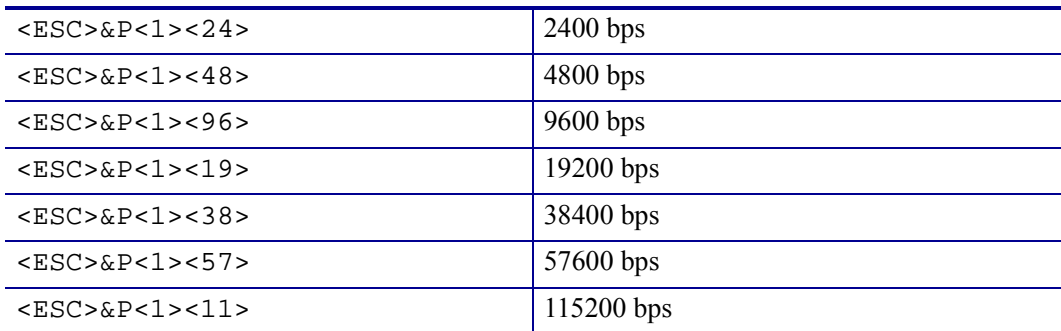

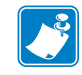

**Note •** If you set an invalid value, the baud rate will return to the previous value.

<span id="page-81-1"></span>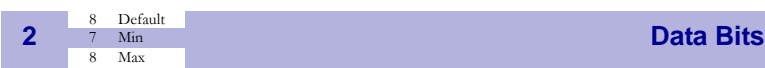

Selects if 7-bit ASCII, or 8-bit, is used on the serial interface.

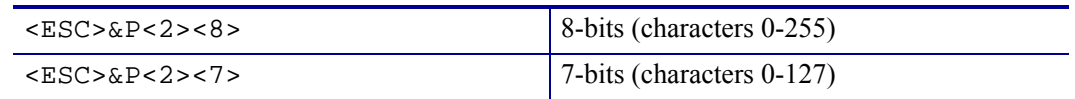

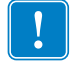

**Important •** In 7-bit mode you can not print graphic, read status or set parameters because no value can ever be greater than 127.

<span id="page-82-0"></span>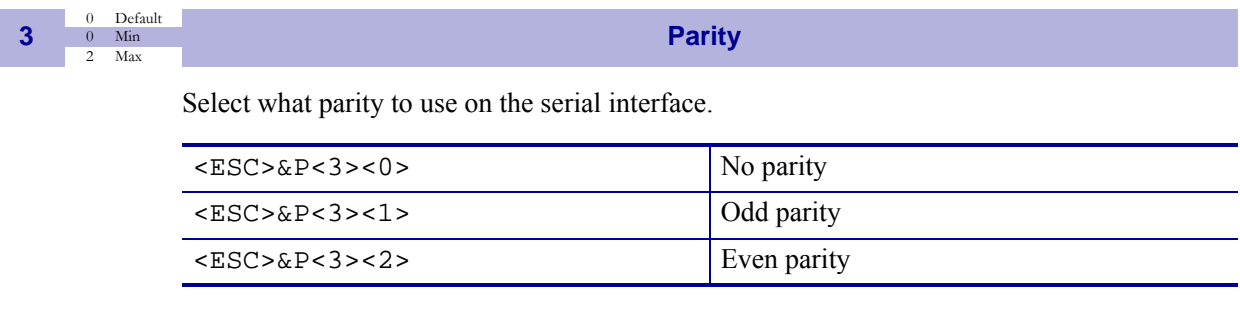

<span id="page-82-1"></span>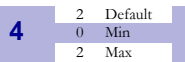

#### **Flow-Control**

Select what handshaking to use on the serial interface.

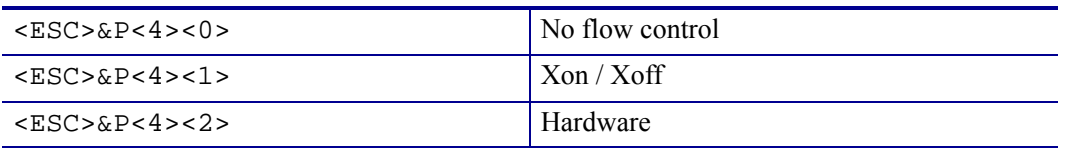

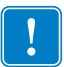

**Important •** DO NOT USE Xon/Xoff if you send any type of binary data like graphics data, status requests etc. Xon / Xoff only works when plain text is sent unidirectional *to* the printer. Graphics and status replies may well contain the Xon (11 hex) and Xoff (13 hex) characters and will obstruct the communication.

# **Parallel Port Setup**

<span id="page-83-0"></span>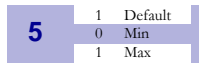

#### **Disable Parallel Port Signaling**

Pins 12 and 15 on the parallel port signal paper out and error. However, in an unattended kiosk you may not want this because it causes the host computer to stop communicating, and the operating system may display a warning or error message on the kiosk screen.

By disabling the hardware signals, the kiosk software can for example use status commands to find out paper level and alert appropriate personnel when the level is low, then close the kiosk when paper is out.

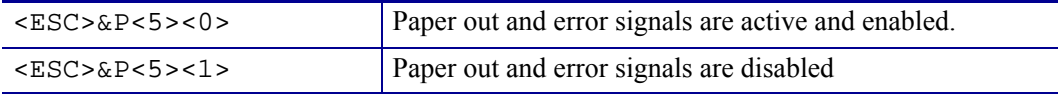

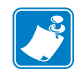

**Note •** When enabled, the hardware signal on pin 12 and 15 will block all communication until the error is corrected. This means that it will be impossible to ask for status.

# **Print Setup**

<span id="page-84-0"></span>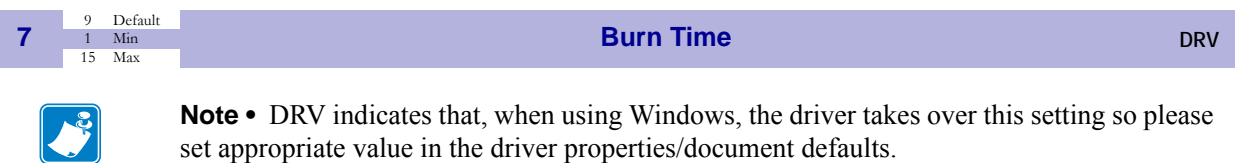

A long burn time gives darker print. On insensitive paper types you may have to increase the burn time to get an acceptable print quality.

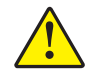

**Caution •** Set the Burn Time to the lowest value that provides good print quality. Burn Time set too high could cause unreadable text or barcodes..

<span id="page-84-1"></span>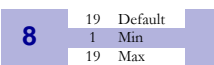

**1 Max Print Speed DRV** 19 Max **DRV** 

The main reason to decrease the print speed is to enhance print quality, and to reduce average current consumption.

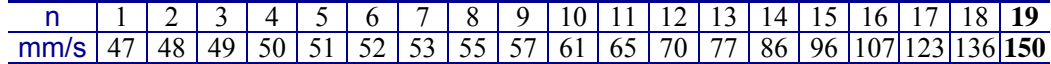

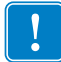

**Important •** Some settings result in printer chassis resonance causing increased noise and deteriorated print quality. If this occurs, increase the print speed.

To print in cold weather, please measure the temperature inside the kiosk and set the Print Speed and Presenter Speed according to temperature:

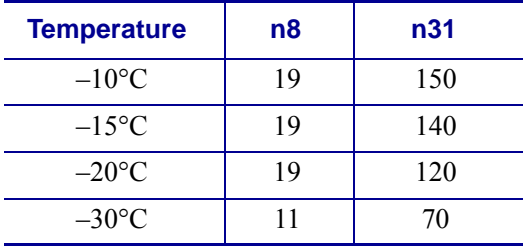

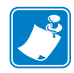

**Note •** These readings are just guidelines based on the motor specifications; there is no guarantee that the printer will operate at the indicated temperatures.

<span id="page-85-0"></span>**9** 15 Default<br> **9** 3 Min<br>
255 Max

#### **Presenter Loop Length**

Limits the maximum loop length. When the set length is reached, the printer ejects part of the printout and continues to print. You use this when you have very limited space for the loop inside the kiosk. Each step represents a 3.2-cm increment.

Setting the parameter to 0 disables the looping and feeds the paper straight out.

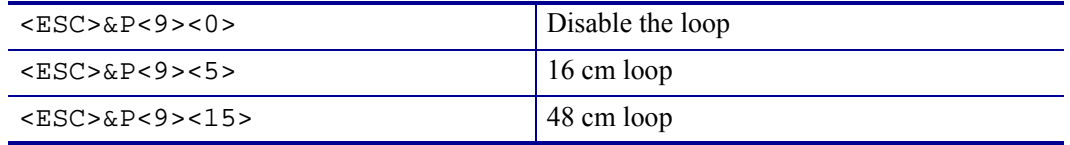

<span id="page-85-1"></span>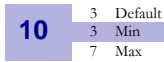

#### **Print Head Pulse Control**

Controls how the print head burns the pixels..

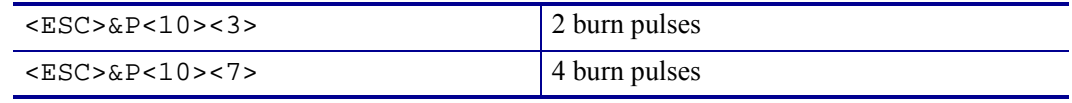

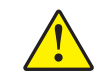

**Caution •** 3 and 7 are the only allowed settings, do not set anything else!

<span id="page-85-2"></span>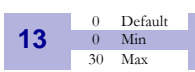

#### **Line Spacing**

The line spacing is normally set by the font height. With this parameter you can set a line spacing that is higher that the font height. Line spacing settings lower than the font height will be ignored.

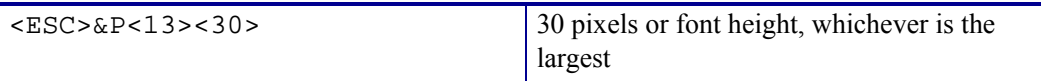

<span id="page-85-3"></span>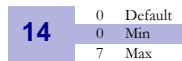

#### **Font Selection**

Store which font number is used if no font is specified. Font is selected using the "Select Font " command <ESC>!<n>. Selecting an invalid font gives a software error status message (invalid index).

<span id="page-86-0"></span>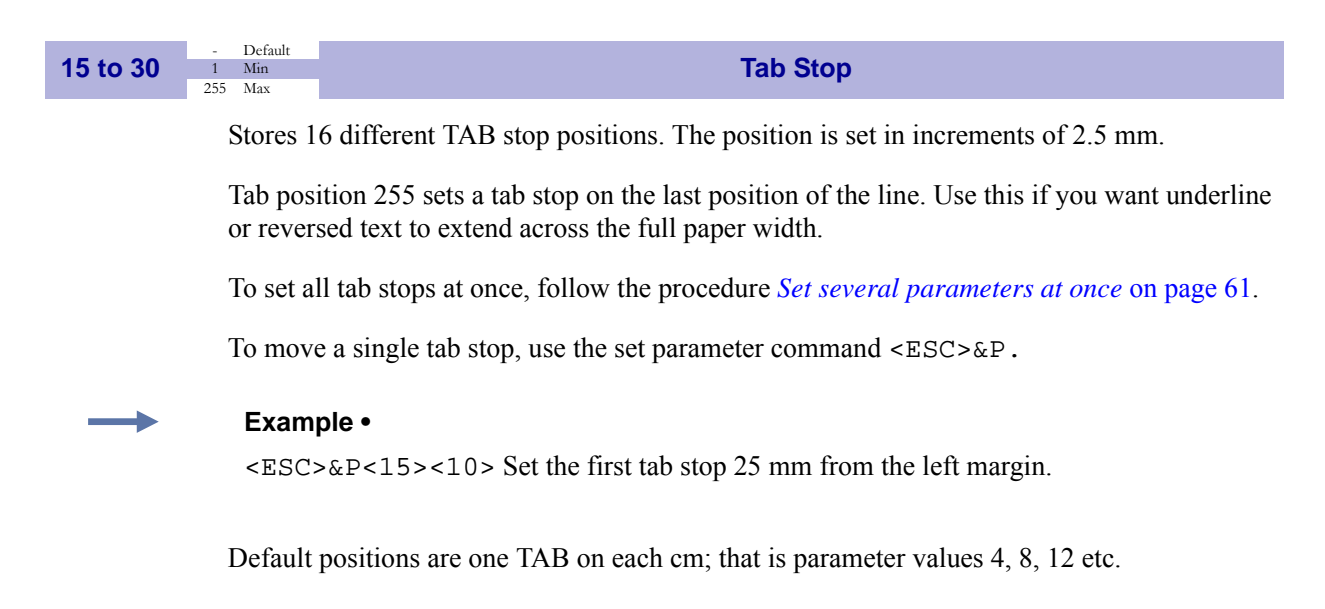

<span id="page-86-1"></span>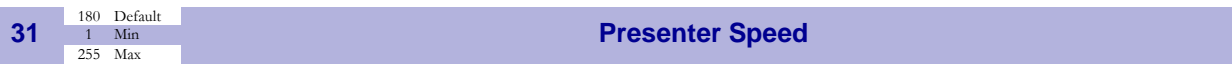

Sets the speed at which the paper is ejected / retracted.

 $1 = 10$  steps/s, so the default 180 means 1800 steps/s. Do not exceed the default setting, as this may cause the motor to stall.

To print in cold weather conditions, please measure the temperature inside the kiosk and set the speed according to the temperature:

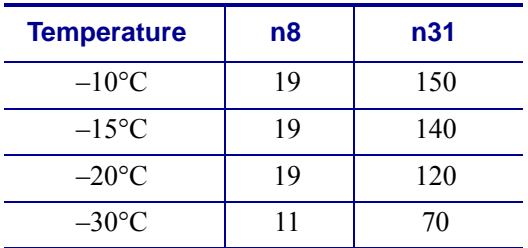

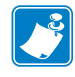

**Note •** These readings are just guidelines based on the motor specifications; there is no guarantee that the printer will operate at the indicated temperatures.

<span id="page-87-0"></span>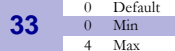

#### **CR/LF Behavior**

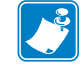

**Note** •  $v=0$  is suitable for Windows,  $v=1$  for UNIX and Mac OS X,  $v=2$  for DOS, and  $v=4$ for Macintosh Classic.

Carriage Return and Line Feed can be interpreted in five different ways to suit different operating systems.

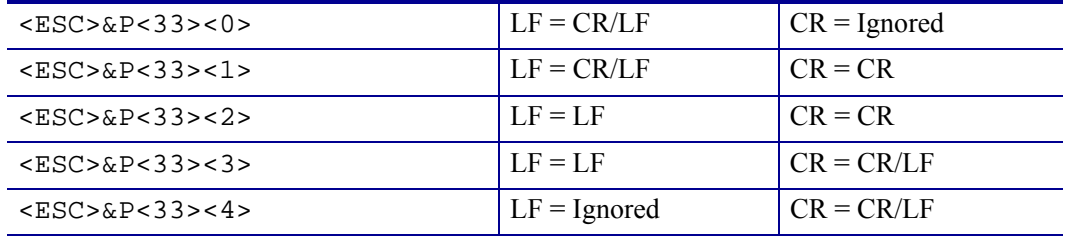

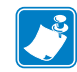

**Note •** The character currently interpreted as LF converts text from the input buffer to pixels on the paper. If no such character has been received after 379 characters, a linefeed is inserted automatically.

<span id="page-87-1"></span> $\frac{1}{34}$   $\frac{1}{1}$  Default

#### **Auto Cut after FF**

Decides if the printer should cut after executing an FF command, or if it should just feed the form length.

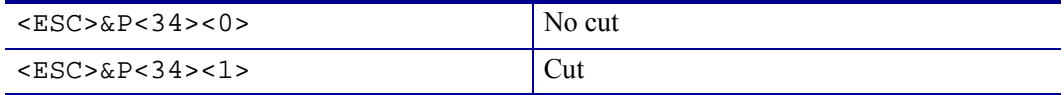

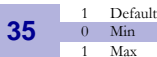

#### **Black Mark Sync**

Selects if the cut should be synchronized or not:

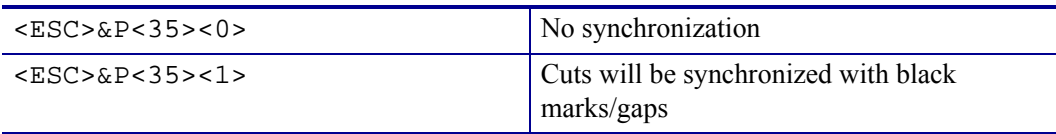

This parameter also determines the function of auto sensor calibration:

If black mar/gap sync is enabled, the auto calibration will set: n37-n40, n57 bit 3, and n58.

If set to zero, only the BM level n51 and out of paper level n58 will be set.

<span id="page-88-0"></span>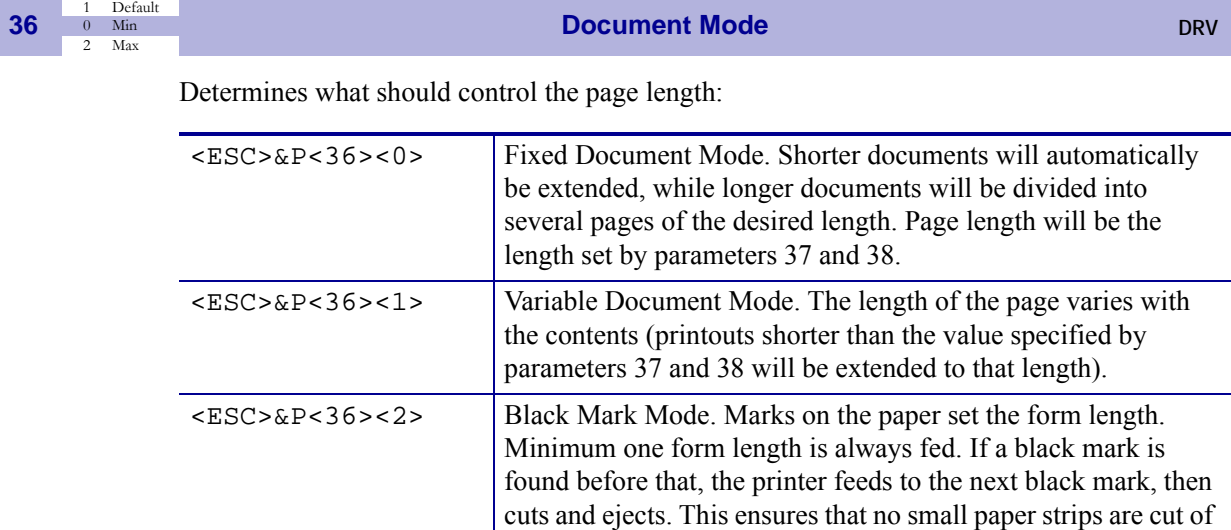

and left in the printer.

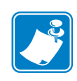

**Note •** Max page length in Fixed Document Mode is about 140 mm , see *[Fixed Document](#page-90-2)  Mode* [on page 91.](#page-90-2)

<span id="page-89-0"></span>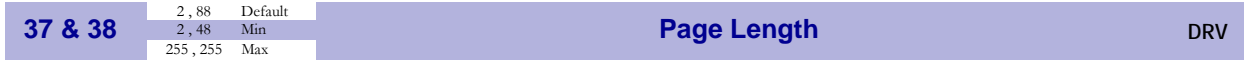

Defines three different things:

- **1.** The minimum length of a page in variable document mode
- **2.** The actual page length in fixed document mode
- **3.** The distance between black marks in black mark mode

One step is 0.125 mm. Settings shorter than 70 mm will be interpreted as 70 mm.

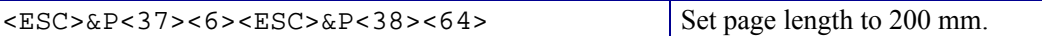

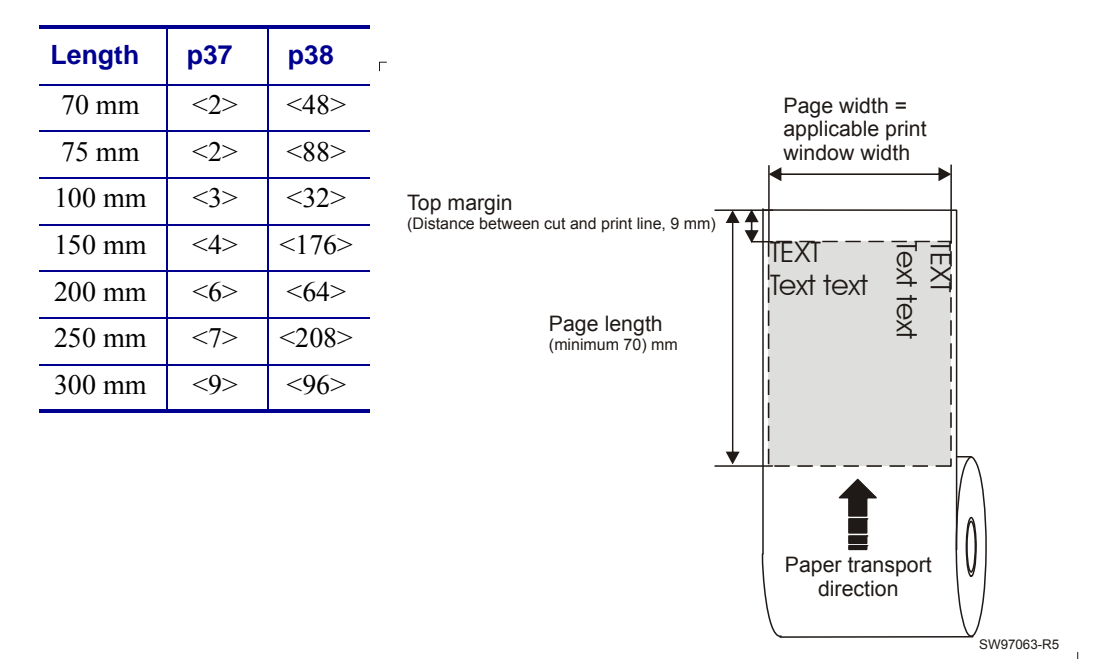

#### **Figure 29 • Definition of Page Size**

### <span id="page-90-2"></span>**Fixed Document Mode**

Max *fixed document mode* page length is depends of the amount of free ram. Make a self-test printout to check how much is available in your printer. (Depends on firmware version).

*formage length* =  $\frac{Free RAM \text{ } in \text{ } bytes - 1024}{Paper \text{ } width}$  − top margin − bottom margin

Paper length, top, and bottom margins are in pixel lines. Paper width is in bytes or mm. (1 byte  $= 1$  mm.)

#### **Example •**

If Free RAM on a TTP 2000 is 114627 bytes, print width is 80 mm = 80 bytes, top margin is 20 mm, and bottom margin 10 mm (20 x 8 = 160 and 10 x 8 = 80 pixel lines):

*Page length* =  $\frac{114027}{80} - 160 - 80 = 1180$  *pixel lines* = 147 *mm* 80  $=\frac{114627-1024}{20} - 160 - 80 = 1180$  pixel lines

If a too large fixed page is specified the printout will be blank from memory full to the cut.

<span id="page-90-0"></span>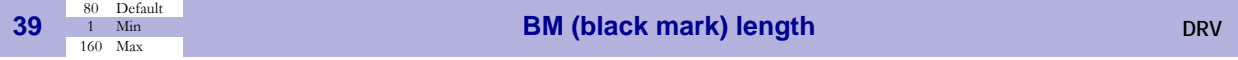

Specifies the length of the black mark in 0.125-mm steps. Measure the length of the black mark on your paper and enter that value here.

Marks 5 mm longer than this value are interpreted as paper out. The default value of 80 equals 10 mm.

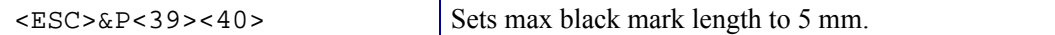

<span id="page-90-1"></span>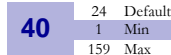

#### **1 Min BM (black mark) length "Garbage Filter" <b>DRV** DRV

Specifies the minimum length of the black mark in 0.125-mm steps. Shorter marks are ignored. The default value of 24 equals 3 mm.

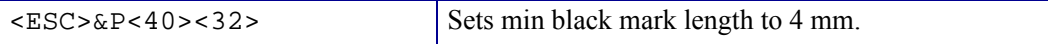

This parameter is a filter to filter-out pre-print or marks on the paper. If pre-print is smaller than this value, it will not be regarded as a black mark. About 1/3 of the black mark length is usually a suitable setting.

<span id="page-91-0"></span>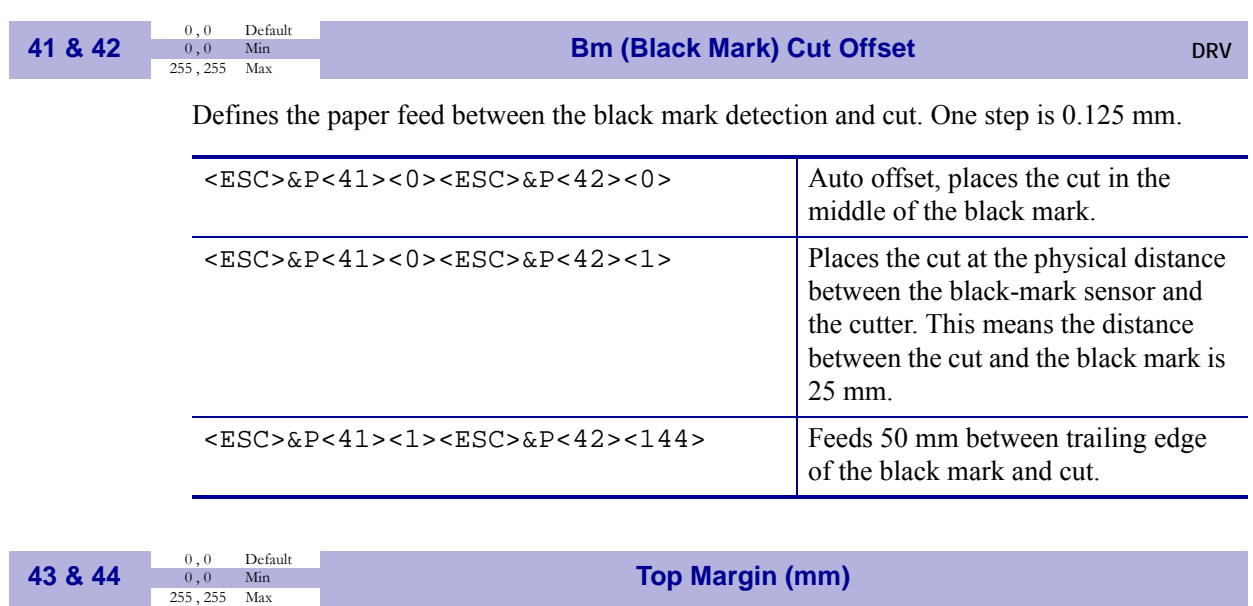

<span id="page-91-1"></span>Defines the distance between the cut in Black mark mode and the top of the first text line in 0.125 mm steps.

 $0 =$  disabled top margin. This gives the physical top margin of the printer, which is 9 mm.

Setting that give a margin shorter than 9mm will be extended to 9mm. This parameter can only be used to extend the margin, not reduce it.

```
\leqESC>&P<43><0>\leqESC>&P<44><240> Add 30-mm top margin.
```
<span id="page-91-2"></span>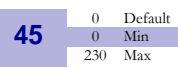

**Presenter Mode** 

Sets the function of the presenter.

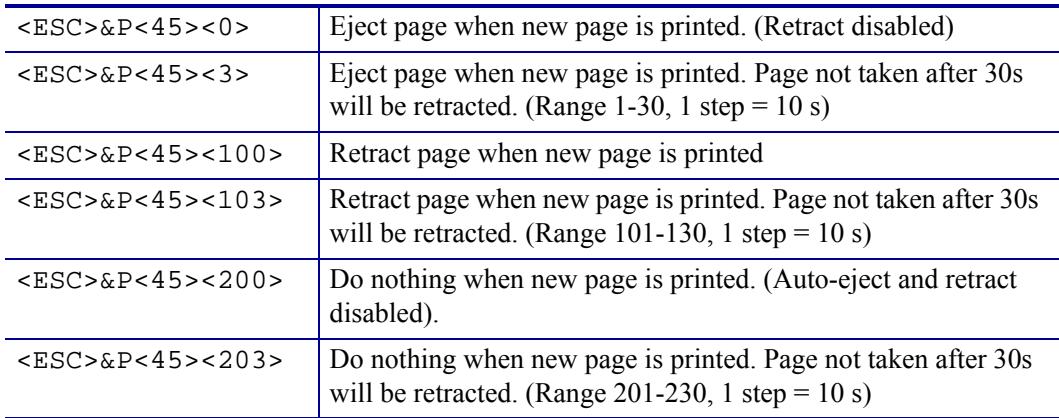

<span id="page-92-0"></span>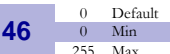

#### **Cut Position Calibration**

Calibrates the cut position. The value is a signed byte.

A change of 1 moves the cut 1/8 of a mm *more* than normal.

A change of –1 moves the cut 1/8 of a mm *less* than normal. -1 is entered as 256-1=255

The positive range is 1-127. The negative range is 128-255.

This parameter can be individually set for each printer and is not affected by the driver or reset commands. It is used to compensate for differences in sensor position in production. After moving or replacing the TOF-sensor, the calibration may have to be done again.

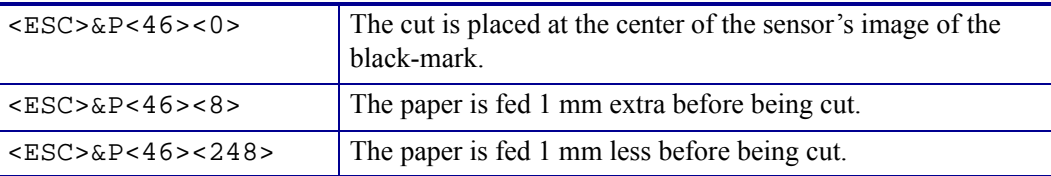

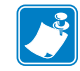

**Note** • The cut is not 100% repetitive because the paper may be closer to the sensor for one ticket than it is for the next. So do not expect a perfect synchronization between perforation and cut.

It is better to cut slightly after a perforation than before because cutting before perforation leaves a flap that is pushed through the printer and that may cause paper jam.

<span id="page-92-1"></span>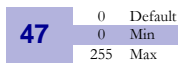

#### **Wall Compensation (mm) DRV** 255 Maxwell 255 Maxwell 255 Maxwell 255 Maxwell 255 Maxwell 255 Maxwell 255 Maxwell 255 Maxwell 255 Maxwell 255 Maxwell 255 Maxwell 255 Maxwell 255 Maxwell 255 Maxwell 255 Maxwell 255 Maxwell

When the printout is printed and cut, the presenter ejects 50 mm of the page so that the customer can take it. If the kiosk wall is thick, or if you just want a longer part of the printout to be visible, this parameter adds extra eject length.

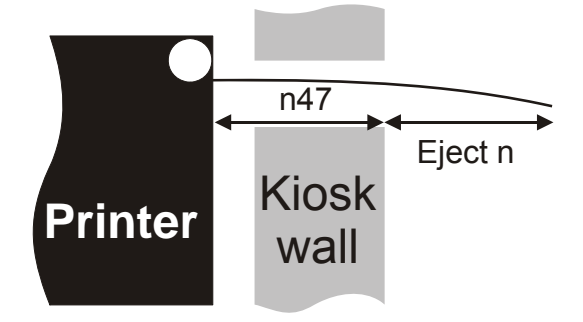

 $\langle ESCS_6P<47\rangle$  < 50 mm extra eject = 100 mm in total.

<span id="page-93-0"></span>**48**  $\begin{array}{|c|c|c|}\n 0 & \text{Default} \\
 \hline\n 0 & 20 & \text{Min} \\
 \hline\n 80 & \text{Max}\n\end{array}$ 

#### **Paper Width (mm) DRV** 80 Max 80 Max 80 Max 80 Max 80 Max 80 Max 80 Max 80 Max 80 Max 80 Max 80 Max 80 Max 80 Max 80 Max 80 Max 80 Max 80 Max 80 Max 80 Max 80 Max 80 Max 80 Max 80 Max 80 Max 80 Max 80 Max 80 Max 80 Max 8

Sets the width of the paper loaded into the printer. The range is 20 to 80 mm. This can also be used to get left and right margins, for instance if you load 80 paper but set the paper width to 60 mm you get a 10 mm margin on both sides of the page.

**Note •** The page width is not changed until the parameters are stored in the EEPROM with the command <ESC>&<4>**.** So you cannot change paper width within a page.

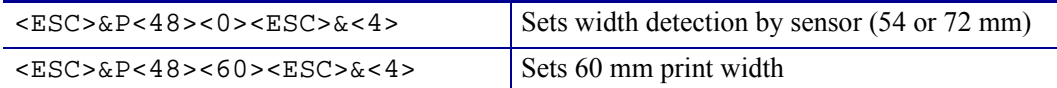

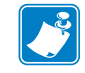

**Note •** It is recommended that a print width narrower than the actual paper loaded in the printer is used to ensure that the print always remains visible.

<span id="page-93-1"></span>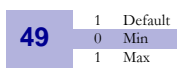

**Advance Before Cut DRV** 1 Maxwell 1 Maxwell 1 Maxwell 1 Maxwell 1 Maxwell 1 Maxwell 1 Maxwell 1 Maxwell 1 Maxwell 1 Maxwell 1 Maxwell 1 Maxwell 1 Maxwell 1 Maxwell 1 Maxwell 1 Maxwell 1 Maxwell 1 Maxwell 1 Maxwell 1 Max

Selects if the cut command cuts at the position where the paper is at, or if the printer should advance the paper before cutting.

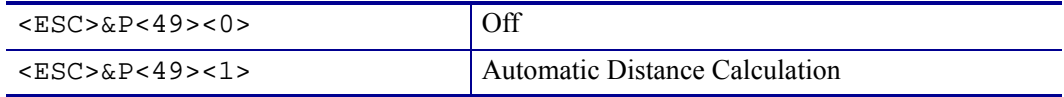

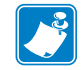

**Note •** "Automatic Distance Calculation" means advancing the paper with the Head-To-Cutter distance (9 mm on the TTP 2000).

Set to 1 if the printer is used in text mode and 0 if it is used from a driver that takes care of this in the driver.

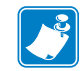

**Note •** The paper is advanced before the FF command calculates the page length to see if the page length is longer than the set minimum length.

<span id="page-93-2"></span>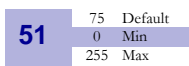

**Black Mark Sensitivity** 

This parameter is set automatically when you run the "Caibrating the TOF sensor procedure" (manually or using ESC #). Normally there is no need to set this parameter manually. 0 is white and 255 is pitch black (out of paper).

<span id="page-94-0"></span> $\begin{array}{|c|c|c|}\n \hline\n 0 & \text{Default} \\
 \hline\n 0 & \text{Min} \\
 \hline\n 255 & \text{Max}\n \end{array}$ 

#### **Warning Level**

Turns on/off indication of Paper near end level on the status indicator. This affects only the status indicator, not the status enquiries

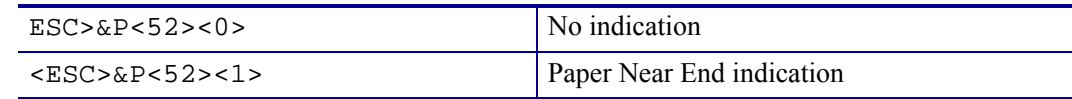

<span id="page-94-1"></span>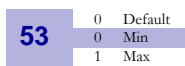

#### **Lock Parameters**

You can lock the parameters so that they cannot be changed by the <ESC>&P command.

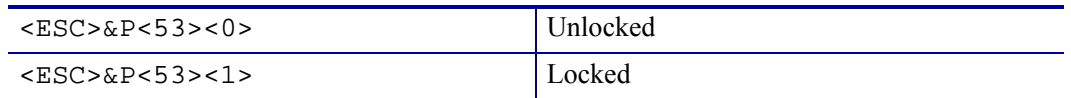

```
56 255 Default<br>255 Max
```
#### **Max Status Code**

This will control the highest status code that is reported by  $\langle ESCC \rangle \langle ENQ \rangle \langle 6 \rangle$  and  $\epsilon$ ESC $\epsilon$ ENQ $\epsilon$  /> (Pending-status-code bit). You use this if your kiosk software is not written so it masks away unknown status messages.

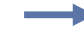

#### **Example •**

If you want the TTP 2000 to be compatible with software written for TTP 1020, set parameter 56 to 6h and error codes 7 and up will not be reported.

<span id="page-95-0"></span>**57** 255 Default 255 Max

#### **System DRV** DRV **DRV** DRV

The system parameter will control up to eight system components in the printer.

The bits specified so far are these:

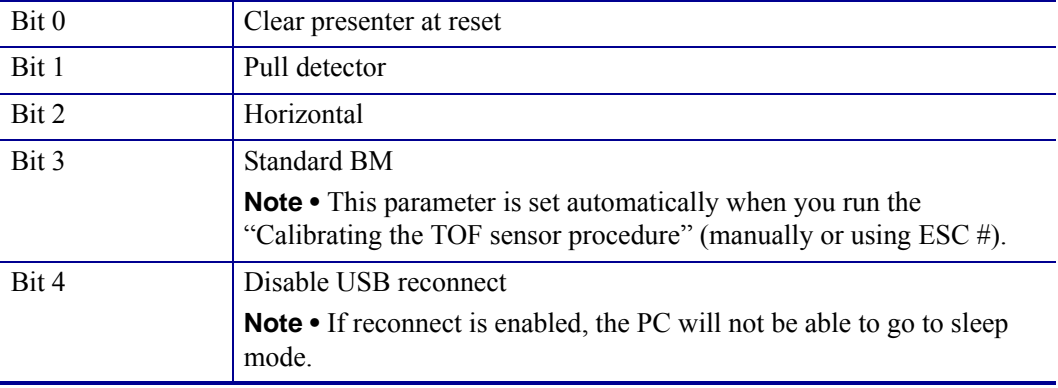

Setting a bit to 1 enables the function and setting it to 0 disables it.

**Important •** If the function of a bit is not specified, it must always be set to 1.

#### **Example •**

<ESC>&P<57><254> Presenter will not be cleared at power ON and reset <ESC>&P<57><253> The pull detector is disabled <ESC>&P<57><252> The presenter will not be cleared at power ON and reset and the pull detector is disabled  $\epsilon$ ESC>&P<57><251> The printer is set to vertical mode, that is the retract output and the normal output are swapped. <ESC>&P<57><239> The printer will monitor USB heartbeat (SOF tokens), and thus try to reconnect if they disappear. <ESC>&P<57><255> The printer is reset to normal behavior

<span id="page-95-1"></span>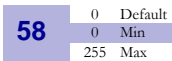

**Out-of-Paper Level** 

Sets the level at which the TOF sensor detects out of paper. The out-of-paper level may differ from the black-mark level on label stock where the foil opacity indicates top of form.

This parameter is set automatically when you run the "Calibrating the TOF sensor procedure" (manually or using ESC  $#$ ).

<span id="page-96-0"></span>Switches identity of the device from Printer Class (7 hex) to Vendor Class (FF hex). Use this parameter to communicate with a USB printer in Linux without installing a driver. The vendor class parameter is normally 0, which sets the TTP2030 to be a Printer Class device. If you set it to 1, the TTP 2030 will be a Vendor Class device, which means it will not require a driver but will appear as a file in Linux. You can then communicate with the printer by writing data to or reading from that file. To reset the printer back to Printer Class: **1.** Power OFF the printer. **2.** Disconnect the USB cable. **3.** Open the print head and remove any paper.  $\begin{array}{|c|c|c|}\n \hline\n 0 & \text{Default} \\
 \hline\n 0 & \text{Min} \\
 \hline\n 1 & \text{Max}\n \end{array}$ **USB Vendor Class Note •** After switching into Vendor Class, you must reconnect the USB cable. **Caution •** When not set to "Printer Class", no programs that rely on the Windows printer driver will be able to communicate with the printer, and thus not be able to reset the parameter to Printer Class again.

- **4.** Leave the print head open, press and hold the Feed button, and power ON the printer.
- **5.** Connect the USB cable.
- **6.** Save parameter settings using  $\langle \text{ESC} \rangle \< 4 \rangle$ .

<span id="page-96-1"></span>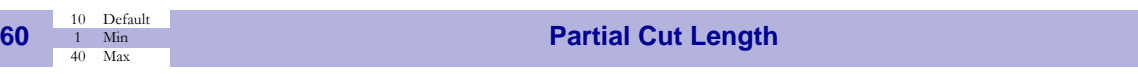

Sets the length of the partial cuts in mm from the edges of the paper (the blade cuts from the paper edges towards the middle).

The paper width parameter n48 is used to specify the edges of the paper so the printer knows where to start to cut. If parameter  $n48$  is set to auto width, the guide fitted to the printer determines the print width and thus also the start position for the partial cut.

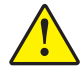

**Caution •** A too large partial cut may cause problems with the presenter, so stay with the default setting if possible.

B

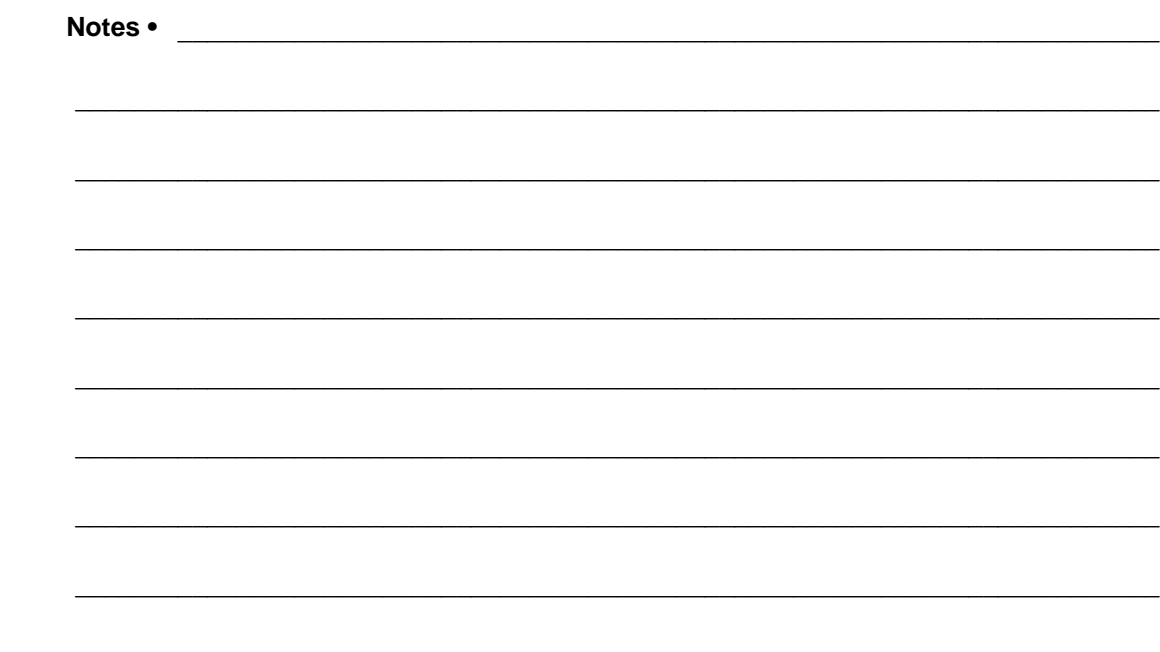

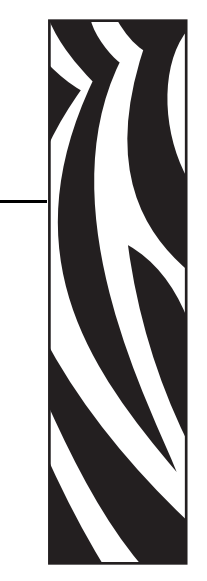

7

# Page setup

# **Printable Area**

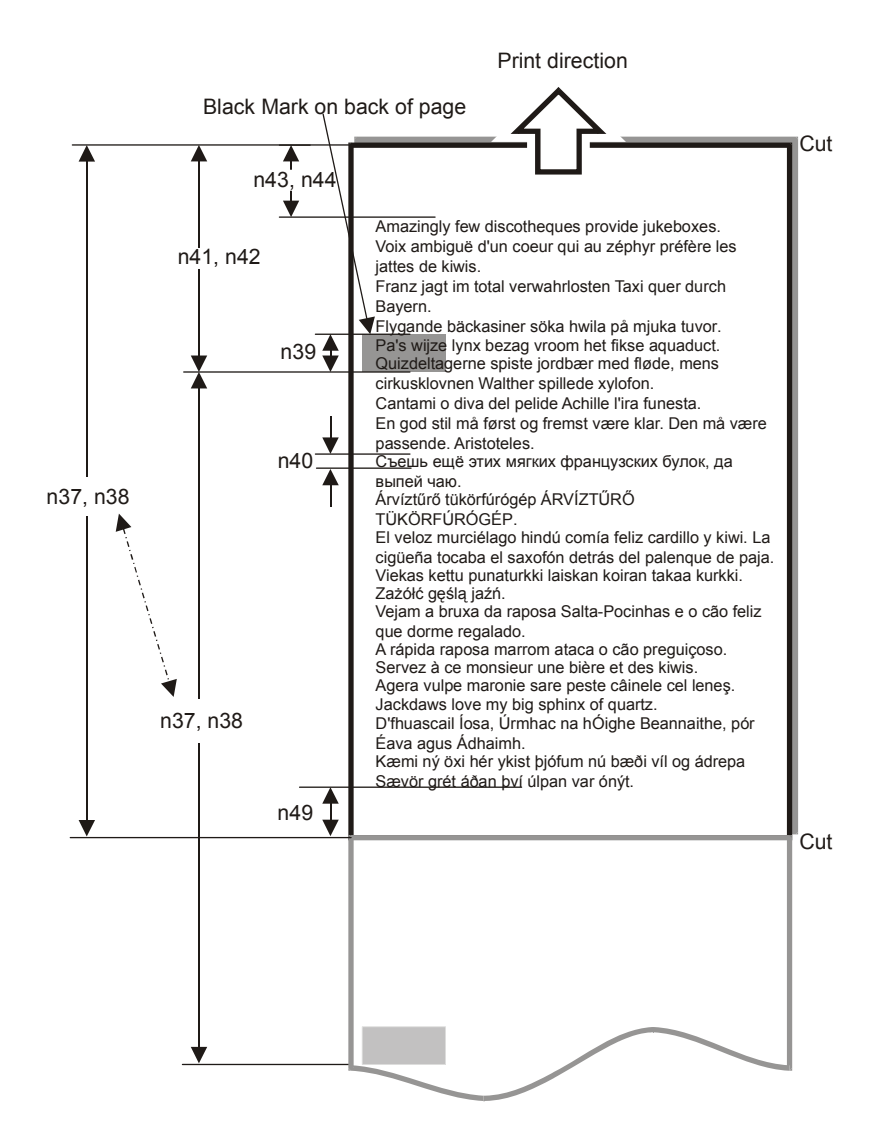

Top margin, bottom margin, page length, and synchronization with preprint are set up with parameters in the printer.

# **Aligning Preprint and Thermal Print**

The printer can synchronize the cutting of the printout with black-marks printed on the back of the paper. You use this function when you have preprint on the printout and you don't want a cut in the middle of that preprint, or text printed on top of the preprint.

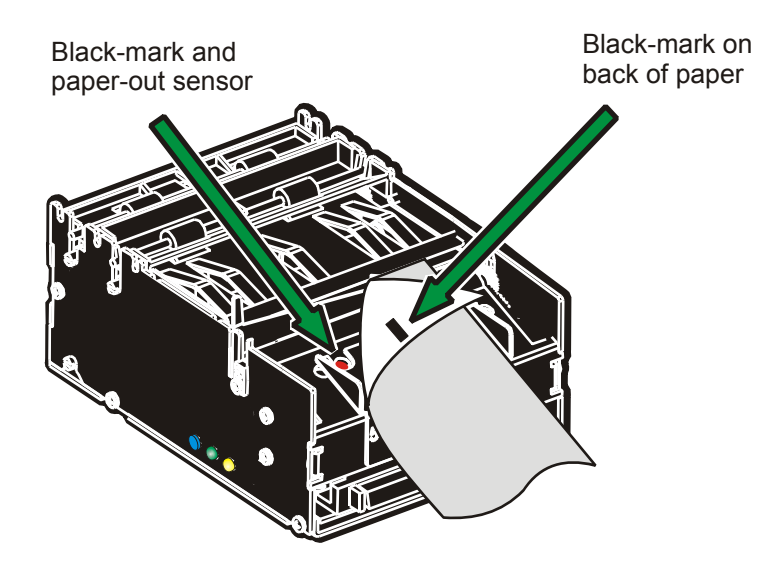

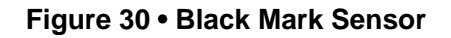

The sensor used to detect the black-marks is the same sensor as used for paper end detection. The sideways position depends on which paper guide is fitted. With 58 and 60 mm guides it is 22 mm to the left of the paper center, and with 80 and 82.5 mm guides, it is 30 mm to the right of the paper center. The distance from the sensor to the cutter is 25 mm. The sensor accuracy is about  $\pm 0.5$  mm so avoid designing receipts with too high demands for synchronization.

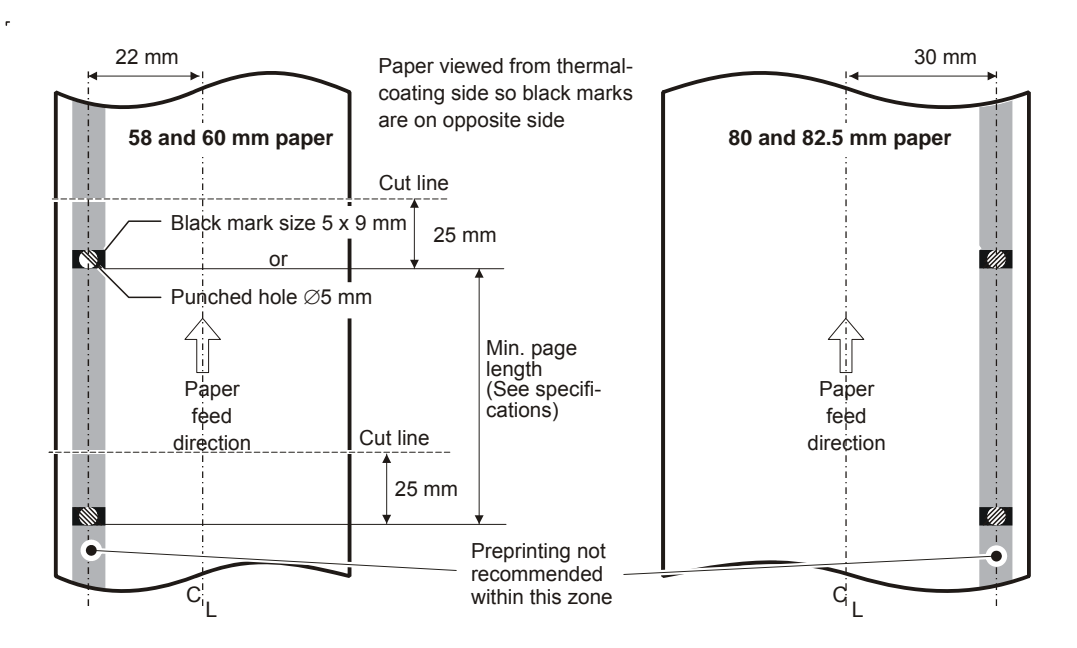

#### **Figure 31 • Recommended Black Mark Size and Position**

The sensor triggers on the black-to-white transition of the black-mark, which is when the black print ends (trailing edge).

Since the same sensor is used for both paper end and black-mark detection, the printer must know the length of the black-mark to avoid signaling end-of-paper when it detects a blackmark. The default setting accepts black-marks in the range  $3 - 16$  mm, and works perfectly with the recommended black-mark length of 5 mm. Marks shorter than 3 mm are interpreted as dirt, and marks longer than 16 mm as out-of-paper. You can change both these values by changing the printer default settings.

Black mark mode is selected by setting parameter 36 to 2, and storing the parameters.

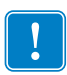

**Important •** It is essential that you store the parameters in the printer for black mark synchronization even if you enable black marks in the Windows driver. This is because Windows is not used at paper loading, and feeding with the FF button on the printer.

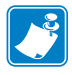

Note • The Windows driver is not overwriting the black-mark related parameters since this is done during the calibration process. Only Parameter 36 is changed in the driver.

### **Black Mark Calibration Process**

**Important •** In variable and fixed page mode, only the paper out level will be calibrated while in black mark mode all parameters affecting black mark detection will be calibrated.

**1.** Prepare the printer for calibration:

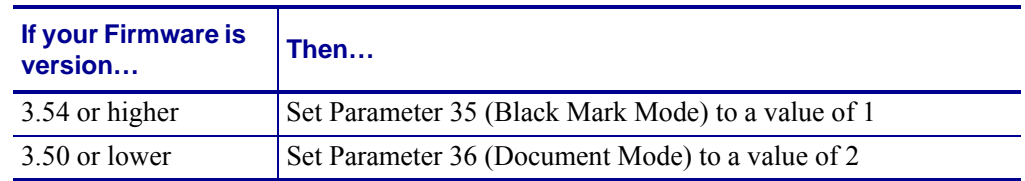

- **2.** Open the print head by pushing the lever on top.
- **3.** Remove the paper from the printer.
- **4.** With the print head open, hold the Feed button for five seconds.
- **5.** While still holding the Feed button, close the print head.
- **6.** When the Status light goes off, let go of the Feed button.
- **7.** Insert the paper. The printer performs a calibration and stops. If the status light is on and not flashing after calibration, the calibration is successful.
- **8.** Open the print head, remove the paper, then close the print head and insert the paper into the printer. The printer is now ready to be used.

To confirm that the calibration was successful, press the Feed button once. If the printer feeds and cuts at the correct position, the printer is calibrated correctly. If the printer cuts at the incorrect position, repeat steps 1-7 above.

To fine tune the cut, modify the value of parameter 46 (Black Mark Sensor Calibration) or change the Cut position value in the driver.

# **Parameters Used**

### **Parameter n36 — Document Mode**

**1.** Set to 2 to enable black mark check.

### **Parameters n37 and n38 — Page Length Minimum**

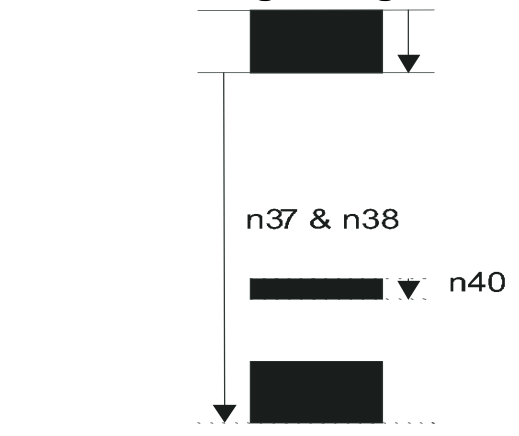

**1.** Measure the distance from the trailing edge of one black mark to the trailing edge of the next. The resolution is 0.125 mm so multiply the distance by 8, then calculate the value to enter as n37 and n38.

**Example •** If the page length is 100mm,  $(100 \times 8) / 256 = 3.125.$ n37 is the integer value, that is 3, while n38 is the fraction, 0.125 x 256 = 32

### **Parameter n39 — Max Black Mark Length**

**1.** Measure the height of the black mark. The resolution is 0.125 mm so multiply the black mark length (in millimeters) by 8 and enter the value as n39.

### **Parameter n40 — Min Black Mark Length (Garbage Filter)**

This parameter is actually a filter to filter-out garbage on the paper. If a spot is smaller than this value, it will not be regarded as a black mark.

About 1/3 of the black mark length is usually a suitable setting.

#### **Garbage, Black Mark and Out of Paper Detection**

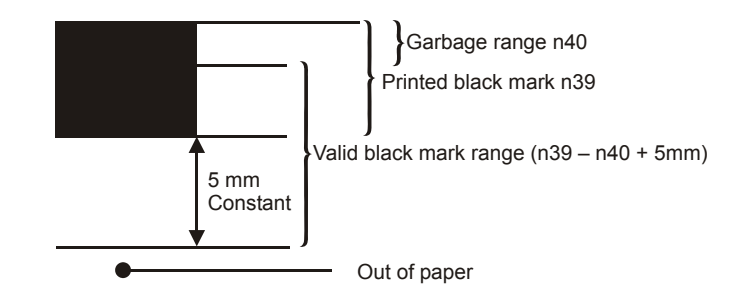

For every step the paper is fed, the black mark sensor is sampled to detect garbage, black marks or out of paper.

When the printer detects blackness it has to check if it is only garbage;

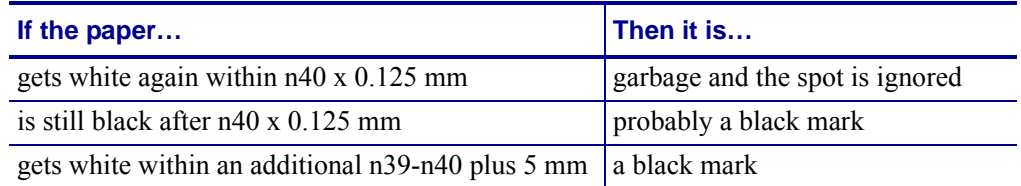

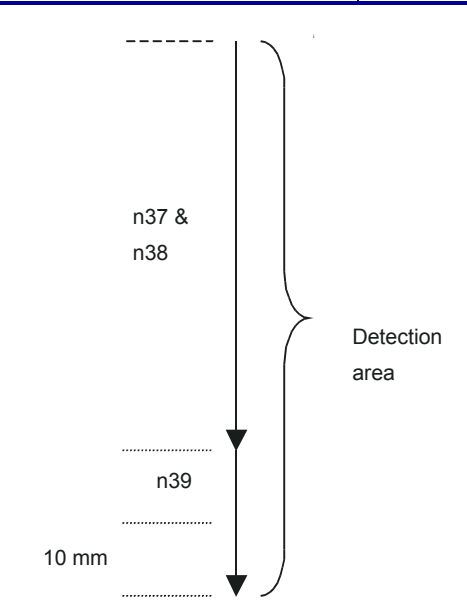

The 5-mm is a constant added to make sure that noise on the edge not will interfere with the samples. If it is still black at this point, then we have detected out of paper.

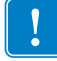

**Important •** Be careful about n40 and n39. If n39 – n40 is too small, then the minimum detection area will be too little. This area should not be less than 2 mm.

# **Parameter n41 and n42 — Black Mark Cut Offset**

After the black mark is detected (black to white change) the printer feeds another distance to place the paper in cut position. This distance cannot be negative so placing the black mark too close to the paper edge is better than too far away.

### **Auto Cut-Offset**

If the offset is set to 0, the printer will measure the length of the black mark and add a cut offset that makes it cut in the middle of the black mark.

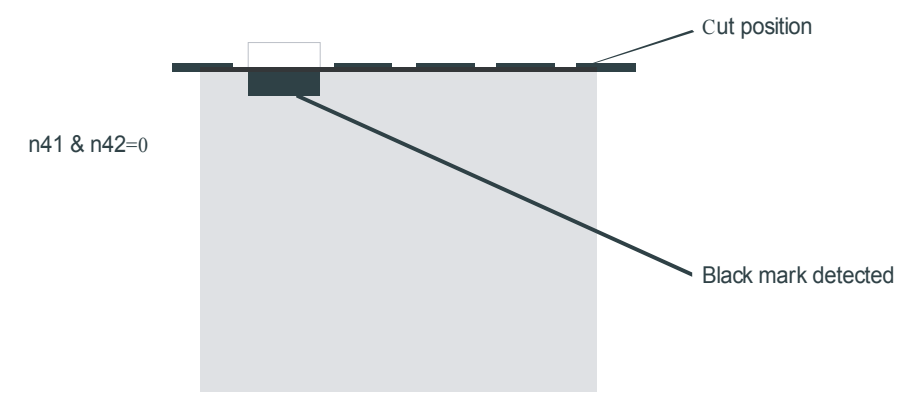

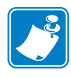

**Note •** Auto offset was added in firmware version 3.30.

### **Manual Cut-Offset**

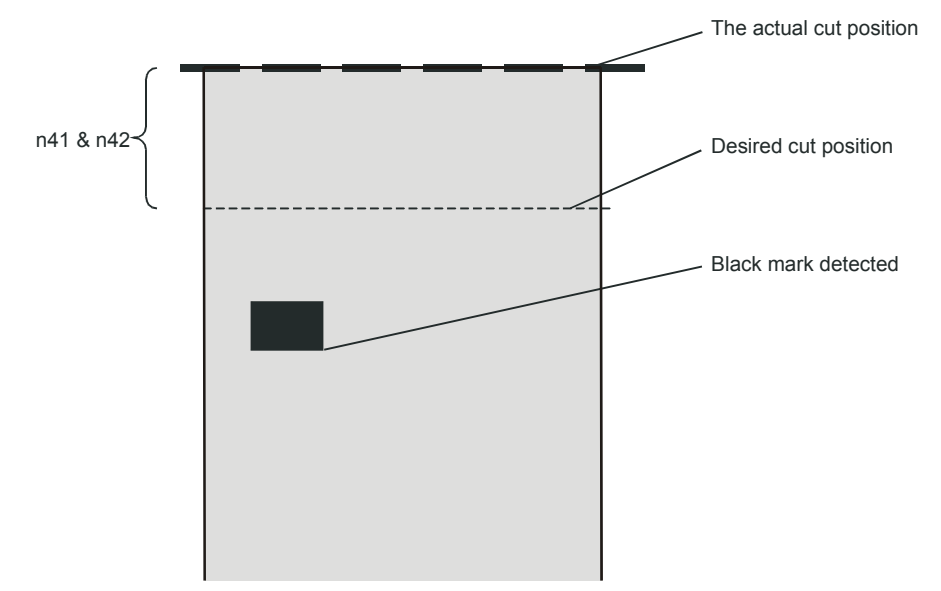

If set to 1 and above, the auto offset is turned off and you must measure the offset from the actual sensor position that is 25 mm before the cutter.

(ESC x n1 n2 is an obsolete command that sets n41 and n42. It is implemented for backward compatibility with old drivers. Set parameters n41 and n42 with the ESC & P n1 n2 command instead.)

# **FF (Form Feed)**

Use FF to print the buffer content, go to the next top of form (black mark), and cut the paper.

# **ESC Z (Go To Next Top of Form)**

Use ESC Z to move the paper to the next top of form. This is practically a Form-Feed without printing and cut. It searches for the next black mark for maximum one page length + black mark length  $(256 \times n37+n38 + n39)/8$ . An additional length of 20mm is added to be sure to pass the edge of the next black mark. If there is no black mark within the set distance plus 20 mm, an error is raised.

The commands are used together in the following way:

The following examples are not made for a specific programming language or editor, but can be implemented with the tools of your choice.

When setting up the printer, sending the command listed provides the result that follows.

<ESC>&P<36><2> enables black mark sync.

```
<ESC>&P<37><4>
```
 $\angle$ ESC $>\&P$   $\&38$  $\&0$  Sets distance between two black marks. The values in the example give 128 mm.

 $\langle ESC \rangle \& P \langle 39 \rangle \& 80 \rangle$  Sets max Black mark to 80 x 0.125 = 10mm.

 $\langle$ ESC>&P<40><24> Sets max Black mark to 24 x 0.125 = 3 mm.

 $<$ ESC>&P<41><0>  $\langle$ ESC>&P<42><200> Sets Black mark offset to 200 x 0.125 = 25mm.

```
<ESC>&P<43><0>
<ESC>&P<44><0> Sets Black mark top margin to 0mm.
```
<ESC>&<4> Stores the above parameters as default parameters.

The above setup and stores the parameters in the EEPROM of the printer, so this needs only be sent once to the printer when setting it up for Black mark sync.

- For the document, send the text and graphics.
- At the end of the document:

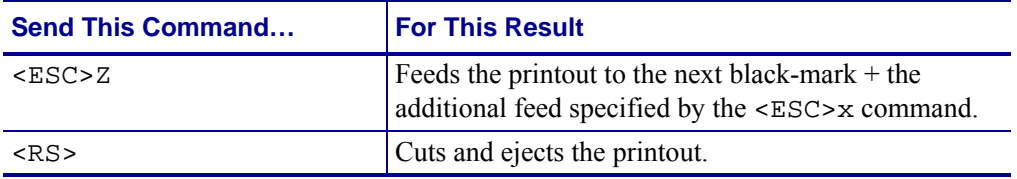

# **Black-Mark Sensing from within Windows**

Refer to the Driver Reference Guide, Part Number P1006873-001, available on www.zebra.com for detailed information about Black-Mark Sensing.
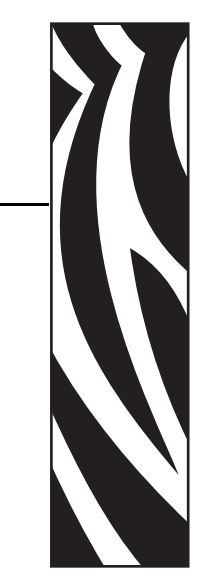

# Interface

8

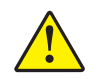

**Caution •** Using a non-approved cable with the printer may void the FCC and other EMC approvals of the printer.

# **Serial, TTP 2010**

The RS-232 interface of the TTP 2010 printer has a transfer speed that can be set to between 2 400 and 115200 bits/s.

Applications where text-only printouts are to be printed are suitable for serial interface because of its easy to use bi-directional capability. The relatively low transfer speed limits the printing speed when printing graphics. Full-width graphics with 115 200 bits/s result in printing speeds of about 24 mm/s for the 80-mm version of the printer.

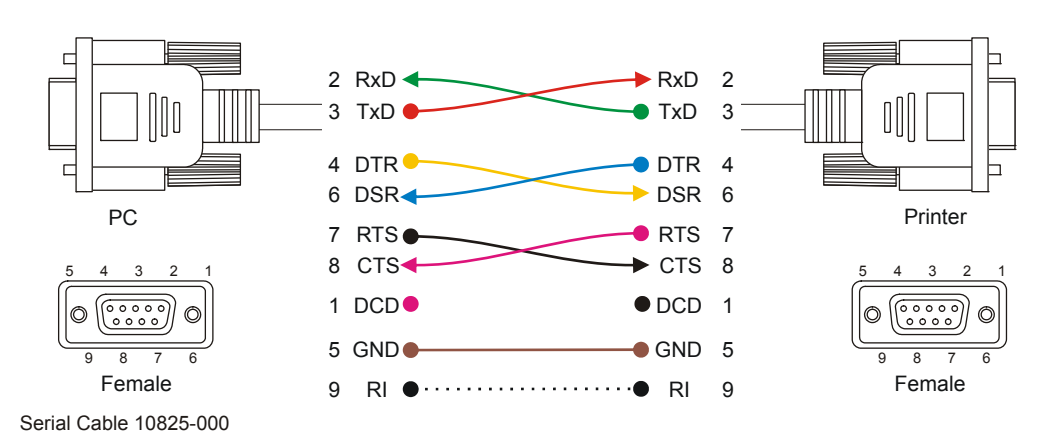

**Figure 32 • Serial Interface Cable 10825-000**

## **Setup Options**

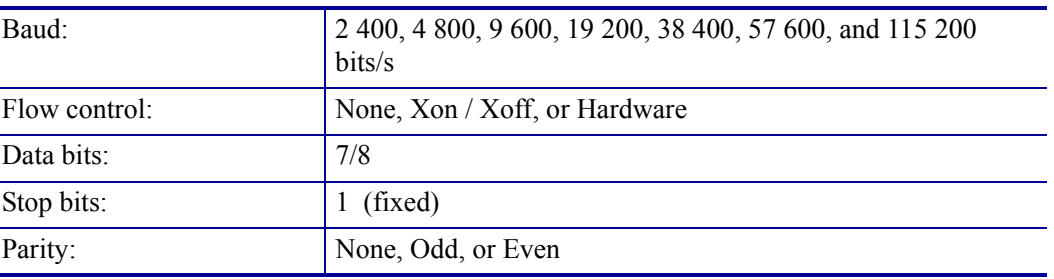

<span id="page-109-0"></span>Default settings: 9600 bits/s, 8-bits, No parity, 1 stop bit, and hardware flow control.

See also: *[Default Parameter Settings](#page-78-0)* on page 79.

# **Parallel, TTP 2020**

The TTP 2020 parallel port is bi-directional and support Compatibility and Reverse-Nibble modes.

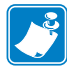

**Note •** If you intend to use any other mode than Compatibility Mode, we recommend you to get the documents for the IEEE-1284 standards, and study them thoroughly.

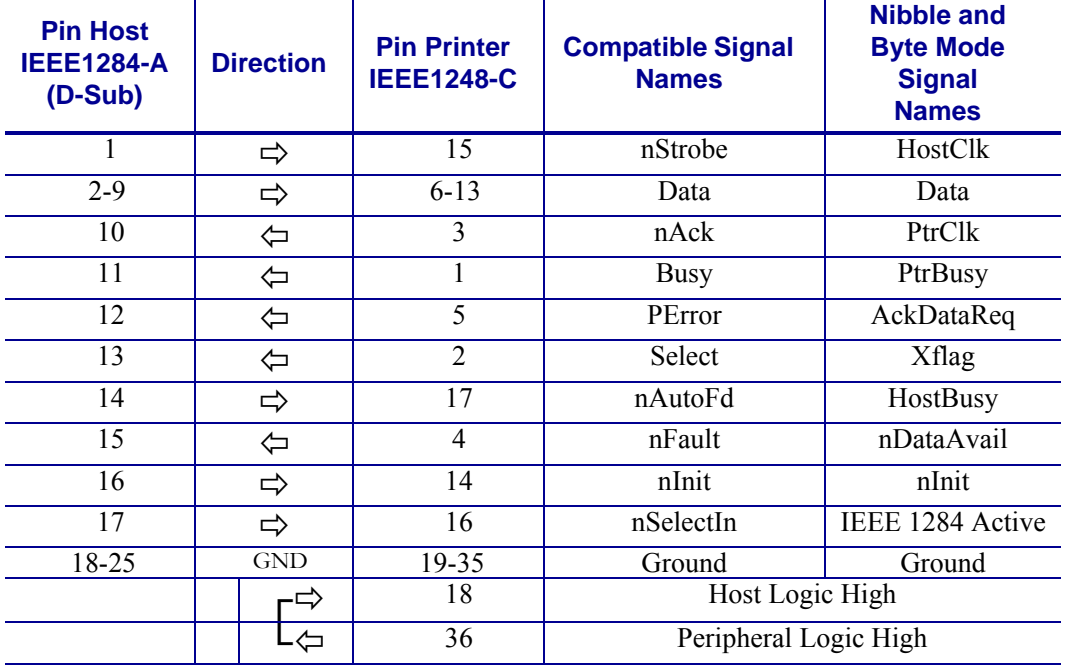

#### **Table 5 • Signal Names for the Parallel Port**

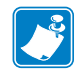

**Note •** Signal names starting with "n" are active LOW signals.

## **Error Signaling**

All errors that are not reset when status is read will set the nFault signal, for example:

- Head lifted
- Cutter not home
- Out of paper

This error also sets the Paper Out/End (PE) together with nFault:

• Out of paper

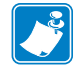

**Note •** The signaling of nFault and PE can be switched on/off with parameter p5.

# **USB, TTP 2030**

<span id="page-111-1"></span>The USB (Universal Serial Bus) is an interface designed to handle peripherals daisy chained to a single connector. The transfer speed is up to 12 Mbits/s, which is quite adequate for the printer. Use this interface in operating systems with USB support, for instance Windows XP. USB devices are Plug and Play compatible and hot swappable, which means that they can be connected and disconnected without turning off the power, or rebooting the computer.

<span id="page-111-0"></span>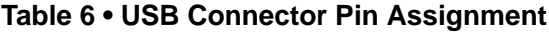

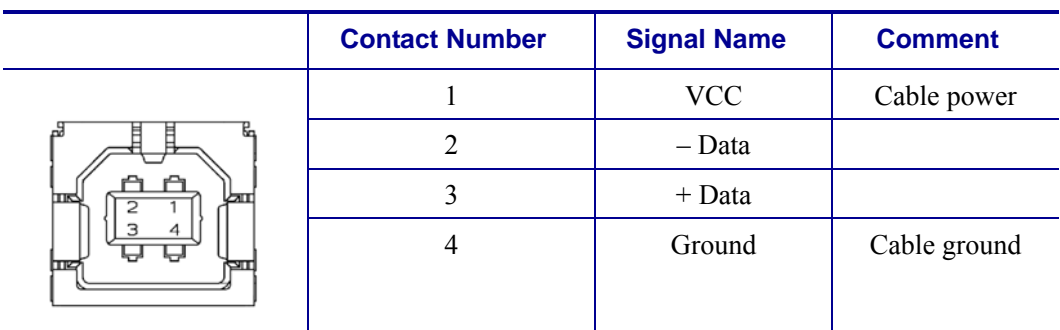

## **Setup Options**

Two parameter settings are available for the USB interface.

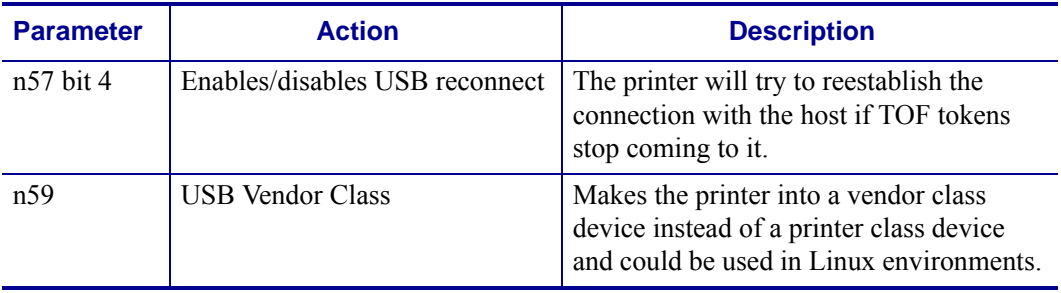

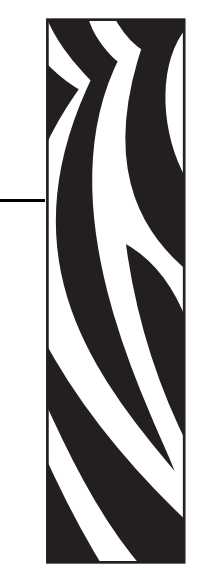

9

# Maintenance

# **Fault Finding**

<span id="page-113-0"></span>In connection with service of the printer, it is good practice to remove paper dust and lint from the paper path, cutter and sensor areas. Paper dust, when accumulated, may interfere with printer functions such as optical sensors.

To avoid smudging the paper, do not apply oil on the cutting knife.

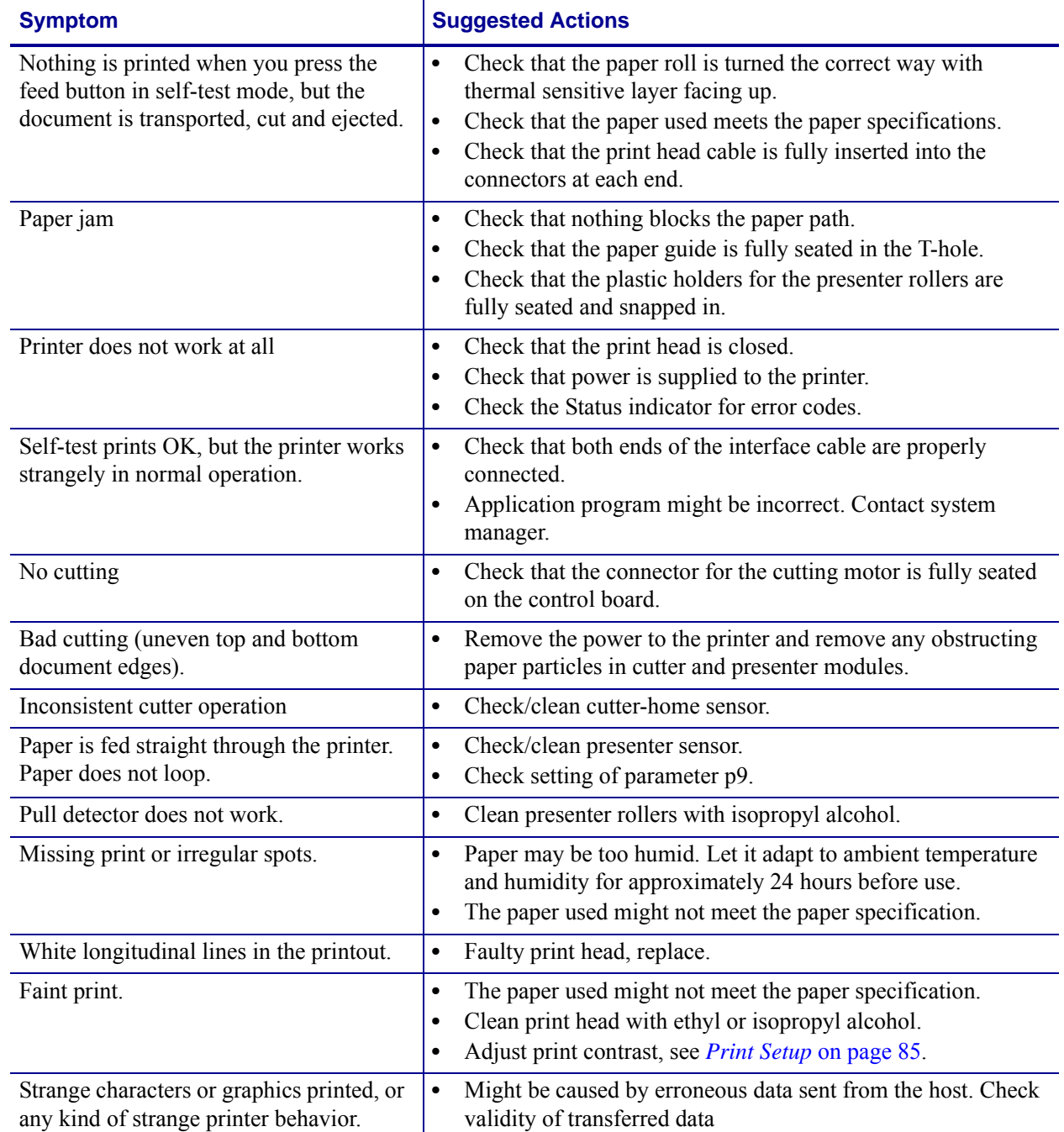

#### **Table 7 • Fault Finding**

# **Cleaning the Print Head**

The print head can be cleaned without removal.

- <span id="page-114-0"></span>**1.** Remove the power from the printer and allow the print head to cool.
- **2.** Open the print head.
- **3.** Clean the heat elements with a cotton swab immersed in ethyl or isopropyl alcohol.

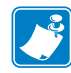

**Note •** Zebra recommends using a clean swab dipped in a solution of isopropyl alcohol (minimum 90%) and deionized water (maximum 10%) to clean the print head.

# **Cleaning the Presenter and Platen Rollers**

<span id="page-114-1"></span>The presenter rollers feed out the receipt to the customer. But the friction between the feed rollers and the pressure rollers is also essential for the function of the pull detector. So make it a rule to clean the presenter and platen rollers whenever media is replaced in the kiosk. Use a cotton swab and isopropyl alcohol and wipe the rollers clean while rotating them with your finger.

# **Firmware**

<span id="page-115-0"></span>The firmware is stored in flash-PROM on the control board. A replacement control board may not contain the same firmware version that you are currently using, so if you replace control board for some reason, upgrade it to the firmware version you want to use.

# **Loading**

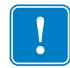

**Important •** Always design your kiosk system so that remote upgrade of firmware is possible. If you need to upgrade firmware in the future, the kiosks can be spread over a vast area and upgrade can become very expensive.

Download the firmware from the Zebra web site <http://www.zebra.com>. There you will also find the Toolbox utility program (Windows™ software) facilitating the loading of the firmware into the printer.

Are you using a Windows environment to load the firmware?

<span id="page-115-2"></span>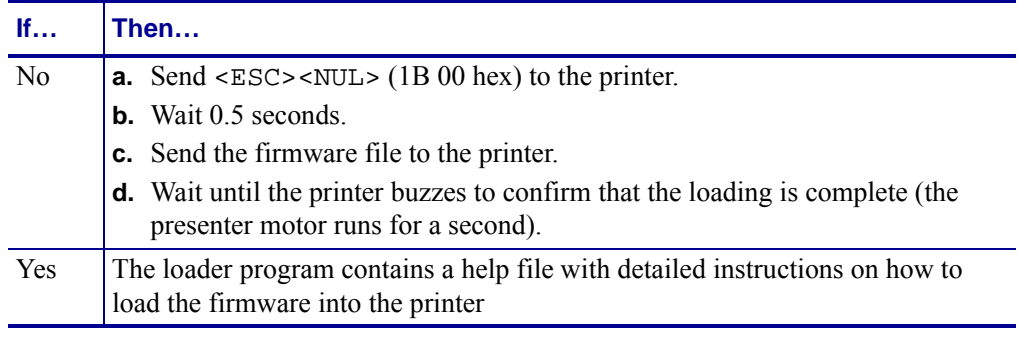

<span id="page-115-1"></span>.

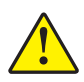

**Caution •** The loading and burning can take up to one minute. Do not abort before one minute by turning OFF the power to the printer. Doing so may leave the printer in a state where new firmware cannot be loaded. If this occurs, please return the printer to a Zebra authorized service provider or repair center.

Functions and features are being added from time to time affecting the firmware in the printer.

Please visit our web site<http://www.zebra.com> for the latest firmware version.

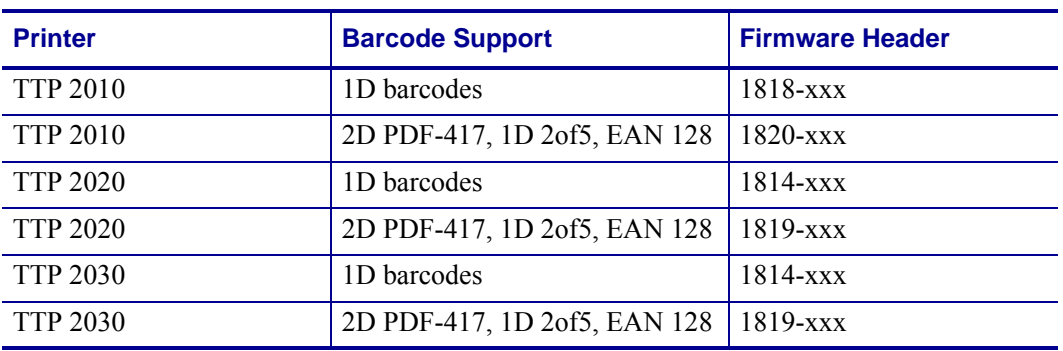

Make a self-test printout to see which firmware version you have in your printer. The firmware number is divided into two sections, the header and the version, separated by a dash.

A printer can only be updated with firmware that has the same header as the original number. The -xxx indicates the firmware version and for example 310 means firmware version 3.10.

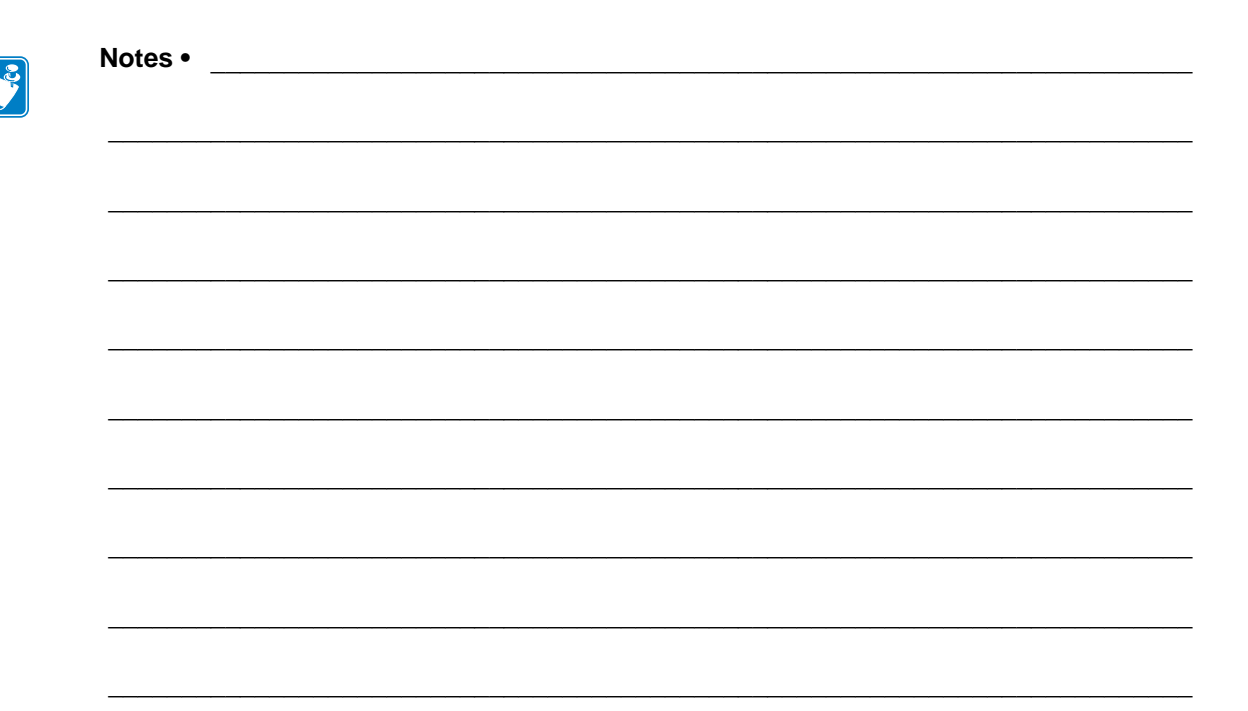

<span id="page-118-0"></span>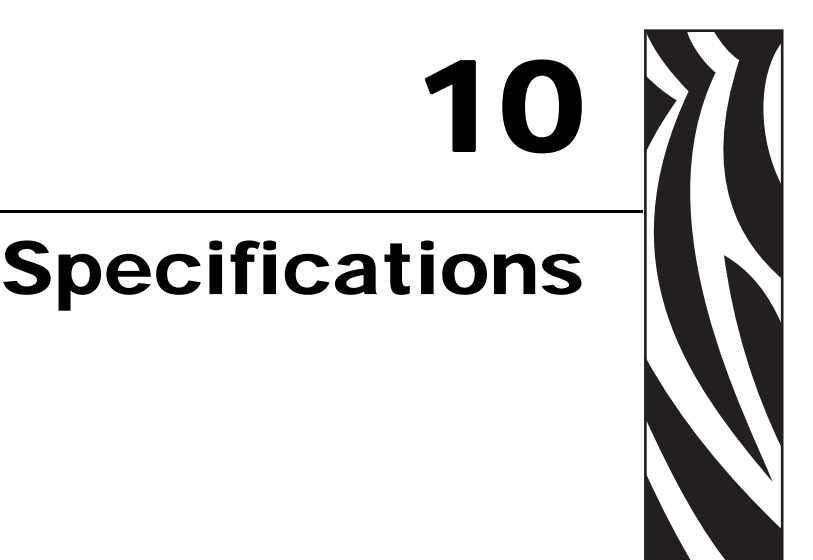

# **General**

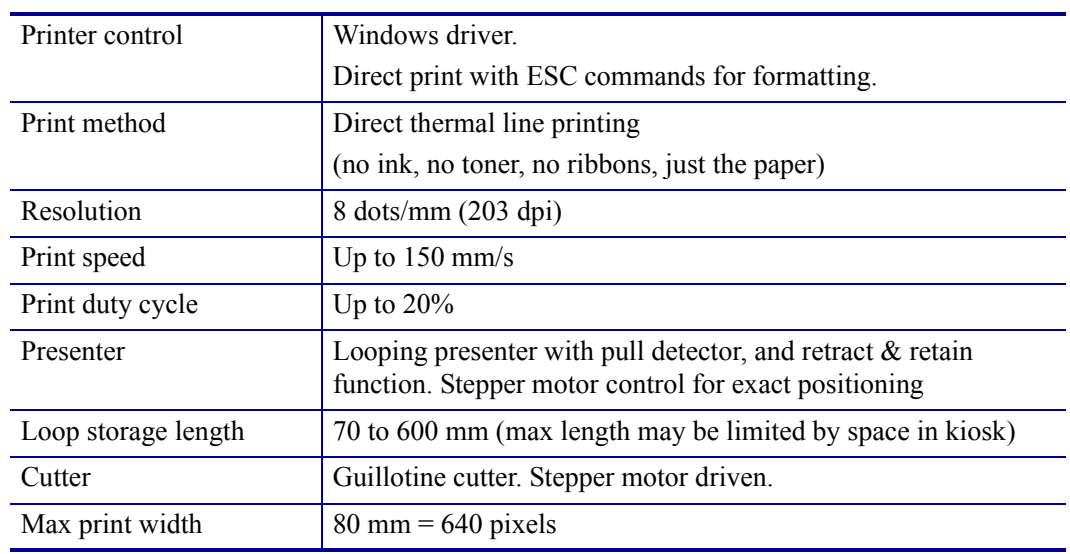

# **Auto Selected Print Widths**

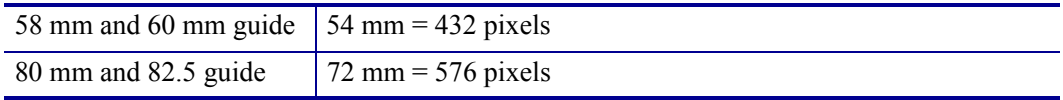

# **Interfaces**

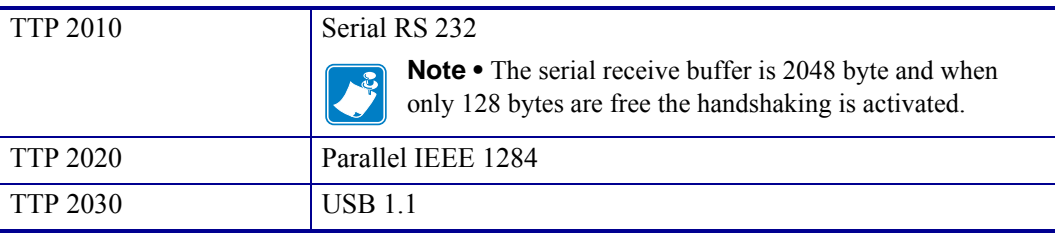

# <span id="page-120-2"></span>**Paper**

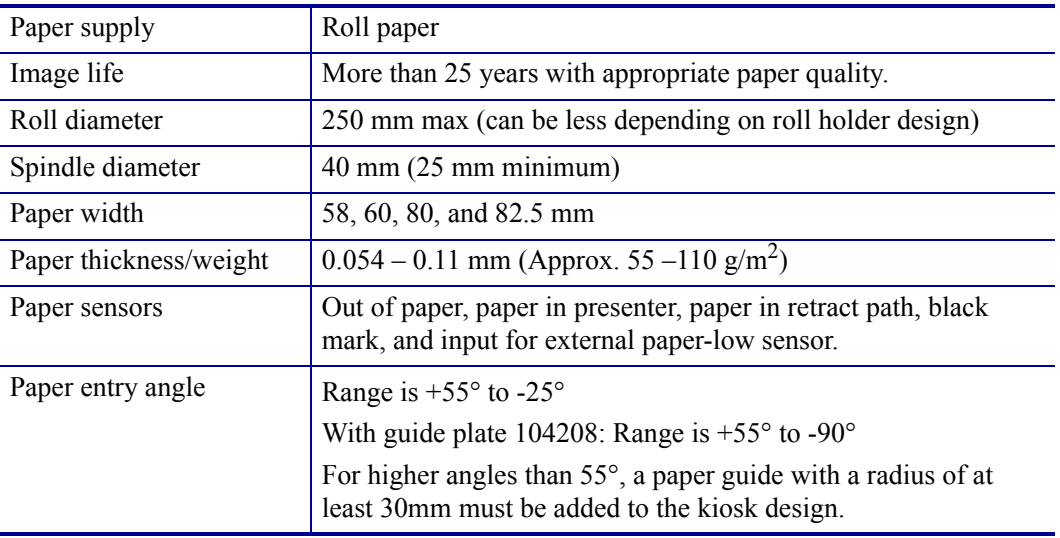

# **Direct Print Mode**

<span id="page-120-3"></span><span id="page-120-0"></span>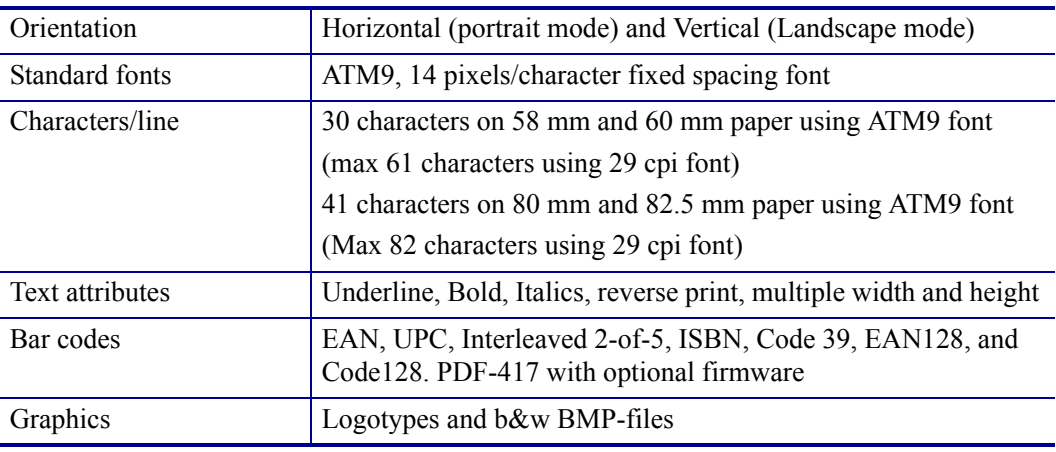

# **Miscellaneous**

<span id="page-120-1"></span>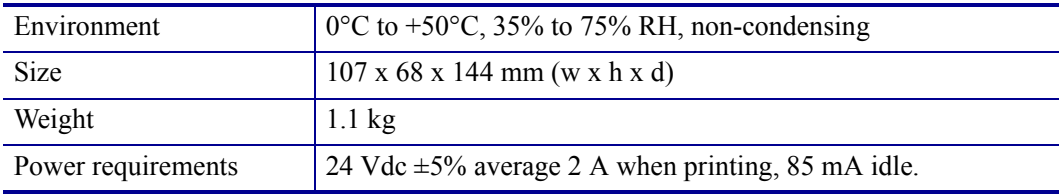

# **Basic Character Set**

<span id="page-121-1"></span>The default fonts use Windows code page 1252 Western which contains ISO 8859-1 (ANSI) characters. You can use other character sets by creating and loading appropriate font files.

Characters 0 to 31 are control codes that cannot be changed, but 32 to 255 can be custom designed.

The table below shows the characters stored in flash PROM on the printer control board.

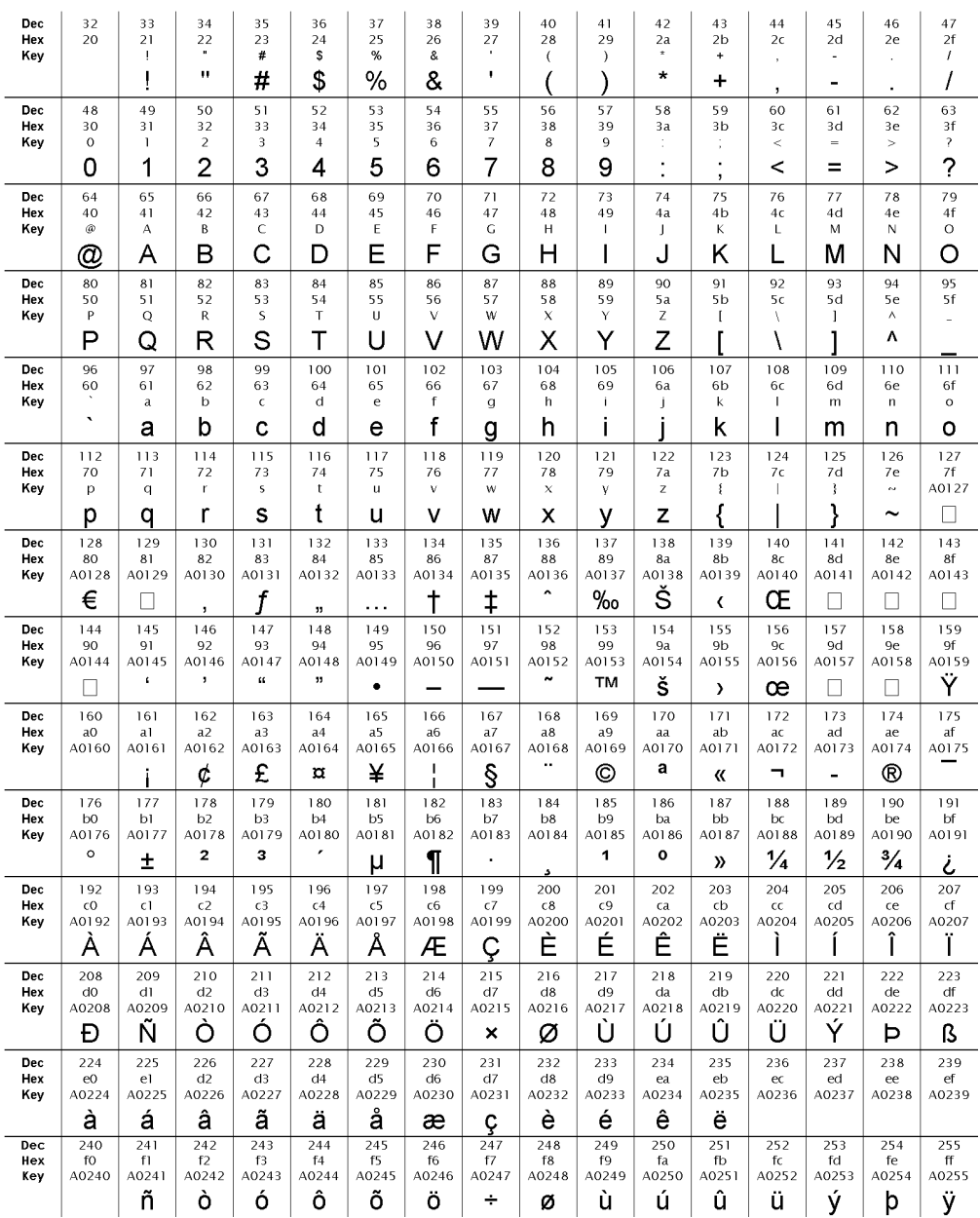

#### <span id="page-121-3"></span><span id="page-121-2"></span><span id="page-121-0"></span>**Table 8 • Code Page 1252 Character Table**

# **Part Number List**

## **Printers**

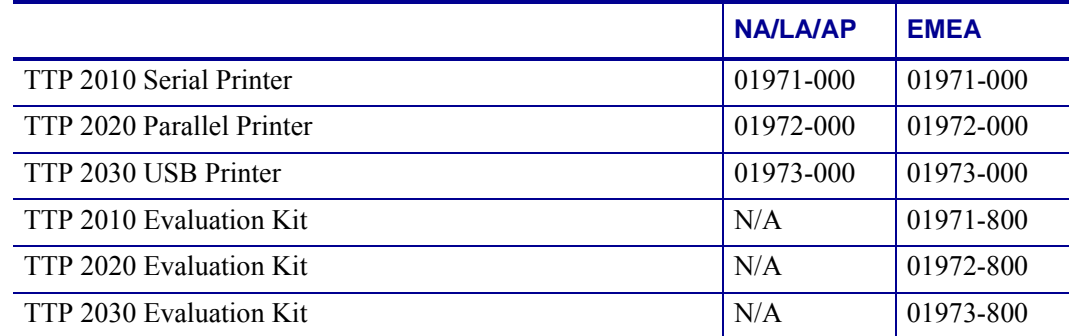

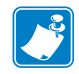

**Note •** A paper guide must be used for the printer to be functional but one is not included with the printer. Please order the appropriate paper guide with each printer.

# **Accessories**

<span id="page-123-1"></span><span id="page-123-0"></span>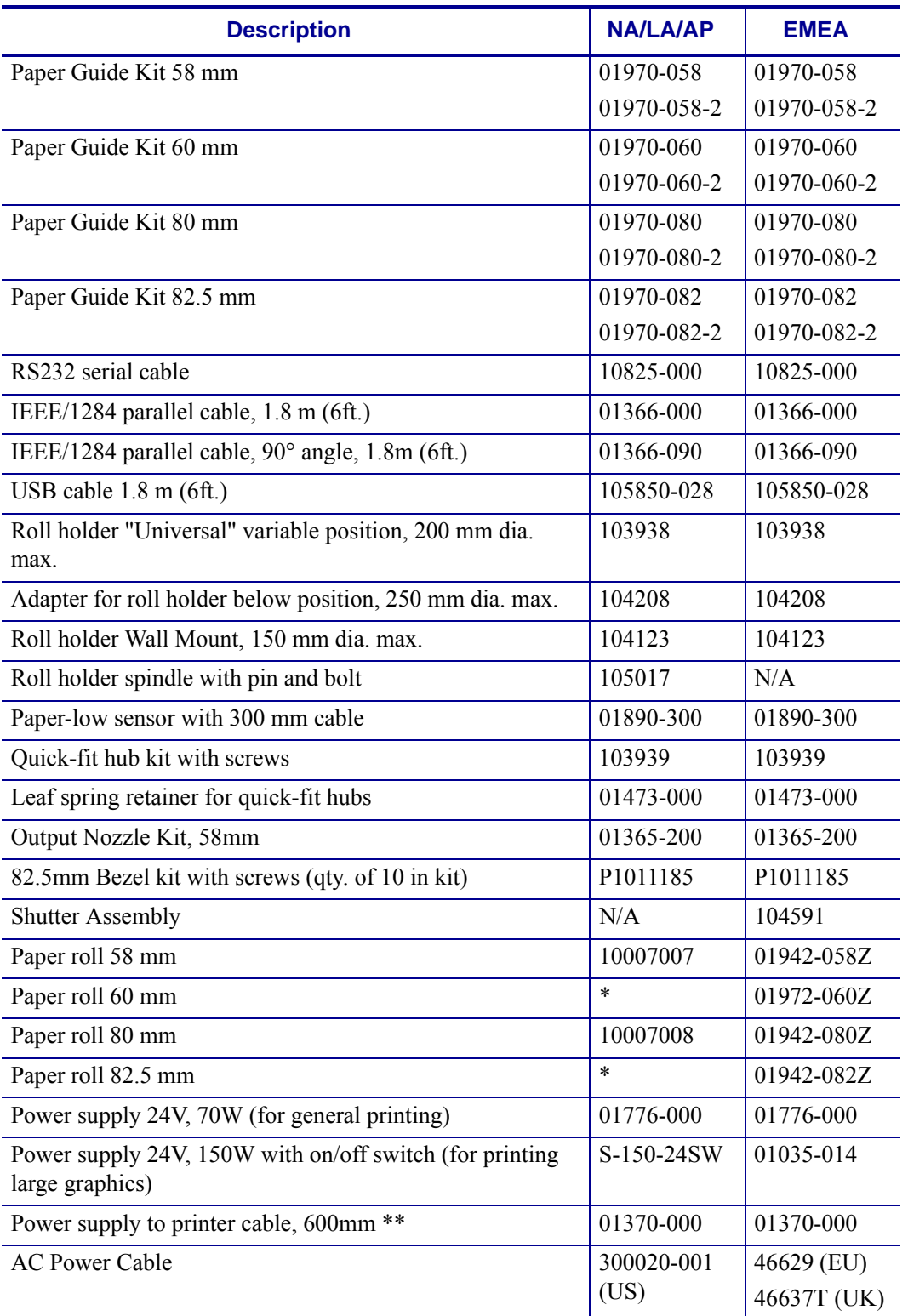

\* Contact a Zebra representative for a quote

\*\* Requires installation by a qualified engineer

# **Dimensions**

## <span id="page-124-0"></span>**Printer**

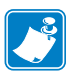

**Note •** Additional space is required for paper roll and handling.

**Figure 33 • Printer Dimensions (Measurements)**

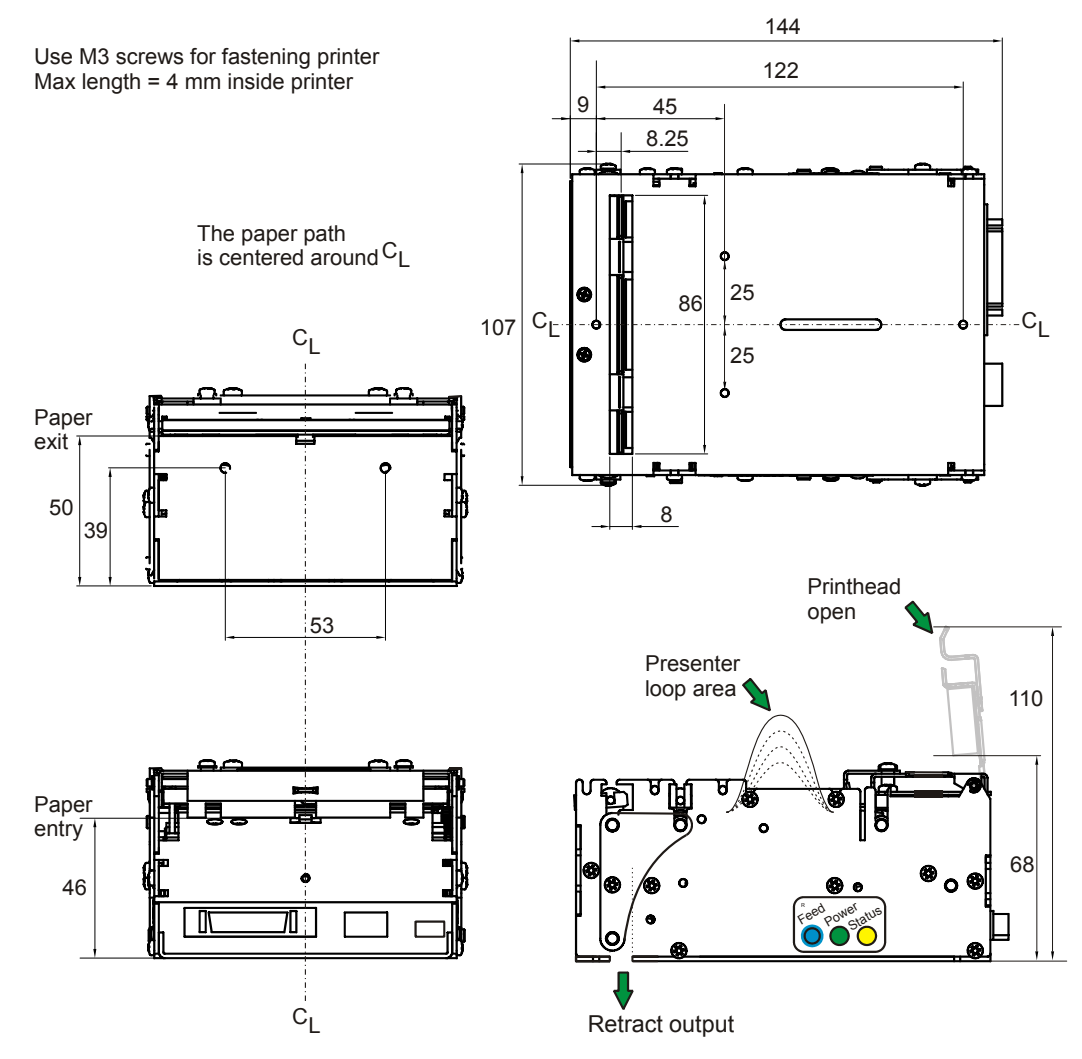

#### **Figure 34 • Optional Mechanical Shutter**

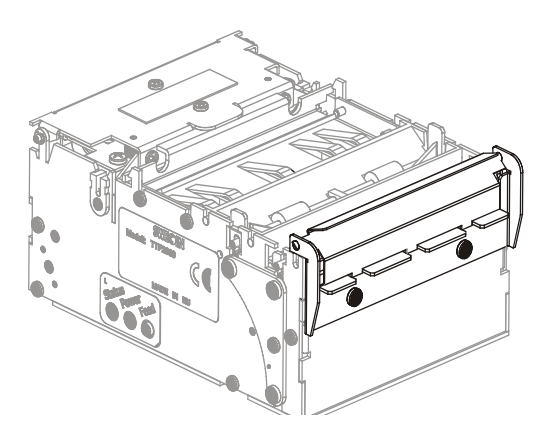

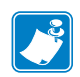

<span id="page-125-1"></span>**Note •** The optional mechanical shutter adds 7 mm to the depth of the printer. The shutter is not suitable for use with the retract function.

## **Universal Roll Holder**

<span id="page-125-0"></span>The flexible design of the Universal roll holder offers a number of paper roll positions for easy installation of the printer in a variety of kiosk designs. There are three positions for horizontal installations including High, Low and Under as well as a High position for vertical installations. The roll holder arm can also be attached to the left or right side of the printer which provides additional flexibility in kiosk installation.

The Universal roll holder spindle does not need to be adjusted for different paper widths. It can accomodate all four paper widths supported by the TTP 2000 printer including 58mm, 60mm, 80mm and 82.5mm.

The roll holder arm alone accomodates paper rolls with an outer diameter up to 200mm in the High position. The addition of the 104208 Adapter with strain relief is required in both the Low and Under positions. The adapter used with the flexible roll holder arm supports paper roll diameters up to 200mm in the Low position and up to 250mm in the Under position. An optional paper low sensor can also be used with this roll holder.

#### **Figure 35 • Universal Roll Holder Arm**

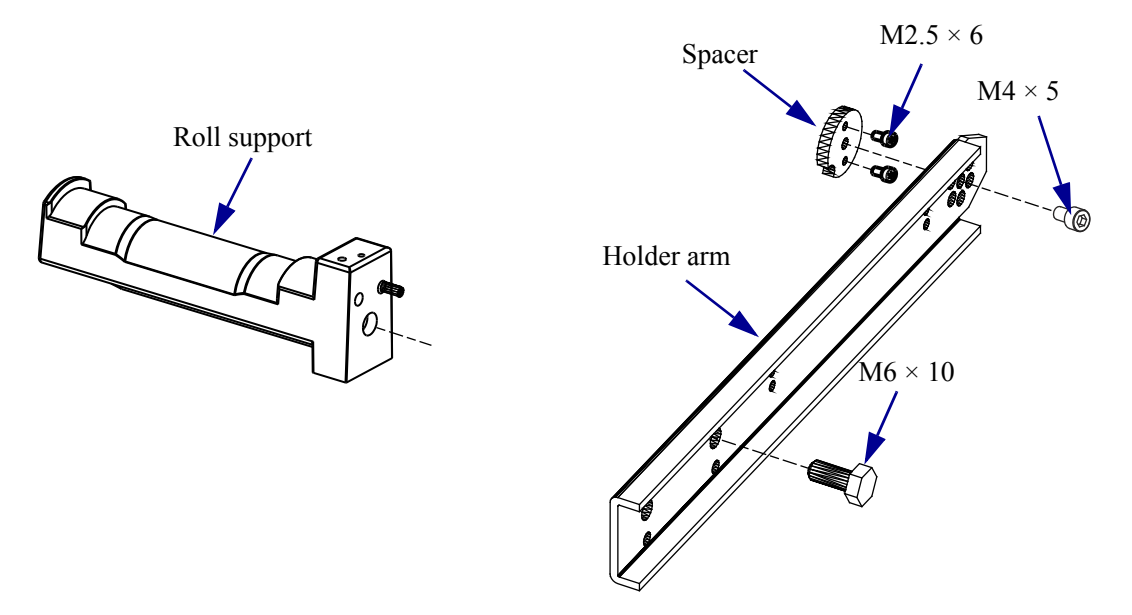

- **1.** Determine the media roll size and then select the appropiate mounting holes in the roll holder arm.
- **2.** See [Figure 36](#page-127-0). Install the positioning screw into the desired positioning hole until it extends at least 1 mm out the other side.

# <span id="page-127-0"></span> **<sup>5</sup>**

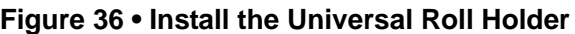

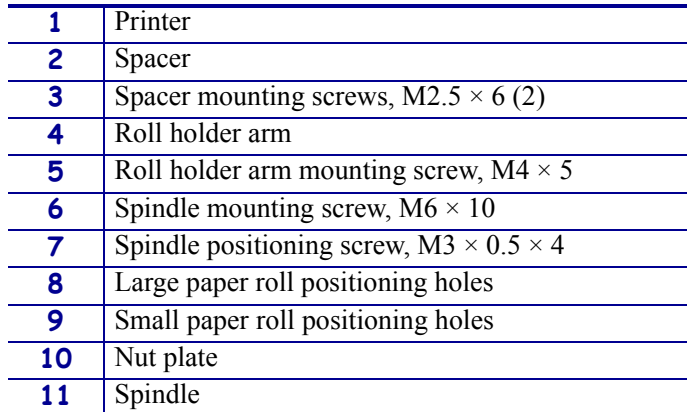

- **3.** Slide the nut plate into the spindle.
- **4.** Align the spindle with the mounting hole and positioning screw and then install and tighten the mounting screw.

## **Install the Universal Media Roll Holder**

- **1.** See [Figure 36](#page-127-0). Install the spacer onto the printer with the two mounting screws.
- **2.** In what position is your printer mounted?

| If         | Then                                                                                                    |
|------------|----------------------------------------------------------------------------------------------------|
| Horizontal | <b>a.</b> See Figure 38. Horizontal Positions.<br>High, Low, or Under.                                                                |
|            | <b>b.</b> Align the holes in the arm and spindle assembly with the two spacer<br>mounting screws and then install the mounting screw. |
|            | <b>c.</b> See Figure 37. Reposition the spindle to keep the media roll centering<br>guides facing up.                                 |
| Vertical   | <b>a.</b> See Figure 38. Vertical Position.                                                                                           |
|            | <b>b.</b> Align the holes in the arm and spindle assembly with the two spacer<br>mounting screws and then install the mounting screw. |
|            | <b>c.</b> See Figure 37. Reposition the spindle to keep the media roll centering<br>guides facing up.                                 |

**Figure 37 • Media Roll Centering Guides**

<span id="page-128-0"></span>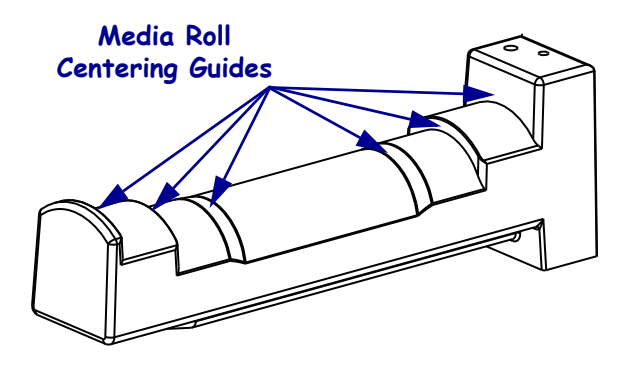

**3.** Fit the optional paper low sensor onto the roll support, fasten the cable with tie wraps, and connect it to the connector on the back of the printer.

#### **Figure 38 • Universal Roll Holder, Measurements Drawing**

<span id="page-129-0"></span>The only recommended positions of the Universal Roll holder include the High, Low with the 104208 adapter, and Under with the 104208 adapter, as illustrated below. Any other positions will prevent correct feeding of the paper.

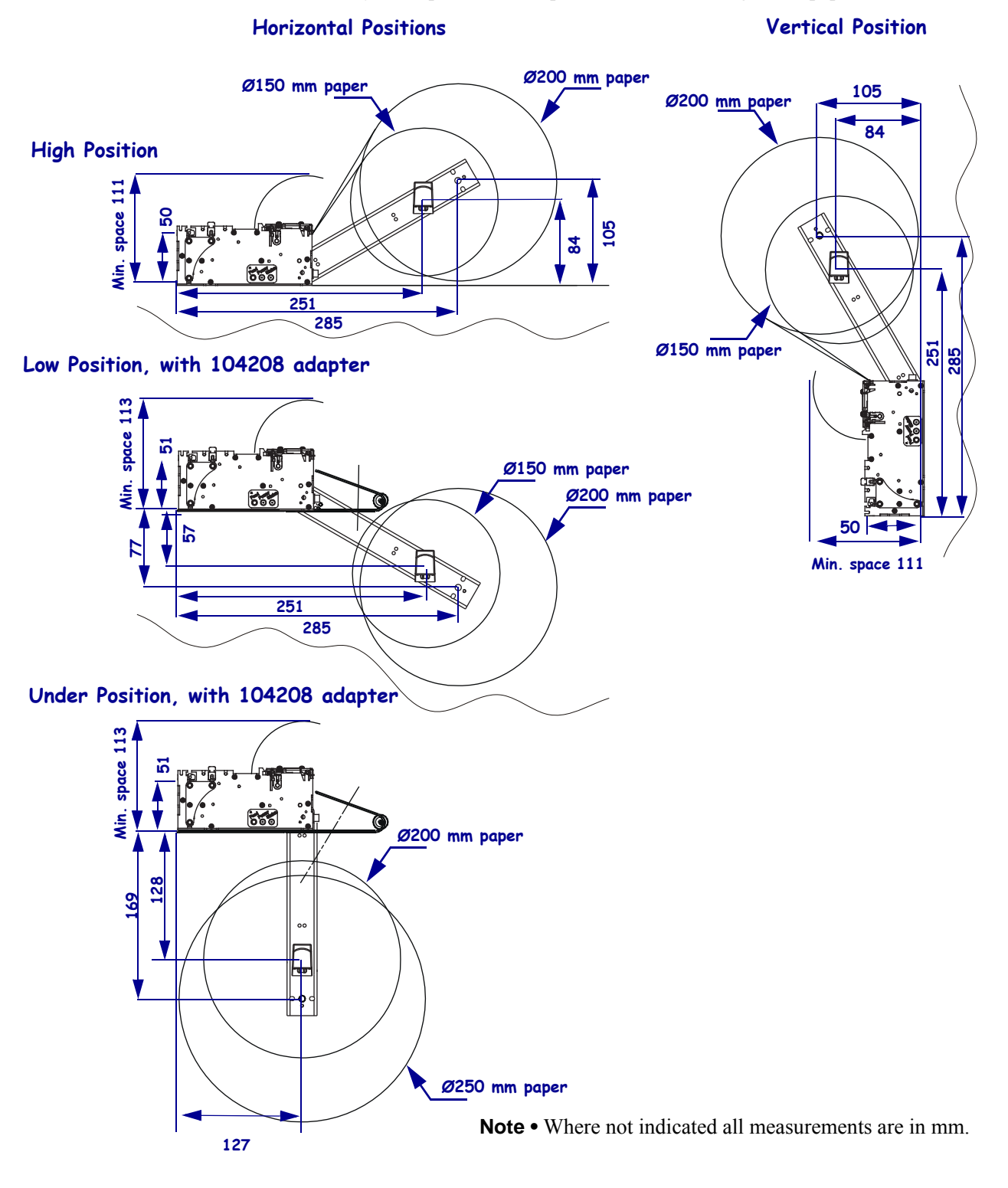

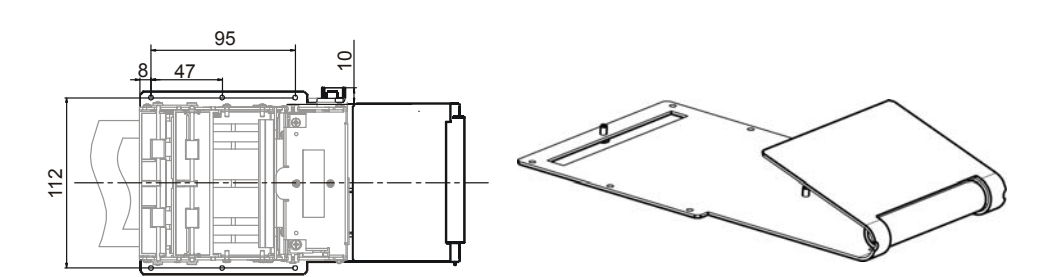

#### **Figure 39 • Printer with 104208 Guide Plate, Measurement Drawing**

## **Wall Mount Roll Holder**

The Wall Mount Roll Holder can be fastened to a kiosk wall and can hold paper rolls below the printer with a maximum diameter of 150mm. Quick fit fastening allows you to easily attach or remove the printer from the roll holder. Additional holes in the roll holder wall can be used to fasten and secure a power supply with straps and fit an optional paper low sensor. There is also a curved flange at the back of the roll holder which prevents paper from coming into contact with power and interface connectors and a slot to allow retracted receipts to easily exit the printer.

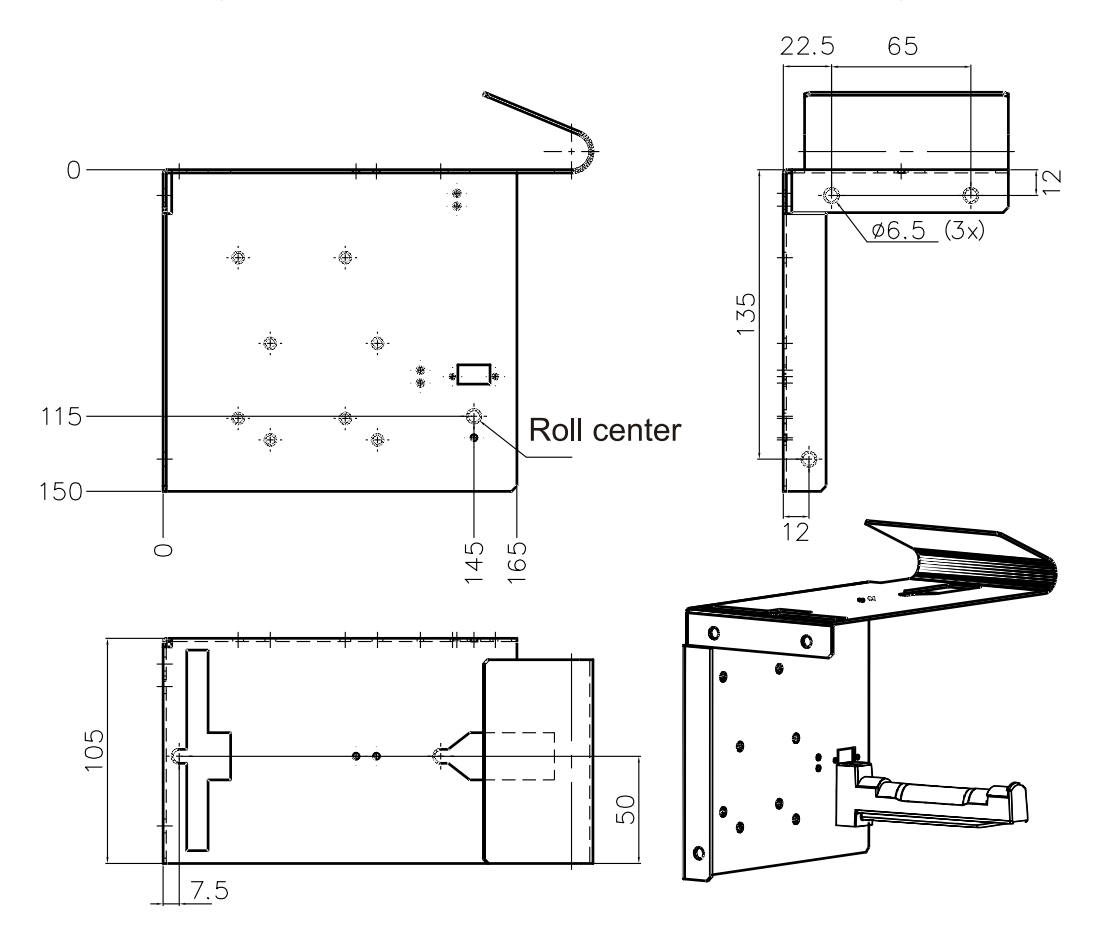

#### **Figure 40 • Roll Holder 104123 Measurements Drawing**

### **70W Power Supply**

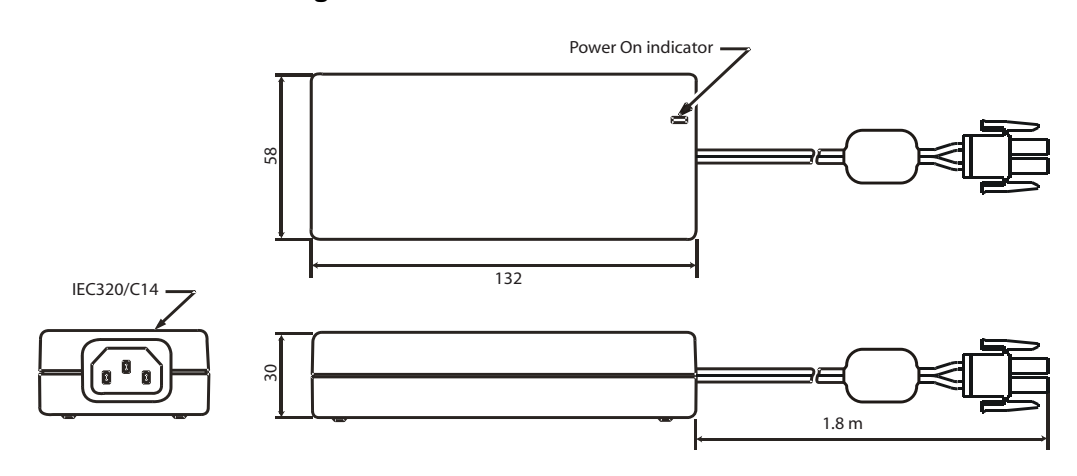

### <span id="page-131-0"></span>**Figure 41 • Measurements of 70W PSU**

### **150W Power Supply**

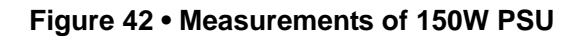

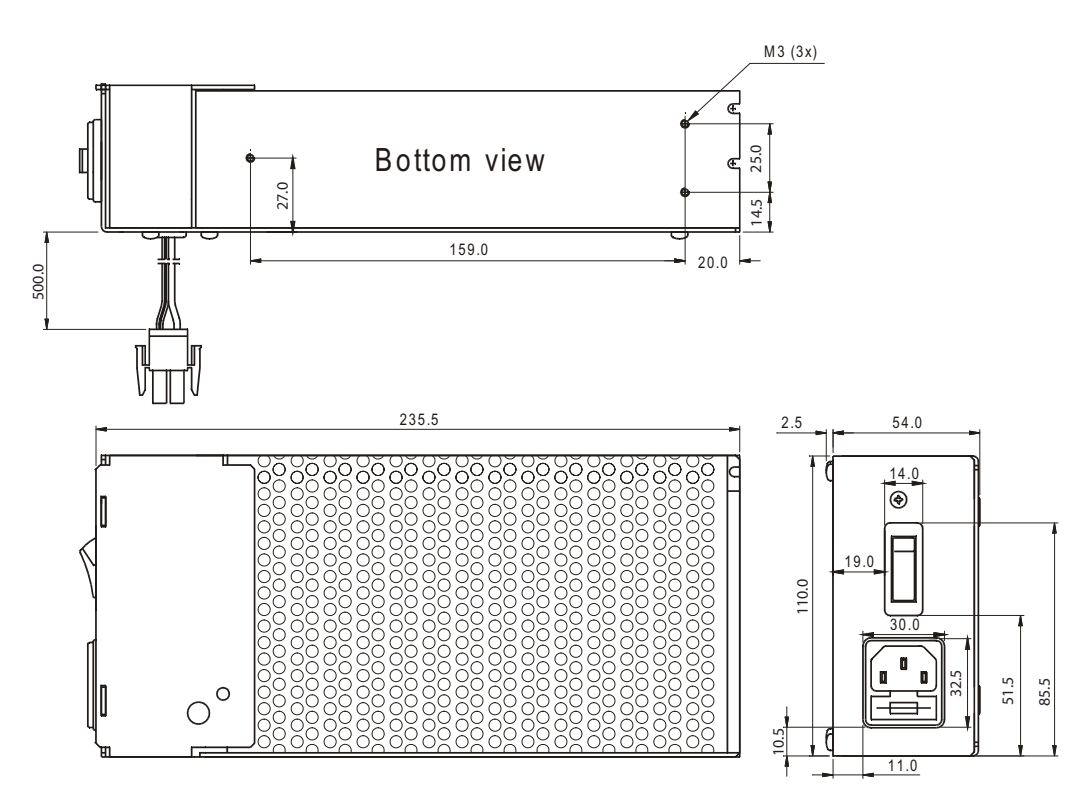

# 中国 RoHS 材料声明 (China RoHS Material Declaration)

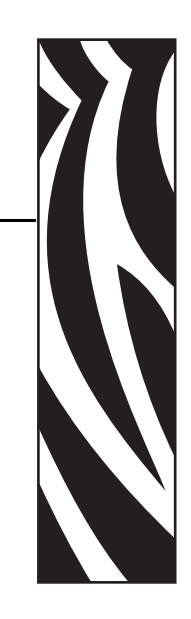

A

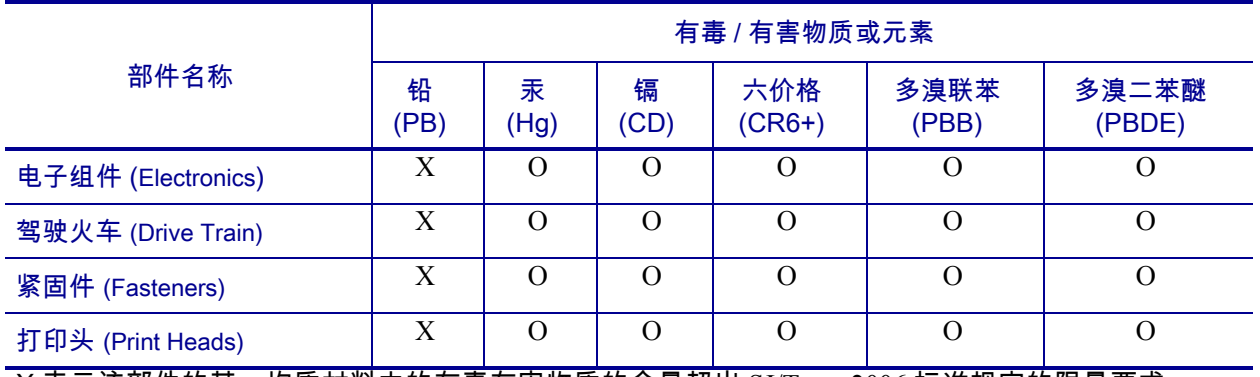

X 表示该部件的某一均质材料中的有毒有害物质的含量超出 SJ/Txxx-2006 标准规定的限量要求。

(Indicates that this toxic or hazardous substance contained in at least one of the homogeneous materials used for this part is above the limit requirement in SJ/T11363-2006.)

O 表示不含有此类物质或此类物质的含量在上述标准规定的限量要求以下。

(Indicates that this toxic or hazardous substance contained in all of the homogeneous materials for this part is below the limit requirement in SJ/T11363-2006.)

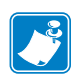

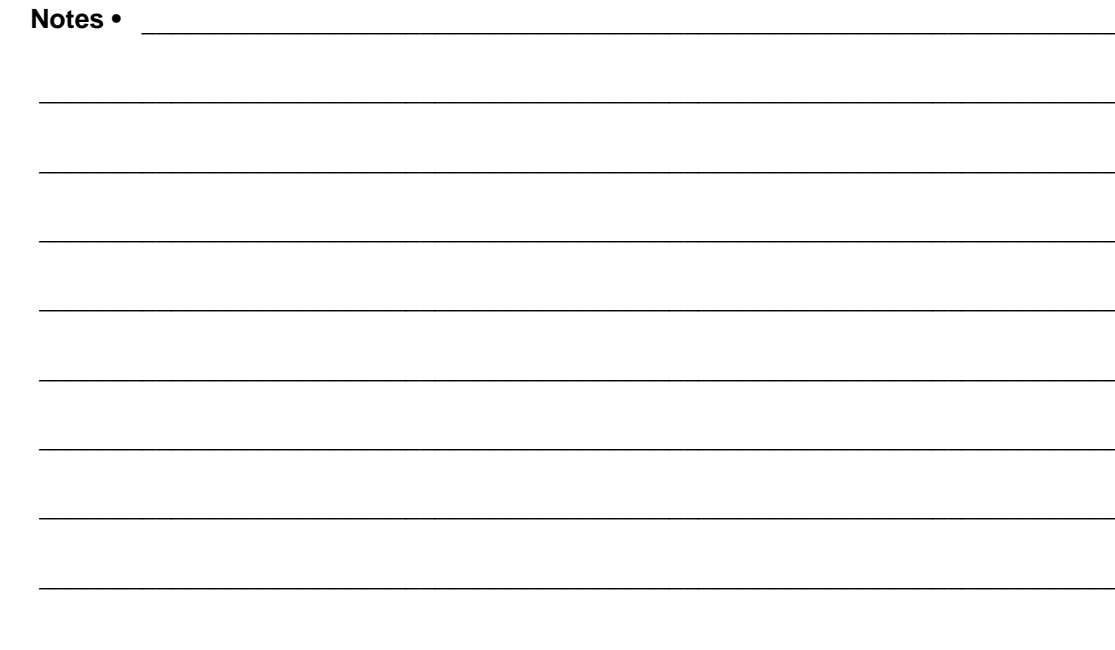

# Index

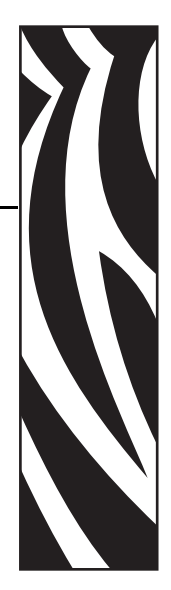

# **A**

Accessories [124](#page-123-0) ACK [62](#page-61-0) Acknowledge marker [70](#page-69-0) Add-on, bar code [48](#page-47-0) Aligning preprint and thermal print [101](#page-100-0) Alignment [40](#page-39-0) Ambient light [21](#page-20-0) ANSI [122](#page-121-0) Auto cut after FF [88](#page-87-0)

# **B**

Backspace [44](#page-43-0) Barcodes [46](#page-45-0) Baud rate [82](#page-81-0) Black-mark [39](#page-38-0), [101](#page-100-1) Length [91](#page-90-0) Sensitivity [94](#page-93-0) BMP-file [50](#page-50-0) Bold [41](#page-40-0) Bootware [68](#page-67-0) Bottom margin [94](#page-93-1) Burn time [85](#page-84-1) Buttons [12](#page-11-0)

# **C**

Calibrate cut [93](#page-92-0) Calibration [39,](#page-38-1) [93](#page-92-1) Cancel [44](#page-43-1) Carriage return [44](#page-43-2), [88](#page-87-1) Center align [40](#page-39-1) Character map Print command [54](#page-53-0) Character set [122](#page-121-1) Cleaning the printhead [115](#page-114-0) Clear presenter [96](#page-95-0) Code page [122](#page-121-2) Code128 [48](#page-47-1) Commands summary [37](#page-36-0) Connecting to the computer [23](#page-22-0), [24](#page-23-0) Connector Interface [23](#page-22-0) Paper Low [22](#page-21-0) Power [25](#page-24-0) Contacts [8](#page-7-0) Control board revision [67](#page-66-0) CR/LF behavior [88](#page-87-2) Current consumption [25](#page-24-1), [85](#page-84-2) Customer service [8](#page-7-0) Cut and eject [56](#page-55-0) commands [56](#page-55-1) offset [92](#page-91-0) Cutter not in home position [62](#page-61-1)

# **D**

Data bits [82](#page-81-1) Decimal [35](#page-34-0) Decimal codes [81](#page-80-0) Default settings [79](#page-78-1) Serial interface [110](#page-109-0) Store [59](#page-58-0) Dimensions [125](#page-124-0) Document Mode BM [89](#page-88-0) Fixed [89](#page-88-1) Variable [89](#page-88-2) Dot-line [51](#page-50-1) Drawing shelf [20](#page-19-0) Driver Installation [28](#page-27-0)

# **E**

EAN128 [48](#page-47-2) Earth currents [21](#page-20-1) Eject length [93](#page-92-2) run presenter [57](#page-56-0) speed [87](#page-86-0) Enclosure [17](#page-16-0) Enforced clear presenter [57](#page-56-1) Error codes [13](#page-12-0), [62,](#page-61-2) [76](#page-75-0) ESD [21](#page-20-2)

## **F**

Fault finding [114](#page-113-0) Feed button [12](#page-11-0) File format Font [72](#page-71-0) Logotypes [74](#page-73-0) Firmware [67](#page-66-1) loading [116](#page-115-0) Fixed Document Mode [89](#page-88-3) Flow-control [83](#page-82-0) Fonts [60,](#page-59-0) [64](#page-63-0), [86,](#page-85-0) [121](#page-120-0) file format [72](#page-71-0) loading [71](#page-70-0) Form feed [45](#page-44-0)

### **G**

Garbage Filter [91](#page-90-1)

[Ground See Earth](#page-20-3)

# **H**

Hardware handshaking [83](#page-82-1) Hex codes [81](#page-80-1) representation [35](#page-34-1) Horizontal mode [96](#page-95-1) Humidity [121](#page-120-1)

## **I**

I2C options-bus [69](#page-68-0) IEEE-1284 [24](#page-23-1) Indicators [13](#page-12-1) Installation [17](#page-16-1) paper roll [30](#page-29-0) paper-low sensor [22](#page-21-1) printer driver [28](#page-27-0) Interface Connector [23](#page-22-0) Inversed [42](#page-41-0) ISO 8859-1 [122](#page-121-3) Italics [42](#page-41-1)

# **K**

Kiosk [17](#page-16-2)

# **L**

Landscape [40](#page-39-2) Leaf-spring retainer [20](#page-19-1) LEDs [13](#page-12-2) Liability [2](#page-1-0) Light [21](#page-20-0) Line spacing [86](#page-85-1) Linefeed [44,](#page-43-3) [88](#page-87-3) Lines. horizontal [51](#page-51-0) Load paper [30](#page-29-1) Loading firmware [116](#page-115-1) Lock parameters [95](#page-94-0) Logotypes [52,](#page-52-0) [59](#page-58-1), [64,](#page-63-1) [74](#page-73-1) file format [74](#page-73-0) Loop Disable [86](#page-85-2) Length [86](#page-85-2) Presenter [11](#page-10-0)

# **M**

Maintenance [114](#page-113-0) Measurements drawing [125](#page-124-0) Media ordering [8](#page-7-1) Minimum printout length [56](#page-55-2) Mnemonic [35](#page-34-2) Mounting shelf [20](#page-19-2)

## **N**

n1, n2, etc. [35](#page-34-3) NAK [62](#page-61-3) Noise, excessive [85](#page-84-3)

# **O**

Operation [29](#page-28-0) Options-bus [69](#page-68-0) Orientation [40](#page-39-3) Output slot [20](#page-19-3)

### **P**

Page Length [90](#page-89-0) Setup [99](#page-98-0) Paper Advance [54](#page-53-1) Feed backwards [55](#page-54-0) Feed error [62](#page-61-4) Feed forward [54](#page-53-1) Guide [101](#page-100-2), [124](#page-123-1) In presenter [62](#page-61-5) Jam [32](#page-31-0) Near-end status [63](#page-62-0) Quick advance [55](#page-54-1) Reverse [55](#page-54-2) Roll installation [30](#page-29-0) Specifications [121](#page-120-2) Width [94](#page-93-2) Paper-low [22](#page-21-1) Paper-low connector [22](#page-21-0) Parallel Port setup [84](#page-83-0) Parameters [79](#page-78-1) lock [95](#page-94-0) reset to default [79](#page-78-2) store [59](#page-58-0)

Parity [83](#page-82-2) Partial cut [57](#page-56-2), [97](#page-96-0) PDF 417 [49](#page-48-0) Pin assignment USB port [112](#page-111-0) Pixel-line [51](#page-50-1) Plug and Play [10,](#page-9-0) [68](#page-67-1) Portrait [40](#page-39-4) Power Connector [25](#page-24-0) Supply [25](#page-24-2), [132](#page-131-0) Present [56](#page-55-3), [57](#page-56-0) Presenter [11](#page-10-0) Clear [58](#page-57-0), [96](#page-95-2) Print bitmap [50](#page-50-2) commands [54](#page-53-2) logotype [52](#page-52-1) quality [85](#page-84-4) ruler line [51](#page-51-1) Speed [9,](#page-8-0) [85](#page-84-5) Print head lifted [62](#page-61-6) pulse control [86](#page-85-3) temperature [67](#page-66-2) Printable area [100](#page-99-0) Printer driver [10,](#page-9-1) [28](#page-27-0) opening [32](#page-31-1) operable [62](#page-61-7) out of paper [62](#page-61-8) Printout character map [54](#page-53-0) length [56](#page-55-2) self-test [28,](#page-27-1) [54](#page-53-3) Product presentation [9](#page-8-1) Programming [81](#page-80-2) Protective earth [21](#page-20-4) Pull detector [57,](#page-56-3) [115](#page-114-1) Pull speed [87](#page-86-0) Pull-detector Disable [96](#page-95-3)

# **Q**

Quick-fit hubs [18](#page-17-0)

## **R**

Reporting status [76](#page-75-1) Reset After error [63](#page-62-1) Full [59](#page-58-2) Initialize [59](#page-58-2) Retract [11](#page-10-1) speed [87](#page-86-0) Reversed [42](#page-41-0) Right align [41](#page-40-1) Roll holders [126](#page-125-0) Ruler line [51](#page-51-2)

## **S**

Sales [8](#page-7-0) Self-service kiosk [17](#page-16-2) Self-test [27](#page-26-0), [54](#page-53-4) Print command [54](#page-53-5) Send dot-line [51](#page-50-1) Sensors [63](#page-62-2) paper-low [22](#page-21-1) status [66](#page-65-0) Serial cable [23](#page-22-1) number [67](#page-66-3) Shelf [20](#page-19-2) Short Message Protocol [69](#page-68-1) Shutter [69,](#page-68-2) [126](#page-125-1) Specifications [119](#page-118-0) **Status** acknowledge [70](#page-69-0) bytes [65,](#page-64-0) [66](#page-65-1) code [62](#page-61-2) commands [62](#page-61-9) Extended [69](#page-68-3) indicator [13](#page-12-1) messages [62](#page-61-10) Reporting [76](#page-75-1) Store parameters [59](#page-58-0) Summ[ary of control codes & escape sequences](#page-38-2) [37](#page-36-0) Syntax 39

# **T**

Tab [45](#page-44-1) Technical support [8](#page-7-0) Temperature [67](#page-66-4) Error [62](#page-61-11) Range [121](#page-120-1) Terminal faults [63](#page-62-3) Test printout [28](#page-27-1) Text alignment [40](#page-39-5) bold [41](#page-40-0) commands [40](#page-39-6) Italics [42](#page-41-1) Mode [121](#page-120-3) position [43](#page-42-0) Reversed [42](#page-41-0) underline [42](#page-41-2) [TOF mark See Black-mark](#page-100-1) Top margin [92](#page-91-1)

# **U**

Underline [42](#page-41-2) USB [112](#page-111-1) Port [24](#page-23-2)

# **V**

Variable Document Mode [89](#page-88-2) Vertical Installation [17](#page-16-3) Mode [96](#page-95-4) Voltage indicator [13](#page-12-3)

## **W**

Wall Compensation [93](#page-92-2) Warning level [95](#page-94-1), [96,](#page-95-5) [97](#page-96-1) Windows [10](#page-9-2), [28,](#page-27-2) [68](#page-67-2), [116](#page-115-2)

# **X**

Xon / Xoff [83](#page-82-3)

Download from Www.Somanuals.com. All Manuals Search And Download.

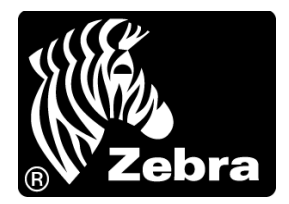

#### **Zebra Technologies Corporation**

Zebra Technologies Corporation 475 Half Day Road, Suite 500 Lincolnshire, IL 60069 USA T: +1 847 634 6700 Toll-free +1 866 230 9494 F: +1 847 913 8766

#### **Zebra Technologies Europe Limited**

Dukes Meadow Millboard Road Bourne End Buckinghamshire, SL8 5XF, UK T: +44 (0)1628 556000

F: +44 (0)1628 556001

#### **Zebra Technologies Asia Pacific, LLC**

120 Robinson Road #06-01 Parakou Building Singapore 068913 T: +65 6858 0722 F: +65 6885 0838

[http://www.zebra.com](www.zebra.com)

© 2009 ZIH Corp.

P1002902-002 Rev. A

Free Manuals Download Website [http://myh66.com](http://myh66.com/) [http://usermanuals.us](http://usermanuals.us/) [http://www.somanuals.com](http://www.somanuals.com/) [http://www.4manuals.cc](http://www.4manuals.cc/) [http://www.manual-lib.com](http://www.manual-lib.com/) [http://www.404manual.com](http://www.404manual.com/) [http://www.luxmanual.com](http://www.luxmanual.com/) [http://aubethermostatmanual.com](http://aubethermostatmanual.com/) Golf course search by state [http://golfingnear.com](http://www.golfingnear.com/)

Email search by domain

[http://emailbydomain.com](http://emailbydomain.com/) Auto manuals search

[http://auto.somanuals.com](http://auto.somanuals.com/) TV manuals search

[http://tv.somanuals.com](http://tv.somanuals.com/)